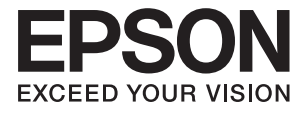

# DS-50000 DS-60000 DS-70000 **Használati útmutató**

# <span id="page-1-0"></span>**Szerzői jog**

A jelen kiadvány semelyik része sem reprodukálható, tárolható visszakereső-rendszerben vagy vihető át bármiféle eszközzel, elektronikusan, mechanikusan, fénymásolással, felvétellel vagy bármilyen más módszerrel a Seiko Epson Corporation előzetes írásbeli engedélye nélkül. A dokumentum tartalmának felhasználására vonatkozóan nem vállalunk felelősséget. A dokumentum tartalmának felhasználásából származó károkért sem vállalunk semmiféle felelősséget. A jelen dokumentumban lévő információk csak az ezzel az Epson termékkel történő felhasználásra vonatkoznak. Az Epson nem felelős az olyan esetekért, amikor ezeket az információkat más termékekre alkalmazzák.

Sem a Seiko Epson Corporation, sem bármely leányvállalata nem vállal felelősséget a termék megvásárlójának vagy harmadik félnek olyan káráért, veszteségéért, költségéért vagy kiadásáért, amely a következőkből származik: baleset, a termék nem rendeltetésszerű vagy helytelen használata, a termék jogosulatlan módosítása, javítása vagy megváltoztatása, illetve (az Egyesült Államok kivételével) a Seiko Epson Corporation üzemeltetési és karbantartási utasításainak nem pontos betartása.

A Seiko Epson Corporation nem vállal felelősséget az olyan károkért és problémákért, amelyek a Seiko Epson Corporation által Eredeti Epson terméknek, vagy az Epson által jóváhagyott terméknek nem minősített kiegészítők vagy fogyóeszközök használatából származnak.

A Seiko Epson Corporation nem tehető felelőssé az olyan károkért, amelyek a Seiko Epson Corporation által Epson jóváhagyott terméknek nem minősített bármely csatlakozókábel használatából következő elektromágneses interferenciából származnak.

© 2021 Seiko Epson Corporation

A kézikönyv tartalma és a termékspecifikációk minden külön figyelmeztetés nélkül módosulhatnak.

# <span id="page-2-0"></span>**Védjegyek**

- ❏ Az EPSON® bejegyzett védjegy, az EPSON EXCEED YOUR VISION vagy az EXCEED YOUR VISION pedig a Seiko Epson Corporation védjegyei.
- ❏ Microsoft, Windows, Windows Server, and Windows Vista are either registered trademarks or trademarks of Microsoft Corporation in the United States and/or other countries.
- ❏ Apple, macOS, and OS X are trademarks of Apple Inc., registered in the U.S. and other countries.
- ❏ Adobe, Adobe Reader, and Acrobat are registered trademarks of Adobe Systems Incorporated.
- ❏ Intel® is a registered trademark of Intel Corporation.
- ❏ Általános megjegyzés: az itt használt egyéb terméknevek kizárólag az azonosítás célját szolgálják, és előfordulhat, hogy tulajdonosaik védjeggyel védték azokat. Az Epson ezekkel a védjegyekkel kapcsolatban semmiféle jogra nem tart igényt.

## *Tartalomjegyzék*

### *[Szerzői jog](#page-1-0)*

### *[Védjegyek](#page-2-0)*

### *[A kézikönyvről](#page-5-0)*

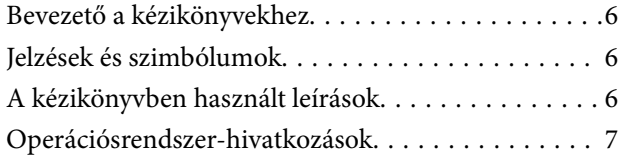

### *[Fontos utasítások](#page-7-0)*

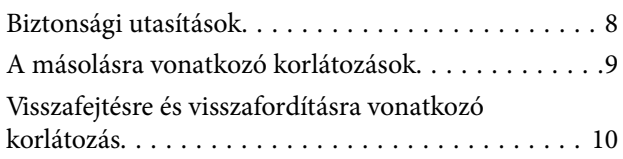

### *[A szkenner alapvető leírása](#page-10-0)*

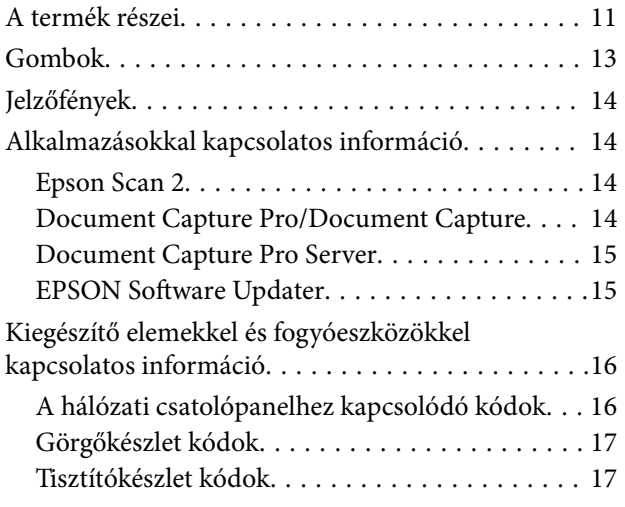

### *[Eredetik adatai és elhelyezése](#page-17-0)*

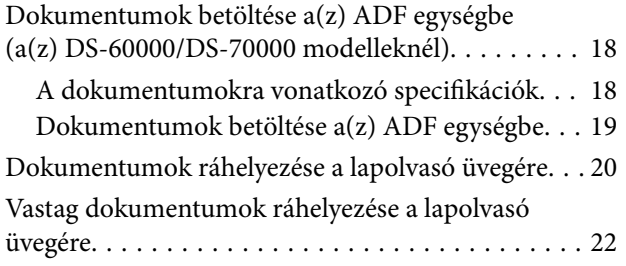

### *[Alapszintű beolvasás](#page-23-0)*

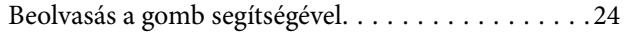

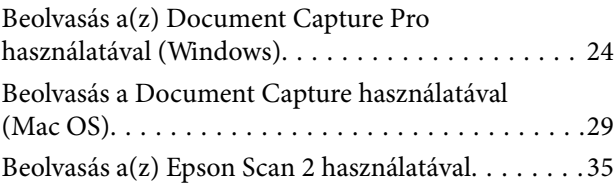

### *[Speciális beolvasás](#page-38-0)*

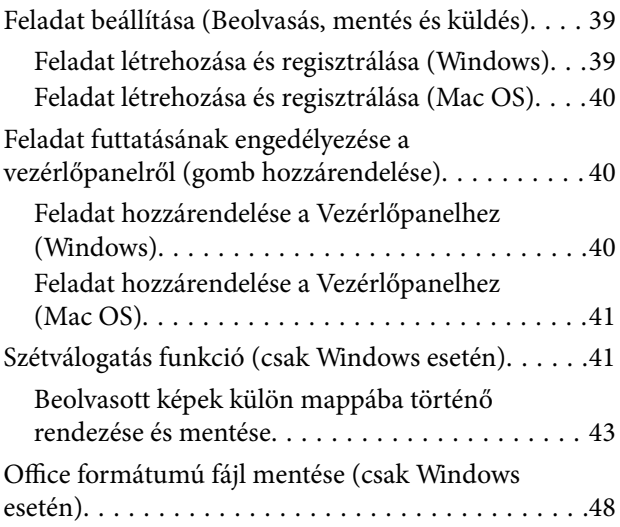

### *[Karbantartás](#page-50-0)*

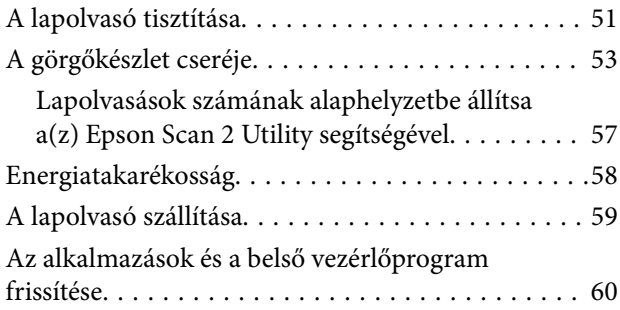

### *[Hibaelhárítás](#page-61-0)*

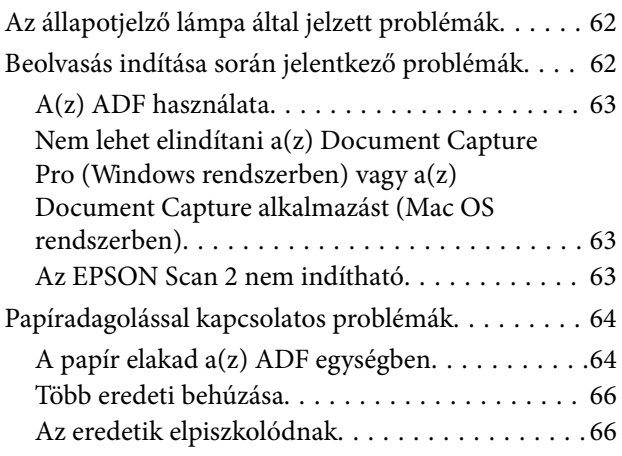

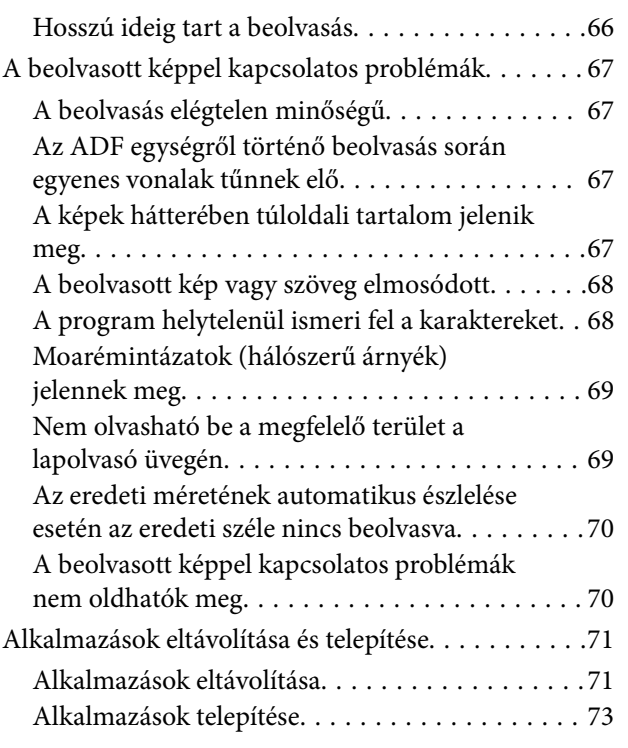

### *[Műszaki adatok](#page-73-0)*

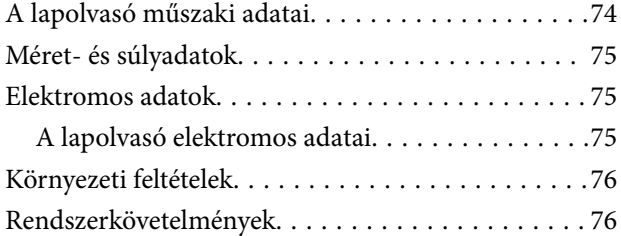

### *[Szabványok és engedélyek](#page-77-0)*

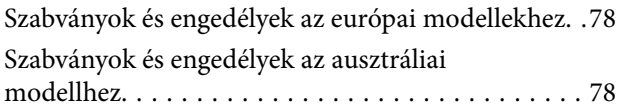

### *[Segítségkérés](#page-78-0)*

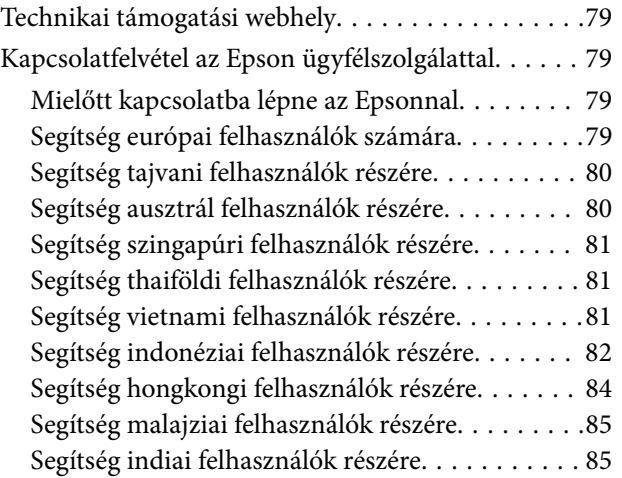

[Segítség Fülöp-szigeteki felhasználók részére. . . . 86](#page-85-0)

# <span id="page-5-0"></span>**A kézikönyvről**

## **Bevezető a kézikönyvekhez**

Az alábbi kézikönyvek legfrissebb verziója elérhető az Epson támogatási webhelyén.

<http://www.epson.eu/Support> (Európa)

<http://support.epson.net/> (Európán kívül)

- ❏ Üzembe helyezési útmutato (Nyomtatott kézikönyv) Az útmutatóban a termék üzembe helyezésével és az alkalmazás telepítésével kapcsolatos tudnivalókat találja.
- ❏ Használati útmutató (Digitális kézikönyv) A termék használatával, a karbantartással és a problémák elhárításával kapcsolatos tudnivalókat tartalmazza.
- A fenti kézikönyvek fellapozásán kívül lásd a különféle Epson alkalmazásokhoz mellékelt súgókat.

# **Jelzések és szimbólumok**

!*Figyelem!*

A testi sérülések elkerülése érdekében gondosan betartandó utasítások.

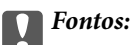

A készülék károsodásának elkerülése érdekében figyelembe veendő utasítások.

### *Megjegyzés:*

Kiegészítő és referencia információt biztosít.

### **Kapcsolódó információ**

& A kapcsolódó fejezetekhez vezető hivatkozások.

# **A kézikönyvben használt leírások**

- ❏ A képernyőképek Windows 10 vagy macOS High Sierra operációs rendszeren készültek. A képernyőkön megjelenő tartalom a készülék típusától és az adott helyzettől függően változik.
- ❏ A kézikönyv ábrái kizárólag hivatkozási célt szolgálnak. Annak ellenére, hogy kismértékben eltérhetnek az aktuális terméktől, a kezelési módszerek megegyeznek.

# <span id="page-6-0"></span>**Operációsrendszer-hivatkozások**

### **Windows**

Ebben a kézikönyvben a(z) "Windows 10", "Windows 8.1", "Windows 8", "Windows 7", "Windows Vista", "Windows XP", "Windows Server 2019", "Windows Server 2016", "Windows Server 2012 R2", "Windows Server 2012", "Windows Server 2008 R2", "Windows Server 2008", "Windows Server 2003 R2" és "Windows Server 2003" kifejezések a következő operációs rendszerekre vonatkoznak. Ezen kívül a "Windows" minden verzióra vonatkozik, a "Windows Server" pedig a "Windows Server 2016", "Windows Server 2012 R2", "Windows Server 2012", "Windows Server 2008 R2", "Windows Server 2008", "Windows Server 2003 R2" és "Windows Server 2003" rendszerekre vonatkozik.

- ❏ Microsoft® Windows® 10 operációs rendszer
- ❏ Microsoft® Windows® 8.1 operációs rendszer
- ❏ Microsoft® Windows® 8 operációs rendszer
- ❏ Microsoft® Windows® 7 operációs rendszer
- ❏ Microsoft® Windows Vista® operációs rendszer
- ❏ Microsoft® Windows® XP operációs rendszer Service Pack 3
- ❏ Microsoft® Windows® XP Professional x64 Edition operációs rendszer Service Pack 2
- ❏ Microsoft® Windows Server® 2019 operációs rendszer
- ❏ Microsoft® Windows Server® 2016 operációs rendszer
- ❏ Microsoft® Windows Server® 2012 R2 operációs rendszer
- ❏ Microsoft® Windows Server® 2012 operációs rendszer
- ❏ Microsoft® Windows Server® 2008 R2 operációs rendszer
- ❏ Microsoft® Windows Server® 2008 operációs rendszer
- ❏ Microsoft® Windows Server® 2003 R2 operációs rendszer
- ❏ Microsoft® Windows Server® 2003 operációs rendszer Service Pack 2

### **Mac OS**

Ebben a kézikönyvben a "Mac OS" macOS Mojave, macOS High Sierra, macOS Sierra, OS X El Capitan, OS X Yosemite, OS X Mavericks, OS X Mountain Lion, Mac OS X v10.7.x és a Mac OS X v10.6.8 operációs rendszerekre vonatkozik.

# <span id="page-7-0"></span>**Fontos utasítások**

## **Biztonsági utasítások**

A termék és a kiegészítők biztonságos használata érdekében az összes utasítást olvassa el és tartsa be. A későbbi tájékozódás érdekében őrizze meg ezt a kézikönyvet. Továbbá tartsa be a terméken és a kiegészítőkön feltüntetett összes figyelmeztetést és előírást.

❏ A terméken alkalmazott szimbólumok egy része a biztonságot és a termék megfelelő használatát szolgálja. A szimbólumok jelentésének megismeréséhez keresse fel az alábbi webhelyet.

<http://support.epson.net/symbols>

- ❏ Helyezze a terméket és a kiegészítőket stabil, sík felületre, amely minden irányban nagyobb a terméknél és a kiegészítőknél. Ha a terméket és a kiegészítőket fal mellé teszi, hagyjon legalább 10 cm-t a termék és a kiegészítők hátulja és a fal között.
- ❏ Kerülje a poros, illetve az ütés- és rázkódásveszélyes helyen történő elhelyezést.
- ❏ A terméket helyezze olyan közel a számítógéphez, hogy ne feszüljön meg a csatlakozókábel. Tilos a terméket és a tápkábelt a szabadban, szennyezett vagy poros területen, víz közelében, hőforrás mellett, illetve ütés- és rázkódásveszélyt hordozó, magas hőmérsékletű vagy páratartalmú, valamint közvetlen napfénynek kitett, erős fényforrásokhoz közeli, gyors hőmérséklet- és páratartalom-változások jellemezte helyeken elhelyezni és tárolni.
- ❏ Nedves kézzel ne használja.
- ❏ Tegye a terméket és a kiegészítőket elektromos csatlakozóaljzat közelébe, ahol az adapter kihúzása nem ütközik nehézségbe.
- ❏ Vigyázzon, hogy a tápkábelt ne tegye ki dörzsölődésnek, és gondoskodjon róla, hogy ne érintkezzen éles felületekkel, ne gyűrődjön meg és ne gabalyodjon össze. Ne tegyen tárgyakat a tápkábelre, és ne helyezze a kábelt úgy, hogy arra rá lehessen lépni vagy belé lehessen botlani. Különösen ügyeljen arra, hogy a kábel vége egyenes legyen.
- ❏ Csak a termékhez mellékelt tápkábelt használja, és a kábelt ne használja más berendezésekhez. Más kábelek ezzel a termékkel, illetve a mellékelt tápkábel más berendezésekkel történő használata tüzet vagy áramütést okozhat.
- ❏ Csak a termék címkéjén feltüntetett áramforrást használja, és közvetlenül egy szabványos, a helyi biztonsági előírásoknak megfelelő beltéri dugaszolóaljzatból nyerjen áramot a tápkábelen keresztül.
- ❏ Ha a terméket és a kiegészítőket a kábellel számítógéphez vagy más eszközhöz csatlakoztatja, ügyeljen a csatlakozók helyes irányára. Minden csatlakozó csak egyféleképpen dugható be helyesen. Ha egy csatlakozót rossz irányban dug be, a kábellel összekötött mindkét eszköz megsérülhet.
- ❏ Ne használjon olyan konnektort, amely gyakran ki- és bekapcsolódó készülékekkel (például fénymásolókkal vagy légkondicionáló rendszerekkel) azonos áramkörön van.
- ❏ Ha hosszabbító kábellel használja a terméket, ügyeljen arra, hogy az összes csatlakoztatott berendezés amperben mért áramfelvétele ne haladja meg a hosszabbító engedélyezett áramerősségét. Arra is ügyeljen, hogy a fali aljzatba csatlakozó összes készülék együttes áramfelvétele ne haladja meg a fali aljzat engedélyezett áramleadását.
- ❏ Semmilyen körülmények között se szedje szét, módosítsa vagy próbálja meg megjavítani a tápkábelt, a terméket vagy valamely kiegészítőjét, kivéve azoknak az eljárásoknak az alkalmazását, amelyek a termék használati útmutatóiban részletesen leírtak.
- ❏ Ne helyezzen semmit a készülékek nyílásaiba, mivel feszültség alatt álló pontokhoz érhet hozzá, vagy rövidzárlatot okozhat. Óvakodjon az áramütés veszélyét rejtő helyzetektől.
- <span id="page-8-0"></span>❏ Ha a csatlakozó megsérül, cserélje ki a tápkábelt, vagy javíttassa meg egy szakképzett villanyszerelővel. Ha a csatlakozóban biztosítékok vannak, akkor cserélje ki azokat megfelelő méretűre és teljesítményűre.
- ❏ Húzza ki a terméket és a tápkábelt a konnektorból, majd forduljon minősített szakemberhez, ha a következő helyzetek bármelyike előfordulna: a tápkábel vagy a csatlakozódugasz sérült; folyadék került a termékbe; a terméket vagy a tápkábelt leejtették vagy a burkolat megsérült; a termék vagy a tápkábel nem a megszokott módon működik, vagy a teljesítmény feltűnően megváltozott. (Ne módosítsa olyan vezérlőeszközök beállításait, amelyeket a használati utasítások nem ismertetnek.)
- ❏ Tisztítás előtt húzza ki a terméket és a tápkábelt a konnektorból. Csak nedves kendővel tisztítsa. Ne használjon folyékony vagy aeroszolos tisztítószert.
- ❏ Ha hosszabb ideig nem szándékozik használni a terméket vagy a kiegészítőket, húzza ki a tápkábelt a konnektorból.
- ❏ A fogyóeszközöket a helyi hatóságok rendelkezéseinek megfelelően ártalmatlanítsa. Ne szerelje szét őket.
- ❏ A termék nehéz, ezért soha nem szabad egy személynek egyedül felemelnie vagy szállítania. A terméket két személynek kell felemelnie és szállítania.

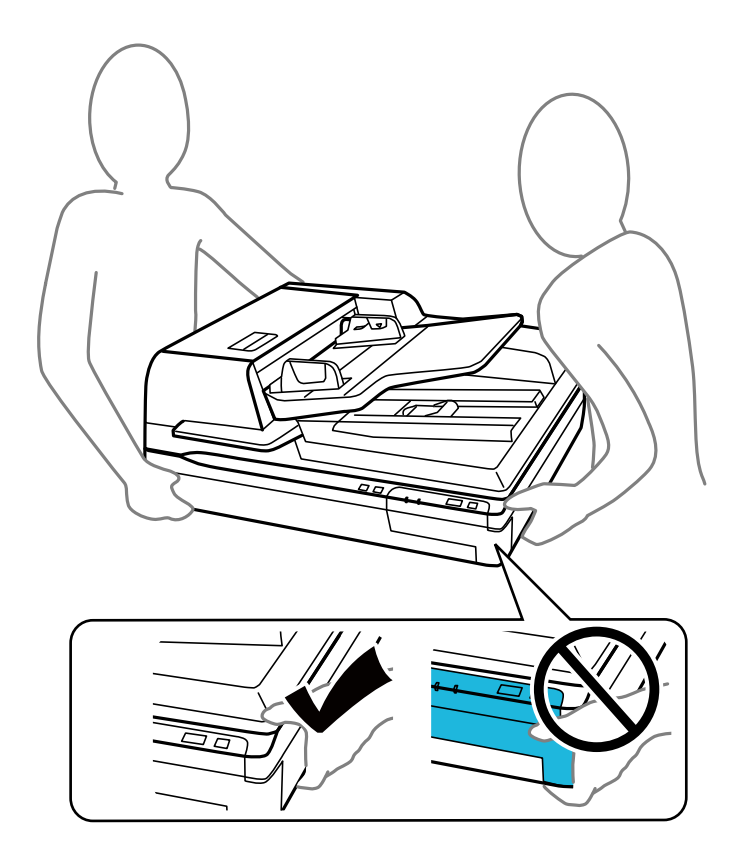

❏ Ne helyezzen súlyos tárgyat a lapolvasó üvegére, és ne nyomja meg túl nagy erővel az üveget.

## **A másolásra vonatkozó korlátozások**

A termék kezelői kötelesek betartani az alábbi korlátozásokat, biztosítva ezzel a termék felelősségteljes és jogszerű használatát.

A törvény tiltja a következők másolását:

- ❏ Bankjegy, érme, állami kibocsátású értékpapír, államkötvény, önkormányzati értékpapír
- ❏ Használatlan postabélyeg, nyomtatott bélyeget tartalmazó levelezőlap és minden egyéb, érvényes postai jelölést tartalmazó hivatalos postai cikk
- <span id="page-9-0"></span>❏ Állami illetékbélyeg és a jogi eljárások betartásával kibocsátott értékpapírok
- A következő dolgok másolásakor körültekintően járjon el:
- ❏ Magánkibocsátású értékpapírok (részvény, pénzre váltható utalvány, csekk stb.), bérlet, engedményre feljogosító utalványok stb.
- ❏ Útlevél, vezetői engedély, alkalmassági tanúsítvány, behajtási engedély, ebédjegy, utalvány stb.

### *Megjegyzés:*

Ezek másolása törvénybe ütköző lehet.

A szerzői jogvédelem alá eső anyagok felelősségteljes felhasználása:

A termékek szerzői jogvédelem alá eső anyagok jogosulatlan másolására is felhasználhatók. Hacsak nem egy hozzáértő jogász tanácsa szerint jár el, a közzétett anyagok lemásolása előtt mindig kérje ki a szerzői jog tulajdonosának engedélyét.

# **Visszafejtésre és visszafordításra vonatkozó korlátozás**

Tilos a termékhez mellékelt bármely szoftver visszafejtése, visszafordítása vagy a forráskód megismerésére vonatkozó bármely más próbálkozás.

# <span id="page-10-0"></span>**A szkenner alapvető leírása**

# **A termék részei**

A jelen útmutatóban szereplő ábrák az automatikus dokumentumadagolóval (ADF) ellátott lapolvasóra (lásd a bal oldalon) vonatkoznak.

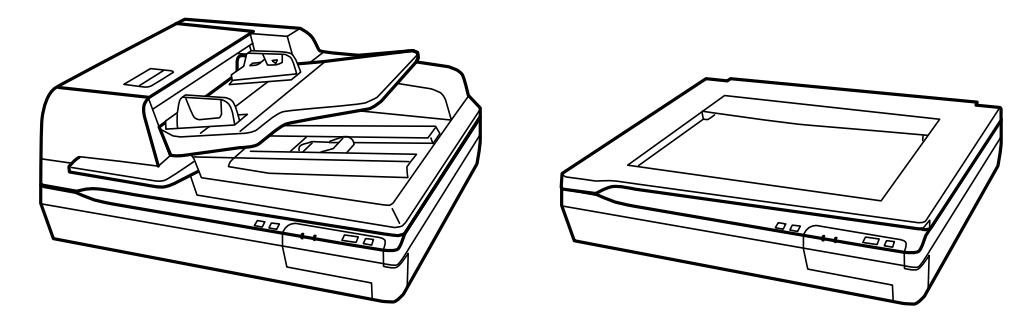

### *Megjegyzés:*

A termékhez kapott összes egységet használja fel.

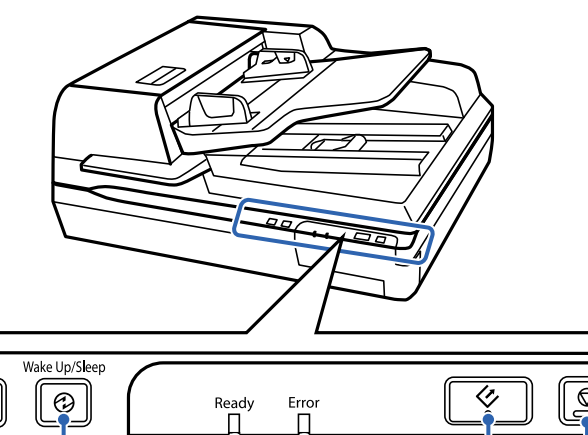

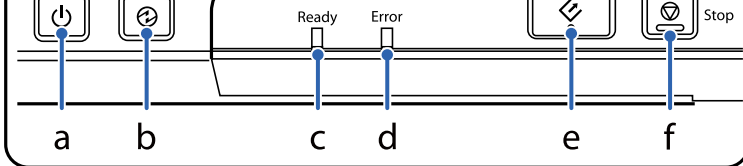

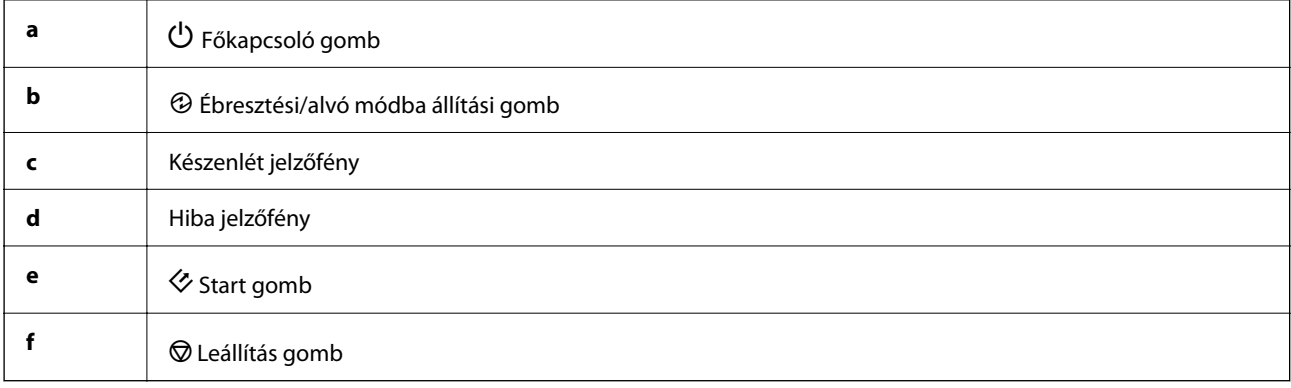

### **A szkenner alapvető leírása**

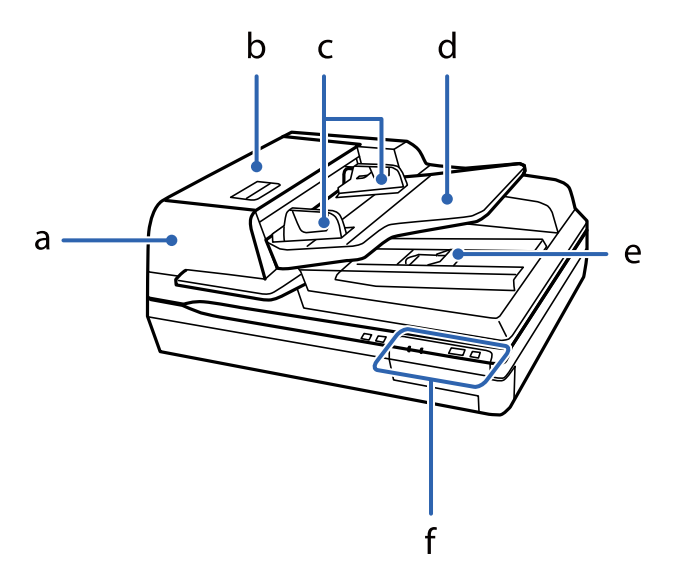

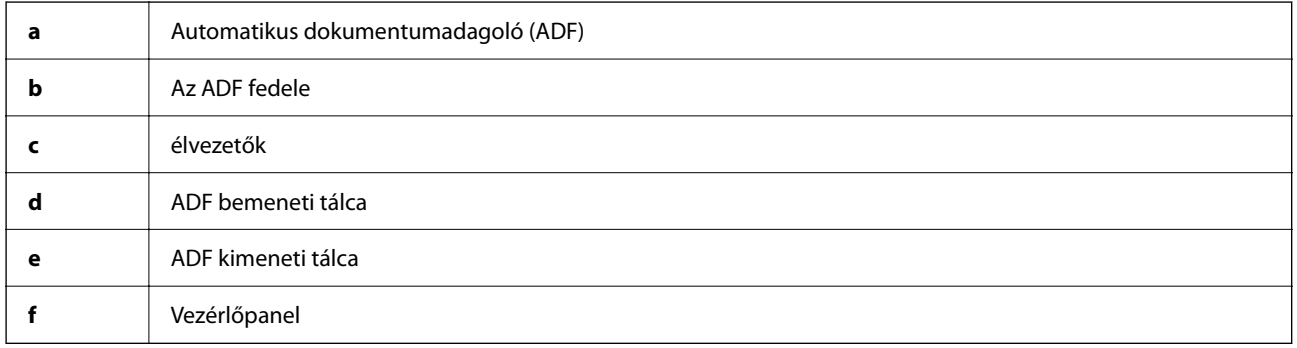

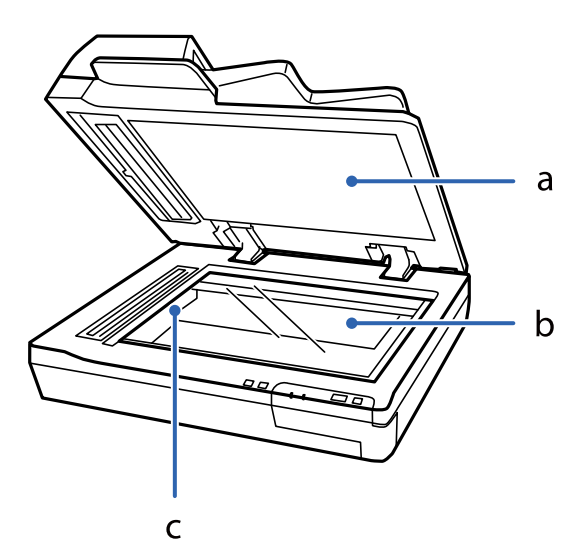

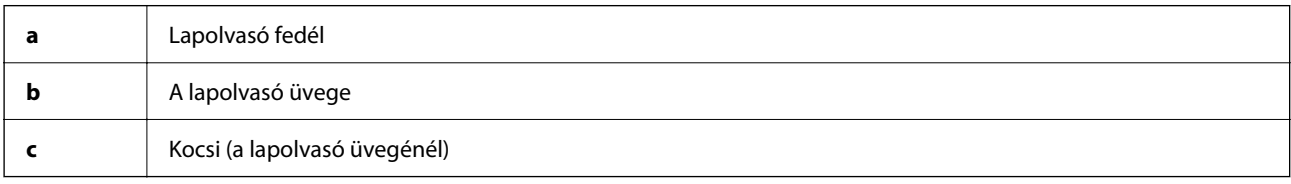

#### *Megjegyzés:*

Ne távolítsa el a lapolvasó fedél alatt található dokumentumpárnát.

<span id="page-12-0"></span>Használati útmutató

### **A szkenner alapvető leírása**

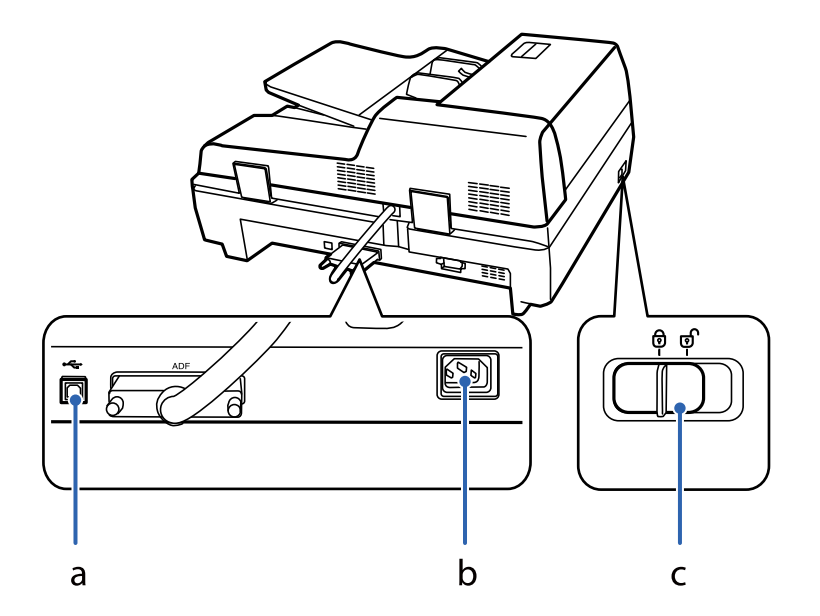

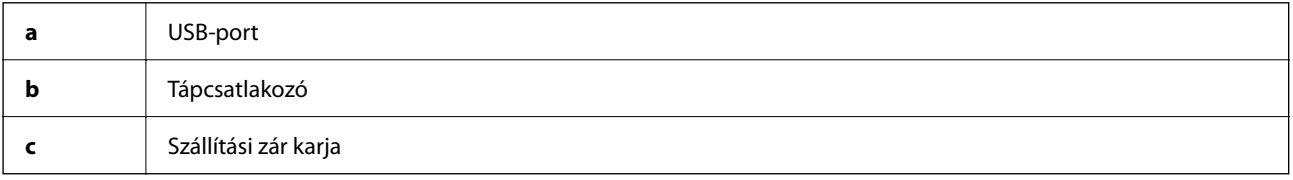

# **Gombok**

A készüléken négy gomb található a beolvasási műveletek elvégzéséhez.

A készüléken található gombok használata előtt győződjön meg róla, hogy telepítette a lapolvasó szoftverét.

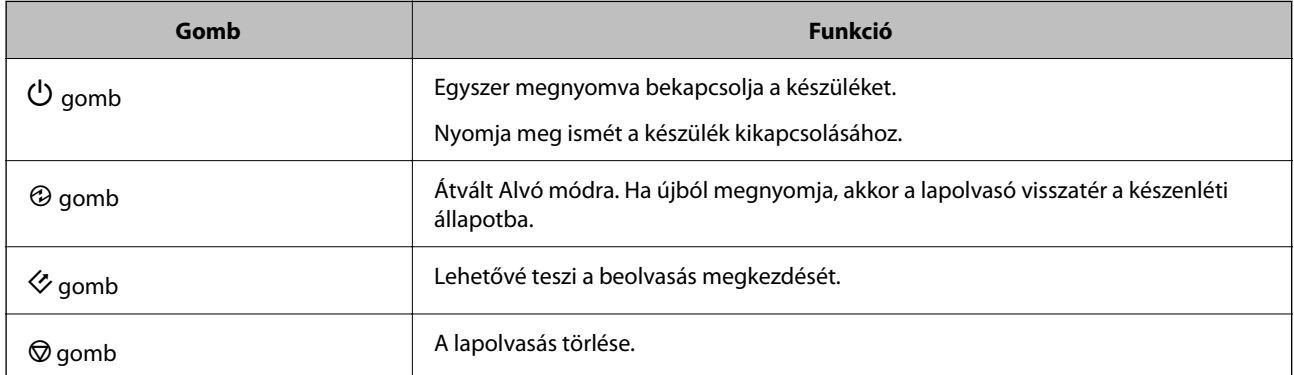

A(z) Document Capture Pro (Windows esetében), illetve a(z) Document Capture (Mac OS esetében) segítségével testreszabhatja, hogy az egyes gombokkal milyen műveleteket lehessen vezérelni.

### **Kapcsolódó információ**

- & ["Feladat hozzárendelése a Vezérlőpanelhez \(Windows\)" 40. oldal](#page-39-0)
- & ["Feladat hozzárendelése a Vezérlőpanelhez \(Mac OS\)" 41. oldal](#page-40-0)

# <span id="page-13-0"></span>**Jelzőfények**

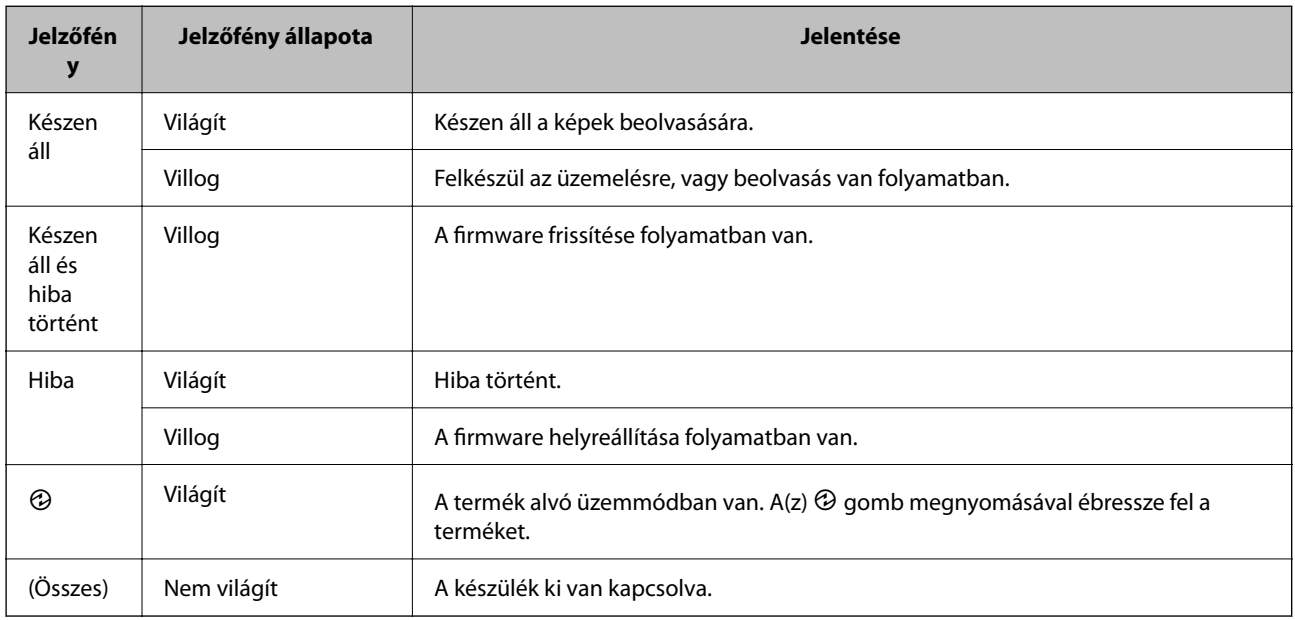

Az állapotjelző lámpa megmutatja, hogy megfelelően működik-e a készülék.

### **Kapcsolódó információ**

 $\rightarrow$  ["Az állapotjelző lámpa által jelzett problémák" 62. oldal](#page-61-0)

## **Alkalmazásokkal kapcsolatos információ**

A fejezet a lapolvasóhoz elérhető alkalmazásokat ismerteti. A legfrissebb alkalmazás az Epson webhelyéről telepíthető.

### **Epson Scan 2**

Az Epson Scan 2 egy sokféle beolvasási beállítást lehetővé tevő illesztőprogram a lapolvasó vezérléséhez. Lehetővé teszi különálló alkalmazásként vagy TWAIN-megfelelőségű alkalmazásszoftver használatával történő elindítását is.

Az alkalmazás használatának részletes leírásáért lásd az Epson Scan 2 súgóját.

### **Document Capture Pro/Document Capture**

A(z) Document Capture Pro egy olyan alkalmazás, amely lehetővé teszi az eredeti dokumentumok és űrlapok egyszerű digitalizálását.

A beolvasott képeket mentheti egy megadott mappába, elküldheti e-mail-ben, és lemásolhatja őket, ha csatlakozik egy nyomtatóhoz. Szétválaszthatja a dokumentumokat szétválogatáshoz használható információk (például vonalkódok) segítségével, és automatikusan feldolgozhat új fájlokat. Ezzel modernizálhatja az elektronikus dokumentumok kezelését (például a nagy dokumentumok olvasását), és a hálózati képességeket jobban kihasználhatja.

### **A szkenner alapvető leírása**

<span id="page-14-0"></span>A(z) Document Capture Pro alkalmazás csak Windows esetén érhető el. Mac OS esetén használja a(z) Document Capture alkalmazást, Windows Server esetén pedig használja a(z) Document Capture Pro Server alkalmazást.

Az alkalmazás használatának részletes leírásáért lásd a(z) Document Capture Pro súgúját (Windows) vagy a(z) Document Capture (Mac OS) súgóját.

#### *Megjegyzés:*

A(z) Document Capture Pro nem támogatja a Windows Vista/Windows XP rendszert.

### **Feladat:**

Az alábbi műveletek feladatot képeznek, ha az alábbi sorrendben mennek végbe: **1. Beolvasás** > **2. Mentés** > **3. Küldés**.

Ha a műveletsorozatot előzetesen feladatként regisztrálja, akkor az összes műveletet elvégezheti a feladat kiválasztásával. Ha a feladatot hozzárendeli a lapolvasó vezérlőpaneléhez, akkor azt a vezérlőpanelről indíthatja (Gomb hozzárendelése).

### **Szétválogatási funkció:**

A különböző észlelési módszerek (például üres lapok elhelyezése az eredetik közé, vagy vonalkódok alkalmazása az eredetiken) segítségével automatikusan feldolgozhatja a bonyolult rendezési vagy szervezési feladatokat.

Ezen módszerek használatával vagy az adott oldalak beállításával szétválogathat több beolvasott képet különálló fájlként, és az egyes fájlokat mentheti adott mappákba.

### **Document Capture Pro Server**

A(z) Document Capture Pro Server egy Windows Server alkalmazás, amely lehetővé teszi akár 100 lapolvasó kezelését a hálózaton a kiszolgálókon keresztül.

Webböngésző segítségével regisztrálhatja és ellenőrizheti a lapolvasó(ka)t vagy regisztrálhatja a feladatokat: **1. Beolvasás** > **2. Mentés** > **3. Küldés** és rendelje őket egy-egy lapolvasóhoz. Egyszerűen végezhet beolvasást, ha kiválaszt egy feladatot a(z) Document Capture Pro Server által kezelt lapolvasón.

További információkért vegye fel a kapcsolatot a helyi Epson irodával.

#### *Megjegyzés:*

Az alkalmazás használatához a választható hálózati interfészegységre van szükség.

### **EPSON Software Updater**

Az EPSON Software Updater egy olyan alkalmazás, amely az interneten új és frissített szoftvereket keres, illetve telepít.

A lapolvasó digitális kézikönyve is frissíthető.

#### *Megjegyzés:*

A Windows Server operációs rendszerekhez nincs támogatás.

# <span id="page-15-0"></span>**Kiegészítő elemekkel és fogyóeszközökkel kapcsolatos információ**

### **A hálózati csatolópanelhez kapcsolódó kódok**

A Document Capture Pro (csak Windows esetén) alkalmazás használatával hálózaton keresztül végezhető beolvasás. A gyakran használt beolvasási eljárási beállítások, például mentés, rendezés, átvitel stb., névvel (például "feladat") történő regisztrálásával, majd a "feladat" vezérlőpanelről történő egyszerű kiválasztásával csökkenthető a terhelés és fokozható a hatékonyság. Részletek a kézikönyvben találhatók.

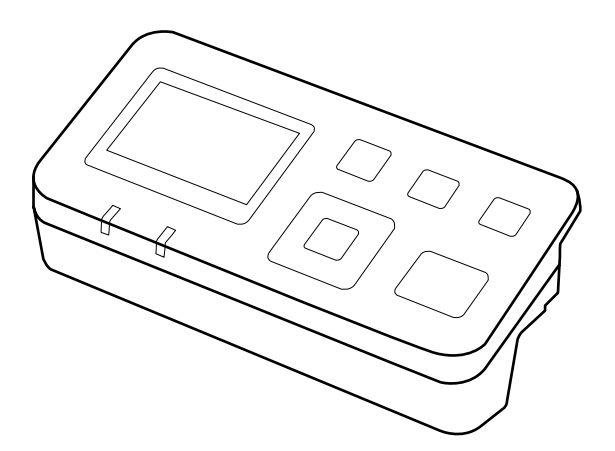

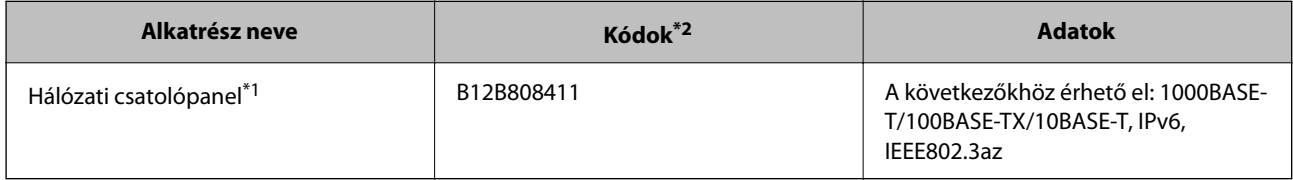

\*1 Hálózatra csatlakoztatott állapotban a lapolvasó vagy a számítógép USB csatlakozáson keresztül nem használható.

\*2 A kódok régiónként eltérők lehetnek.

### **A hálózati csatolópanel telepítése**

Az Epson Scan 2 az opcionális hálózati csatolópanellel együttműködésben lehetővé teszi, hogy lapolvasója összes funkcióját közvetlenül vezérelhesse egy hálózati környezetben.

A hálózati csatolópanel felhasználói útmutatóját a következő webhelyről letöltheti.

<http://support.epson.net/netscan/>

### <span id="page-16-0"></span>**Görgőkészlet kódok**

Az alkatrészeket (a laptovábbító görgőt és a visszatartó görgőt) ki kell cserélni, ha a beolvasások száma túllépi a szervizszámot. A beolvasások aktuális száma az Epson Scan 2 Utility alkalmazásban ellenőrizhető.

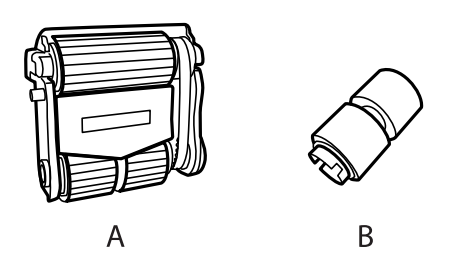

A: laptovábbító görgő, B: visszatartó görgő

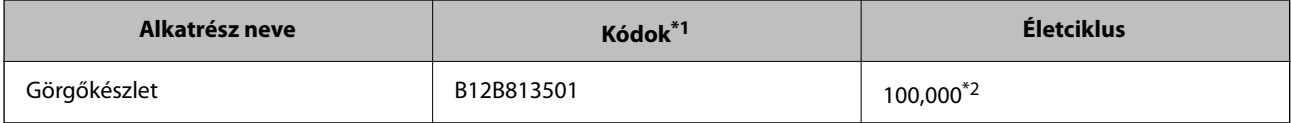

\*1 Kizárólag a feltüntetett kódú alkatrészek használhatók.

\*2 Ennek a számnak az elérése eredeti Epson tesztpapírok használatával, egymást követő beolvasással történt, és útmutatóul szolgál a csereciklushoz. A csereciklus a különböző, például sok papírport okozó vagy durva felületű, az életciklust rövidítő papírtípusoktól függően változhat.

### **Kapcsolódó információ**

 $\blacktriangleright$ <sub>n</sub>A görgőkészlet cseréje" 53. oldal

### **Tisztítókészlet kódok**

Használja ezt az automatikus dokumentumadagoló belsejének tisztításához. A készlet tiszítófolyadékból és rongyból áll.

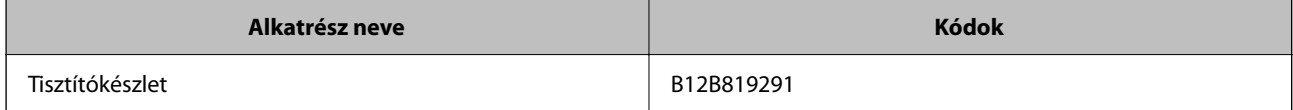

# <span id="page-17-0"></span>**Eredetik adatai és elhelyezése**

# **Dokumentumok betöltése a(z) ADF egységbe (a(z) DS-60000/DS-70000 modelleknél)**

Eredeti dokumentumait betöltheti a(z) ADF egységbe és így gyorsan beolvashat több oldalt.

### **A dokumentumokra vonatkozó specifikációk**

A termékbe kizárólag olyan dokumentumokat töltsön, amelyek megfelelnek a következő specifikációknak.

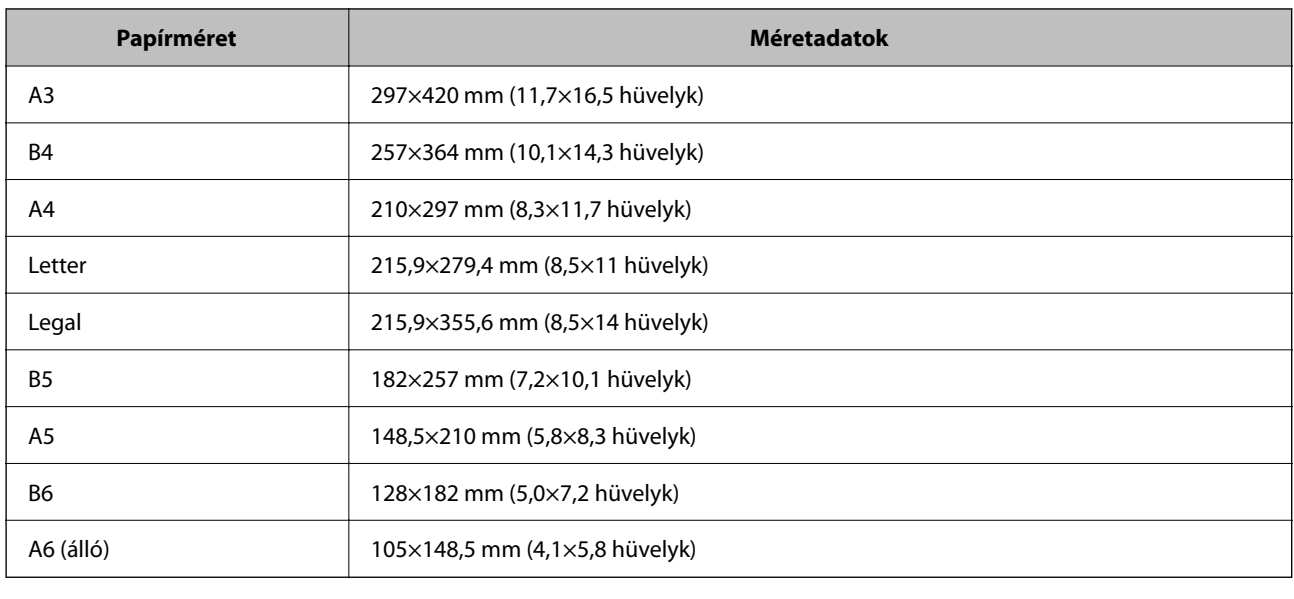

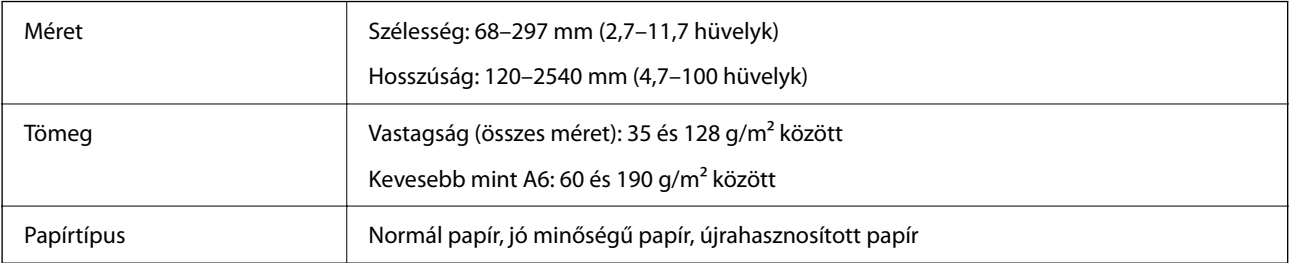

### *Megjegyzés:*

Akkor is, ha az eredeti megfelel az ADF egységbe helyezett eredetik adatainak, előfordulhat, hogy a rendszer nem végez adagolást az ADF egységből, vagy a beolvasás minősége romlik a papír tulajdonságaitól vagy minőségétől függően.

A következő jellemzőkkel rendelkező dokumentumok nem tölthetők be.

- ❏ Fényképek
- ❏ A tinta nedves.
- ❏ A dokumentum szakadt, gyűrődött vagy hullámos.
- ❏ A dokumentumban vagy a dokumentumon tűzőkapcsok, gemkapcsok vagy más tárgyak találhatók ezek megrongálhatják az adagolószerkezetet.
- <span id="page-18-0"></span>❏ A dokumentum meg van hajtva vagy több oldal össze van tapadva.
- ❏ A dokumentumban kivágott területek találhatók.
- ❏ A dokumentum egy többrészes űrlap vagy egy kötött könyv/füzet része.
- ❏ A dokumentum hátoldalán szénbevonat található.
- ❏ A dokumentum nem papírból készült. Például egy átlátszó irattartót töltött be.
- ❏ A dokumentum átlátszó.
- ❏ A dokumentum fényes papír felhasználásával készült.

### **Dokumentumok betöltése a(z) ADF egységbe**

### Fontos:

- ❏ Ne tegyen fényképeket vagy értékes eredeti művészeti alkotásokat a(z) ADF egységbe. A nem megfelelő behelyezés az eredeti meggyűrődését vagy károsodását okozhatja. Az ilyen dokumentumokat a lapolvasó üvegén olvassa be.
- ❏ Ha van dokumentum a lapolvasó üvegén, akkor azt távolítsa el. A dokumentumokban a(z) ADF egységbe történő betöltése előtt győződjön meg arról, hogy az üvegen nincs por.

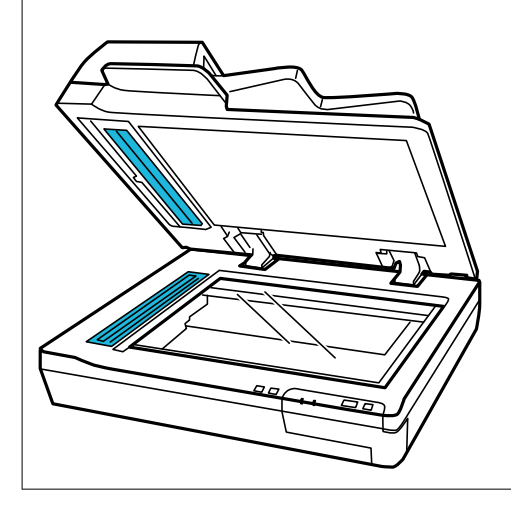

1. Csúsztassa kifelé teljesen a(z) ADF bemeneti tálcáján levő élvezetőket.

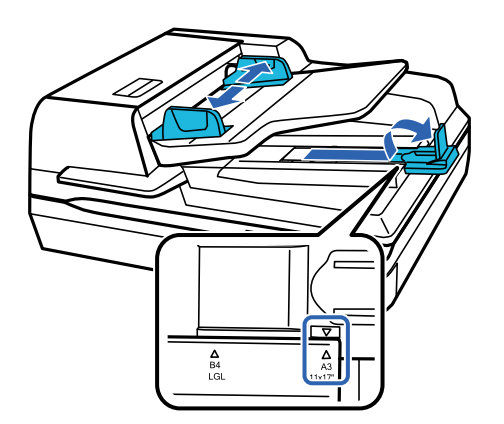

<span id="page-19-0"></span>2. Helyezze dokumentuma első oldalát a(z) ADF bemeneti tálcába úgy, hogy a nyomtatási oldal felfelé, a felső él pedig az adagoló felé nézzen. Csúsztassa a papírt ütközésig az adagolóba. Majd csúsztassa az élvezetőket a papír széléhez.

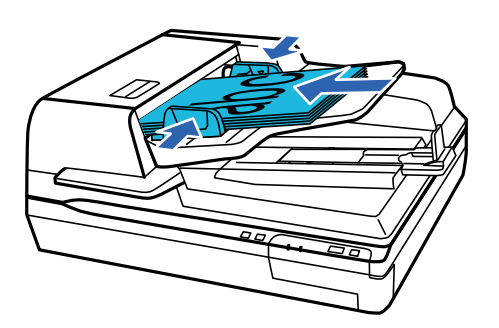

**T** Fontos:

- $□$  Ügyeljen arra, hogy a betöltött papírok szintje ne lépjen a vonal fölé, amely közvetlenül a(z)  $\blacktriangledown$  nyíl alatt található az élvezetőkön.
- ❏ Papírrakat betöltésekor pörgesse át a papírokat az esetlegesen jelen lévő papírpor eltávolítása érdekében, kocogtassa a papírok éleit egy egyenes felülethez a lapok egymáshoz igazítása érdekében, majd megfelelően töltse be a rakatot.
- ❏ Amikor egy dokumentum beolvasása éppen zajlik, közben ne töltsön be további dokumentumokat.

### **Kapcsolódó információ**

- & ["Beolvasás a gomb segítségével" 24. oldal](#page-23-0)
- & ["Beolvasás a\(z\) Document Capture Pro használatával \(Windows\)" 24. oldal](#page-23-0)
- & ["Beolvasás a\(z\) Epson Scan 2 használatával" 35. oldal](#page-34-0)

# **Dokumentumok ráhelyezése a lapolvasó üvegére**

### *C Fontos:*

Ne helyezzen súlyos tárgyat a lapolvasó üvegére, és ne nyomja meg túl nagy erővel az üveget.

### *Megjegyzés:*

A jelen útmutatóban használt ábrák a(z) ADF egységgel ellátott lapolvasóra vonatkoznak.

1. Nyissa ki a lapolvasó fedelet.

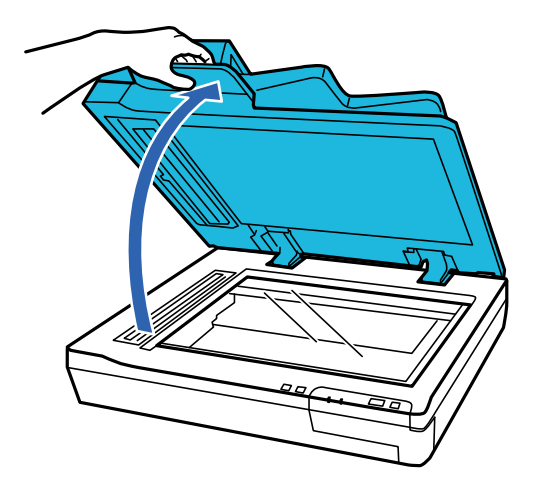

2. A dokumentumot helyezze a lapolvasó üvegére a nyomtatási oldallal lefelé. Ügyeljen arra, hogy a dokumentum teteje a bal szélnél legyen és a nyílhoz képest középpontosan helyezkedjen el.

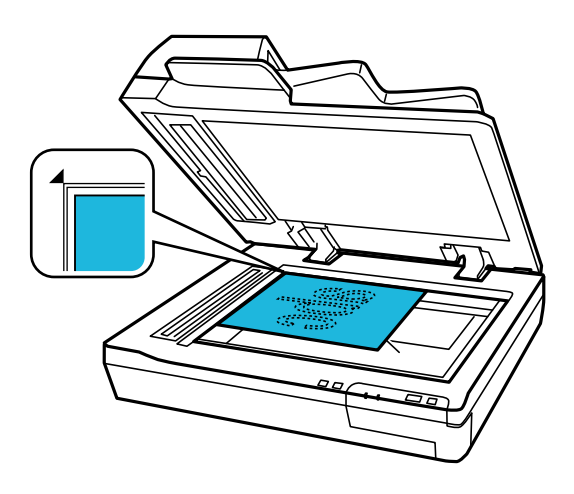

3. A lapolvasó fedelet óvatosan csukja le, hogy a beolvasni kívánt eredeti ne mozduljon el.

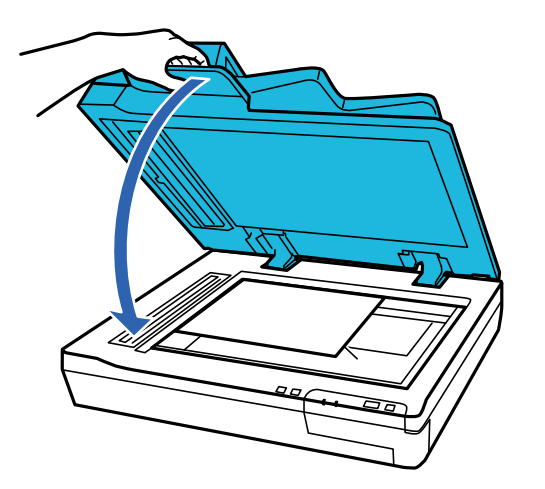

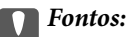

A(z) ADF egység nyitásához és zárásához minden esetben használja a fogantyút.

### **Eredetik adatai és elhelyezése**

#### <span id="page-21-0"></span>*Megjegyzés:*

- ❏ Ne hagyjon fényképeket hosszú ideig a lapolvasó üvegén, mivel hozzáragadhatnak az üveghez.
- ❏ Ügyeljen arra, hogy a lapolvasó üvege mindig tiszta legyen.
- ❏ Legfeljebb 15 mm (0,6 hüvelyk) vastagságig helyezhet el dokumentumokat.

#### **Kapcsolódó információ**

- & ["Beolvasás a gomb segítségével" 24. oldal](#page-23-0)
- $\rightarrow$  ["Beolvasás a\(z\) Document Capture Pro használatával \(Windows\)" 24. oldal](#page-23-0)
- & ["Beolvasás a\(z\) Epson Scan 2 használatával" 35. oldal](#page-34-0)

# **Vastag dokumentumok ráhelyezése a lapolvasó üvegére**

### **Fontos:**

Ne helyezzen súlyos tárgyat a lapolvasó üvegére, és ne nyomja meg túl nagy erővel az üveget.

#### *Megjegyzés:*

A jelen útmutatóban használt ábrák a(z) ADF egységgel ellátott lapolvasóra vonatkoznak.

Ha nagy vagy vastag dokumentumot szeretne beolvasni a lapolvasó üvegén keresztül, akkor kövesse a következő lépéseket:

1. Helyezzen egy nagy vagy vastag dokumentumot a nyomtatási oldallal lefelé a lapolvasó üvegére. Ügyeljen arra, hogy a dokumentum teteje a bal szélnél legyen és a nyílhoz képest középpontosan helyezkedjen el.

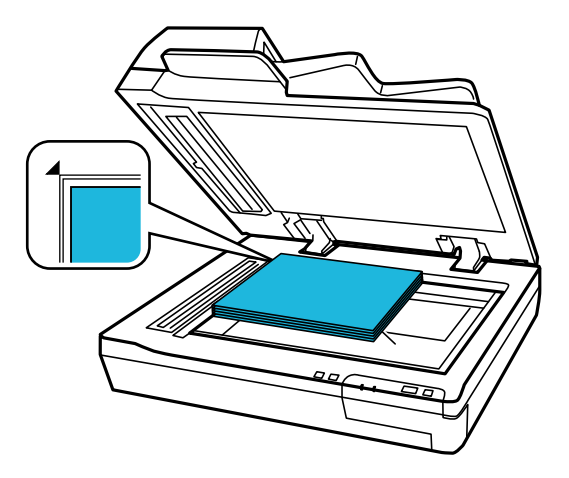

2. Csukja le a lapolvasó fedelet, és tartsa erősen lenyomva a lapolvasás során.

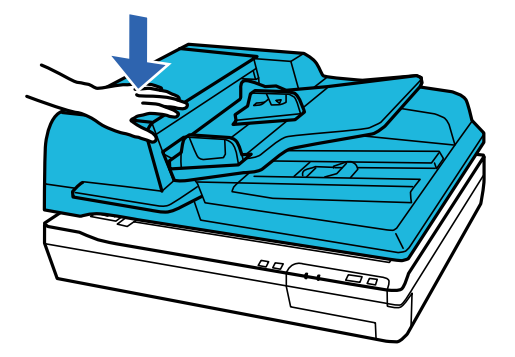

### *Megjegyzés:*

- ❏ Lapolvasó fedél nélküli lapolvasás közben nyomja le gyengén a dokumentumot, hogy az rásimuljon az üvegre.
- ❏ Ha nagyon vastag vagy szélein görbe a dokumentum, papírral takarja le, hogy lehetőség szerint útját állja a külső fénynek.
- ❏ Legfeljebb 15 mm (0,6 hüvelyk) vastagságig helyezhet el dokumentumokat.

### **Kapcsolódó információ**

- & ["Beolvasás a gomb segítségével" 24. oldal](#page-23-0)
- & ["Beolvasás a\(z\) Document Capture Pro használatával \(Windows\)" 24. oldal](#page-23-0)
- $\blacktriangleright$  ["Beolvasás a\(z\) Epson Scan 2 használatával" 35. oldal](#page-34-0)

# <span id="page-23-0"></span>**Alapszintű beolvasás**

# **Beolvasás a gomb segítségével**

- 1. Helyezze el az eredeti dokumentumokat.
- 2. Nyomja meg az  $\Diamond$  gombot.

A beolvasott képet a rendszer a megadott mappába menti.

### **Kapcsolódó információ**

- & ["Eredetik adatai és elhelyezése" 18. oldal](#page-17-0)
- & ["Feladat hozzárendelése a Vezérlőpanelhez \(Windows\)" 40. oldal](#page-39-0)
- & ["Feladat hozzárendelése a Vezérlőpanelhez \(Mac OS\)" 41. oldal](#page-40-0)

# **Beolvasás a(z) Document Capture Pro használatával (Windows)**

Ez az alkalmazás lehetővé teszi, hogy különféle feladatokat végezzen el, pl. a kép mentése a számítógépre, elküldése e-mailben, nyomtatása vagy feltöltése szerverre, illetve felhőszolgáltatásba. Különféle módszereket is alkalmazhat a dokumentumok különálló fájlokba rendezéséhez, pl. az oldalakon lévő vonalkódok vagy szöveg alapján. Emellett beolvasási beállításokat is hozzárendelhet, így könnyítve meg a beolvasási műveleteket.

A funkciók részletes leírásáért lásd a(z) Document Capture Pro alkalmazást.

### *Megjegyzés:*

A(z) Document Capture Pro nem támogatja a Windows Vista, Windows XP és Windows Server rendszert.

- 1. Indítsa el a(z) Document Capture Pro alkalmazást.
	- ❏ Windows 10

Kattintson az indítás gombra, majd válassza a(z) **Epson Software** > **Document Capture Pro** lehetőséget.

❏ Windows 8.1/Windows 8

Adja meg az alkalmazás nevét a keresőablakban, majd válassza ki a megjelenő ikont.

❏ Windows 7

Kattintson a start gombra, majd válassza ki a(z) **Minden program** > **Epson Software** > **Document Capture Pro** lehetőséget.

### *Megjegyzés:*

Előfordulhat, hogy a használni kívánt lapolvasót ki kell választania a lapolvasók listájáról.

2. Kattintson a(z) **Feladatbeállítások** elemre.

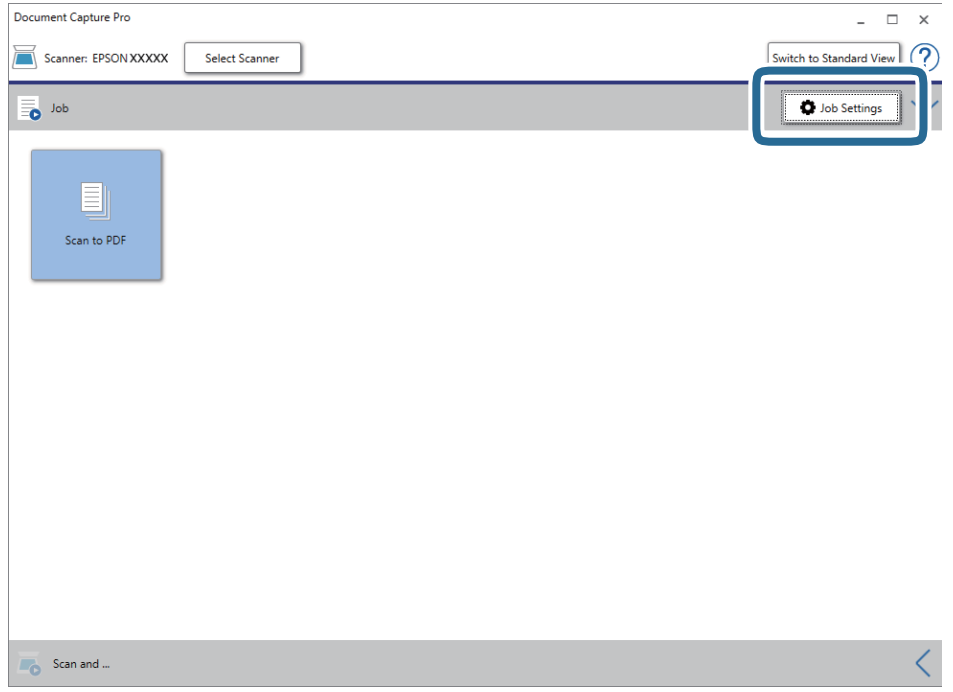

Megjelenik a feladatlista képernyő.

### *Megjegyzés:*

Elérhető egy előre beállított feladat, amellyel a beolvasott képeket PDF formátumban mentheti. Ha ezt a feladatot használja, ezt az eljárást átugorhatja és a 10. eljáráshoz léphet.

3. Kattintson a(z) **Új** elemre.

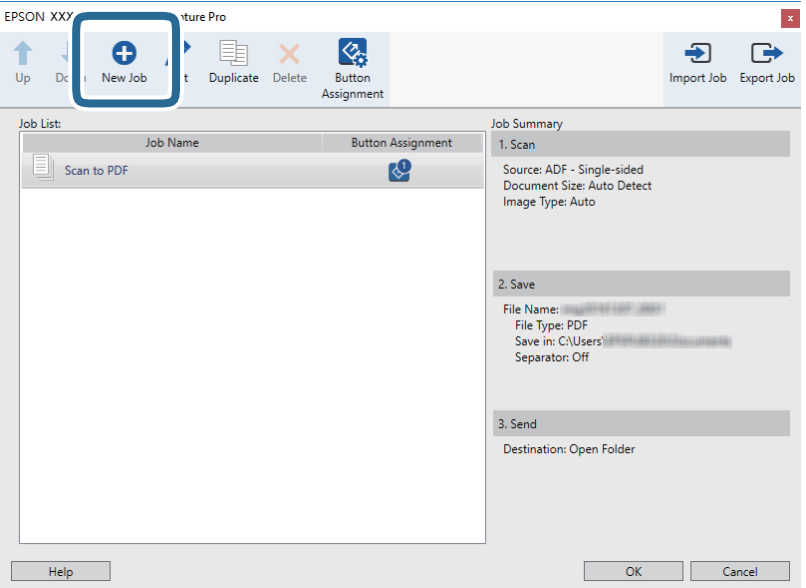

Megjelenik a(z) **Feladatbeállítások** képernyő.

4. Állítsa be a(z) **Feladat elnevezése** értékét.

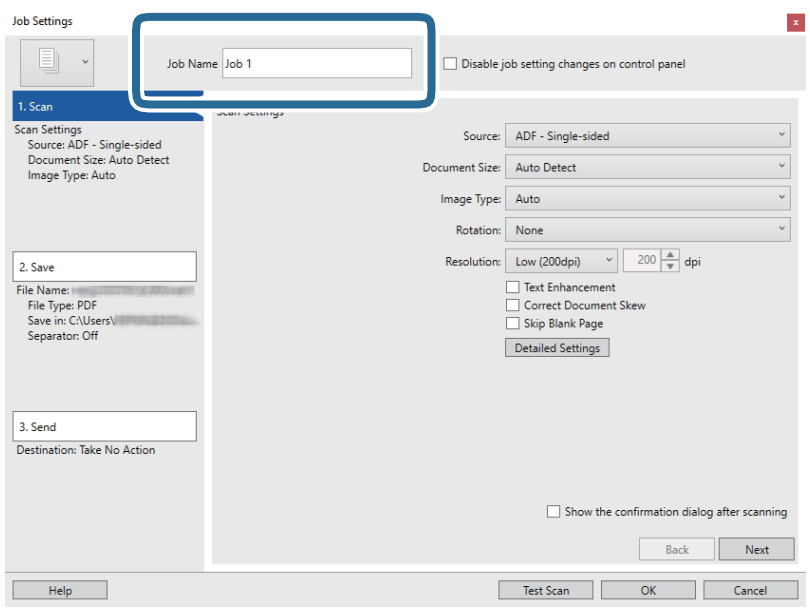

5. Végezze el a lapolvasási beállításokat a(z) **1. Beolvasás** lapon.

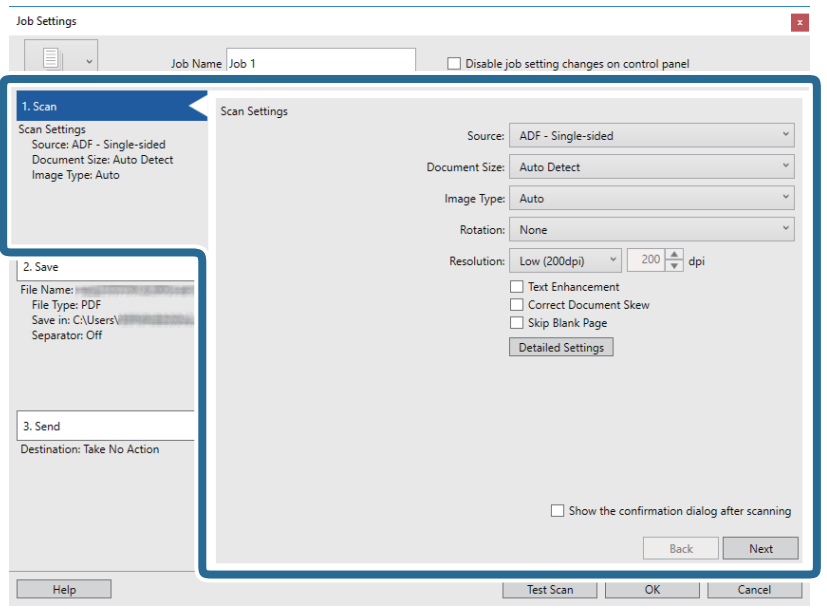

- ❏ **Forrás**: Válassza ki a forrást, ahova az eredetit behelyezte. Válassza a kétoldalas opciót, ha az eredeti dokumentum mindkét oldalát szeretné beolvasni.
- ❏ **Dokumentum mérete**: Válassza ki a behelyezett eredeti méretét.
- ❏ **Képtípus**: Válassza ki a beolvasott kép mentéséhez használni kívánt színt.
- ❏ **Elforgatás**: A beolvasni kívánt eredetitől függően válassza ki az elforgatási szöget.
- ❏ **Felbontás**: Válassza ki a felbontás mértékét.

### **Alapszintű beolvasás**

#### *Megjegyzés:*

A következő elemek használatával tovább módosíthatja a képet.

- ❏ *Szöveg optimalizálás*: Válassza ki az eredetiben elmosódott betűket, amelyeket szeretne jól olvashatóra és élesre javítani.
- ❏ *Dokumentum ferdeségének korrigálása*: Az eredeti dőlésének javítása.
- ❏ *Üres oldal kihagyása*: Az eredetikben esetleg előforduló üres oldalak kihagyása.
- ❏ *Részletes beállítások* gomb: A(z) Epson Scan 2 funkciók használata a beolvasott képek módosításához.
- 6. Kattintson a(z) **2. Mentés** elemre, és végezze el a mentési beállításokat.

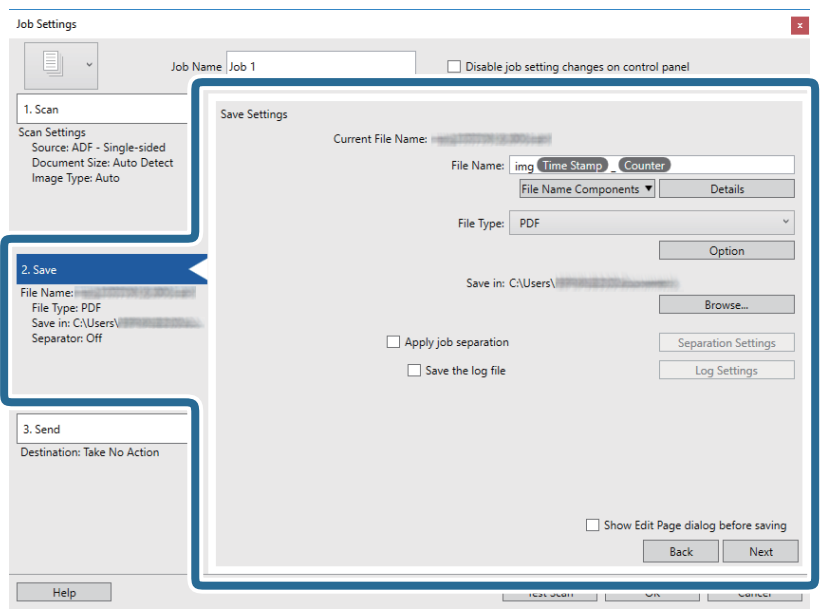

- ❏ **Fájlnév**: Állítsa be a beolvasott kép mentéséhez használni kívánt fájlnevet. A fájlnév összetevő elemei beállításának módosításához kattintson a(z) **Részletek** elemre, majd az elemek hozzáadásához kattintson a(z) **Fájlnév komponensek** lehetőségre.
- ❏ **Fájltípus**: Válassza ki a mentési formátumot a listából. A fájl részletes beállításait szeretné elvégezni, kattintson a(z) **Beállítások** elemre.
- ❏ **Tallózás**: Válassza ki a beolvasott kép mentési mappáját.
- ❏ **Legyen feladatelkülönítés**: Válassza ki, ha szeretné elvégezni a szétválogatási beállításokat.

7. Kattintson a(z) **3. Küldés** elemre, majd válassza a(z) **Célhely** elemet.

A célhely beállítás tételei a kiválasztott célhely szerint jelennek meg. Szükség esetén végezze el a részletes beállításokat is. Kattintson a(z) **Súgó** elemre a részletek tételenkénti megjelenítéséhez.

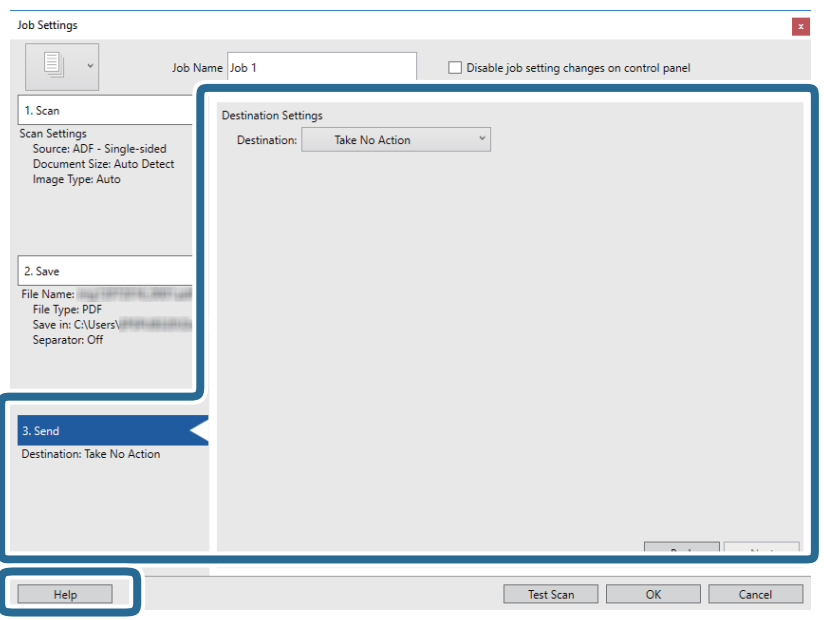

#### *Megjegyzés:*

- ❏ Ha felhőszolgáltatásba szeretné feltölteni, előbb be kell állítania egy felhőszolgáltatás-fiókot.
- ❏ Ha célhelyként a(z) Evernote alkalmazást kívánja használni, töltse le a(z) Evernote alkalmazást a(z) Evernote Corporation webhelyéről és telepítse, mielőtt használná ezt a funkciót.
- 8. Kattintson a(z) **OK** elemre a(z) **Feladatbeállítások** képernyő bezárásához.
- 9. A feladatlista képernyő bezárásához kattintson a(z) **OK** gombra.
- 10. Helyezze be az eredetit.

#### <span id="page-28-0"></span>11. Kattintson a feladat ikonra.

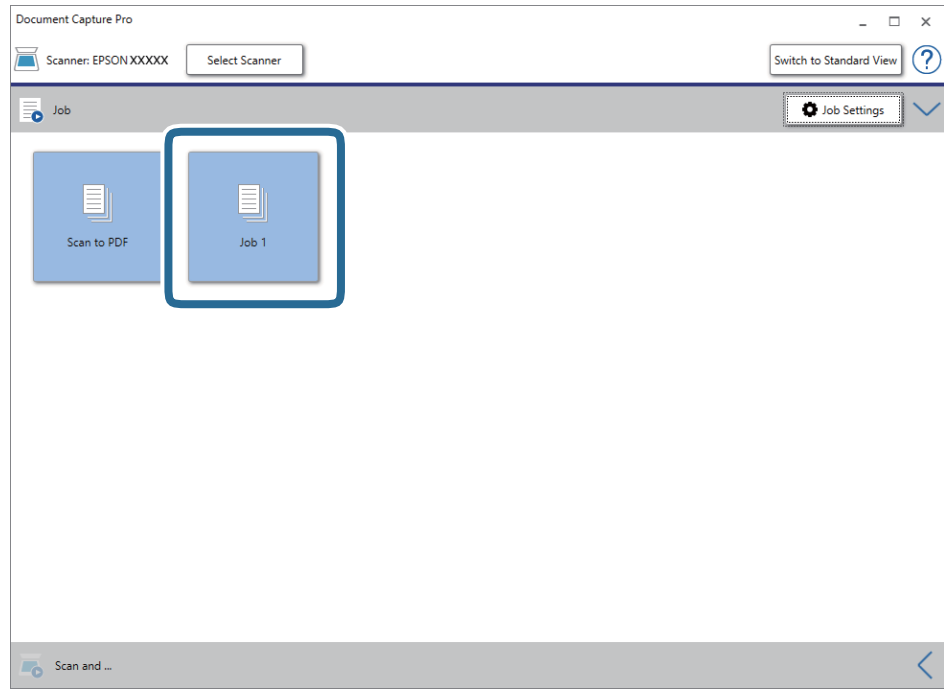

A kiválasztott feladat végbemegy.

12. Kövesse a képernyőn megjelenő utasításokat.

A beolvasott képeket a rendszer mentette a feladat során megadott beállításokkal.

#### *Megjegyzés:*

A feladat nélkül is beolvashat eredetiket, és elküldheti a beolvasott képet. Kattintson a(z) elemre a(z) *Beolvasás és…* sávon, majd kattintson a célhelyre, ahova el szeretné küldeni a beolvasott képet.

### **Kapcsolódó információ**

- & ["Document Capture Pro/Document Capture" 14. oldal](#page-13-0)
- & ["Eredetik adatai és elhelyezése" 18. oldal](#page-17-0)

# **Beolvasás a Document Capture használatával (Mac OS)**

Ez az alkalmazás lehetővé teszi, hogy különféle feladatokat végezzen el, pl. a kép mentése a számítógépre, elküldése e-mailben, nyomtatása vagy feltöltése szerverre, illetve felhőszolgáltatásba. Emellett beolvasási beállításokat is hozzárendelhet, így könnyítve meg a beolvasási műveleteket.

A funkciók részletes leírásáért lásd a(z) Document Capture alkalmazást.

#### *Megjegyzés:*

A lapolvasó használata közben ne használja a Gyors felhasználóváltás funkciót.

1. Indítsa el a(z) Document Capture alkalmazást.

Válassza a **Finder** > **Ugrás** > **Alkalmazások** > **Epson Software** > **Document Capture** elemet.

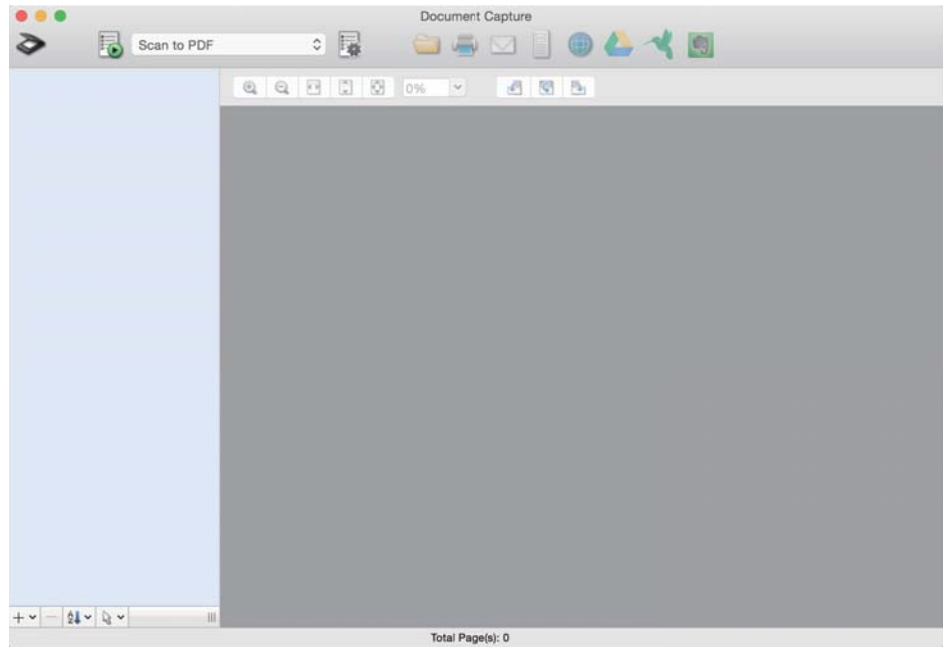

#### *Megjegyzés:*

Előfordulhat, hogy a használni kívánt lapolvasót ki kell választania a lapolvasók listájáról.

2. Kattintson  $a(z)$  elemre.

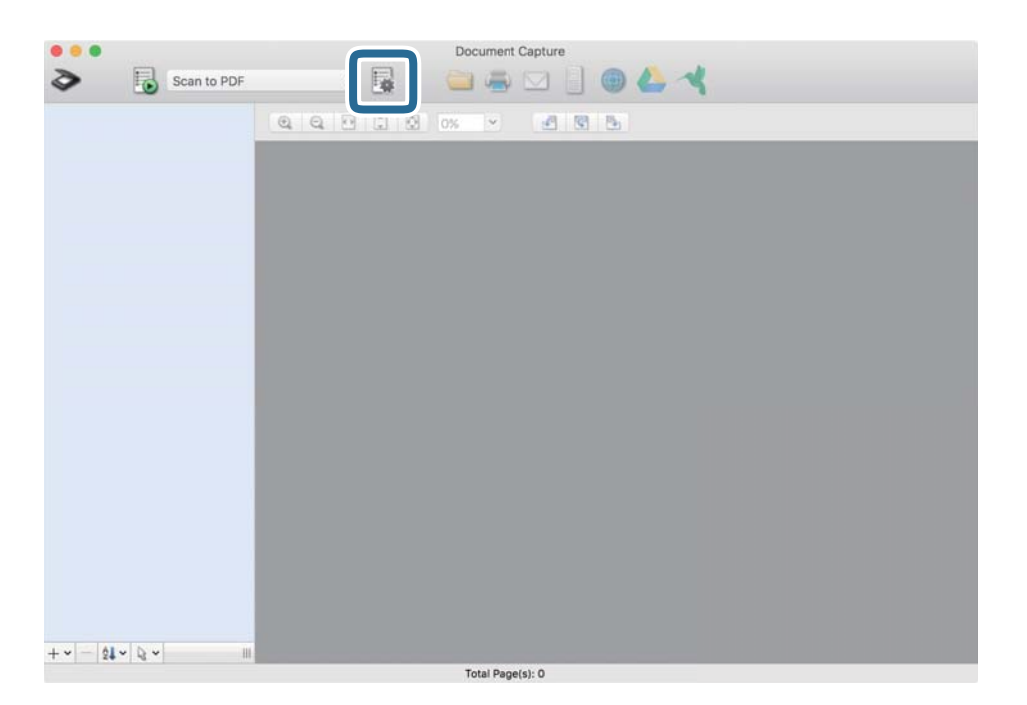

Megjelenik a(z) **Feladatlista** képernyő.

#### *Megjegyzés:*

Elérhető egy előre beállított feladat, amellyel a beolvasott képeket PDF formátumban mentheti. Ha ezt a feladatot használja, ezt az eljárást átugorhatja és a 10. eljáráshoz léphet.

3. Kattintson  $a(z)$  + ikonra.

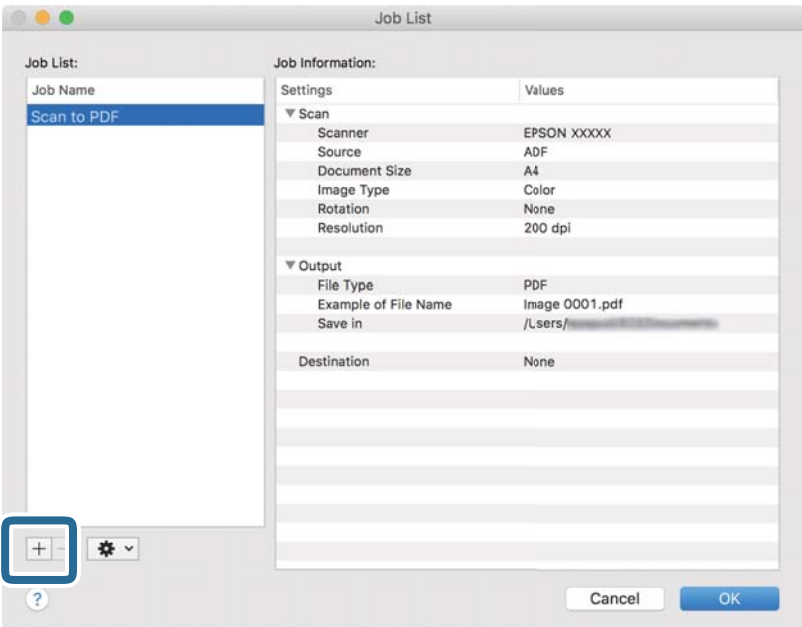

Megjelenik a feladatbeállítási képernyő.

4. Állítsa be a(z) **Feladat elnevezése** értékét.

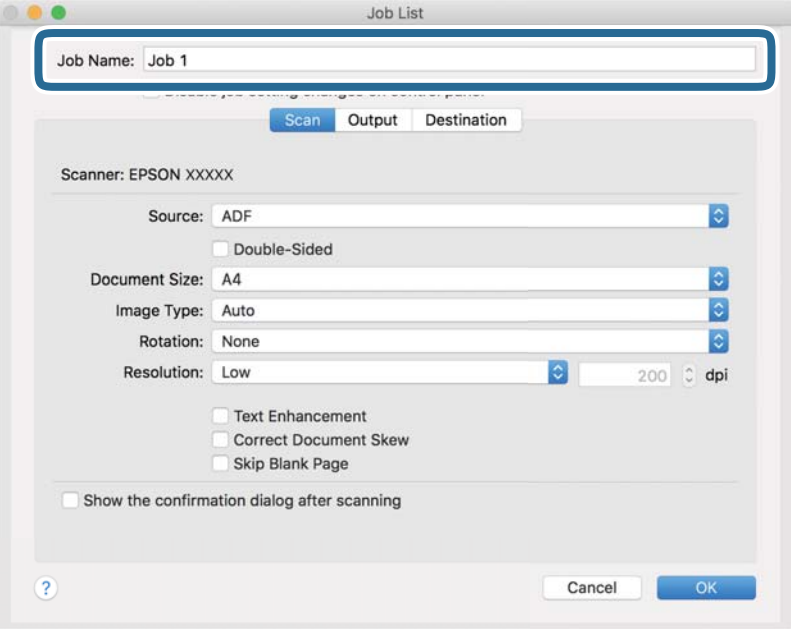

5. Végezze el a lapolvasási beállításokat a(z) **Beolvasás** lapon.

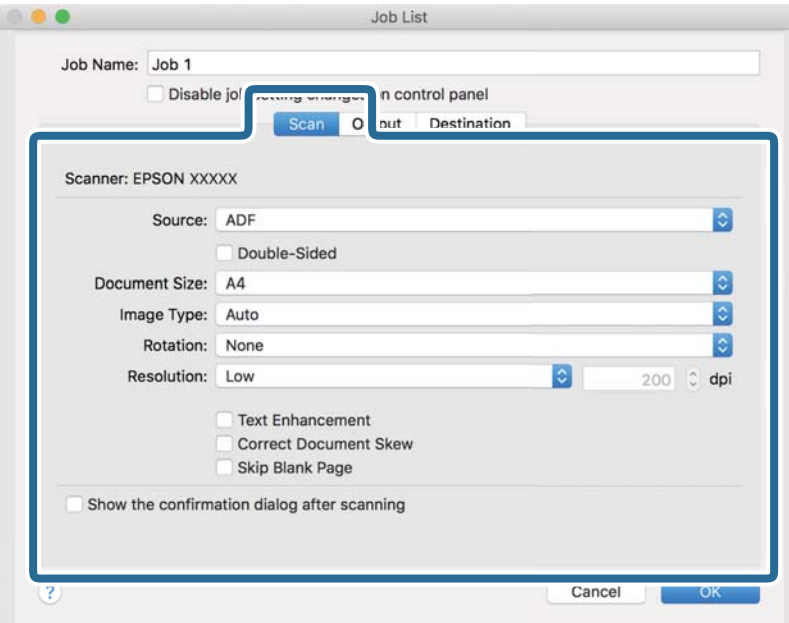

- ❏ **Forrás**: Válassza ki a forrást, ahova az eredetit behelyezte. Válassza a kétoldalas opciót, ha az eredeti dokumentum mindkét oldalát szeretné beolvasni.
- ❏ **Dokumentum mérete**: Válassza ki a behelyezett eredeti méretét.
- ❏ **Képtípus**: Válassza ki a beolvasott kép mentéséhez használni kívánt színt.
- ❏ **Elforgatás**: A beolvasni kívánt eredetitől függően válassza ki az elforgatási szöget.
- ❏ **Felbontás**: Válassza ki a felbontás mértékét.

#### *Megjegyzés:*

A következő elemek használatával tovább módosíthatja a képet.

- ❏ *Szöveg optimalizálás*: Válassza ki az eredetiben elmosódott betűket, amelyeket szeretne jól olvashatóra és élesre javítani.
- ❏ *Dokumentum ferdeségének korrigálása*: Az eredeti dőlésének javítása.
- ❏ *Üres oldal kihagyása*: Az eredetikben esetleg előforduló üres oldalak kihagyása.

6. Kattintson a(z) **Kimenet** elemre, és adja meg a kimeneti beállításokat.

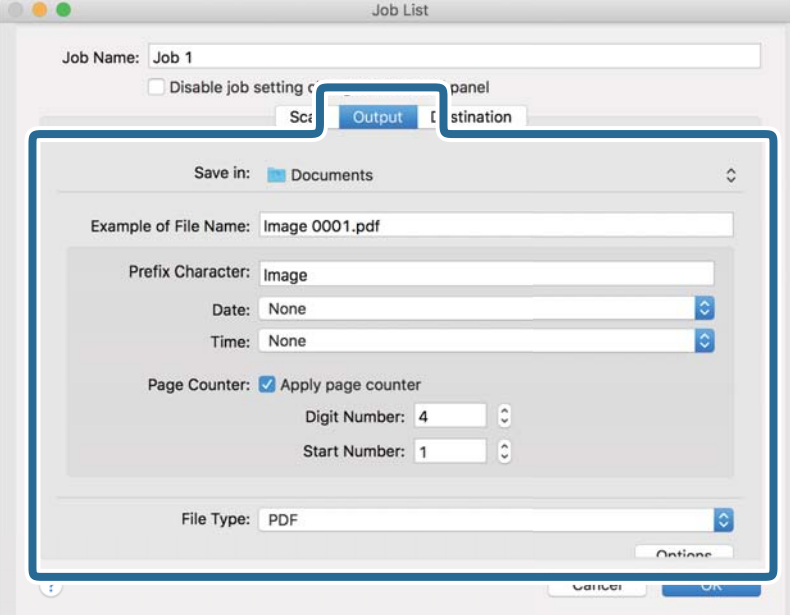

- ❏ **Mentés ide**: Válassza ki a beolvasott kép mentési mappáját.
- ❏ **Példa fájlnévre**: Megjelenít egy példát a fájlnévre az aktuális beállításokkal.
- ❏ **Előtagkarakter**: Állítson be egy előtagot a fájlnévhez.
- ❏ **Dátum**: Adja hozzá a dátumot a fájlnévhez.
- ❏ **Idő**: Adja hozzá az időt a fájlnévhez.
- ❏ **Oldalszámláló**: Adja hozzá az oldalszámot a fájlnévhez.
- ❏ **Fájltípus**: Válassza ki a mentési formátumot a listából. A fájl részletes beállításait szeretné elvégezni, kattintson a(z) **Beállítások** elemre.

7. Kattintson a(z) **Célhely** elemre, majd válassza a(z) **Célhely** elemet.

A célhely beállítás tételei a kiválasztott célhely szerint jelennek meg. Szükség esetén végezze el a részletes beállításokat is. Kattintson a(z) ? (Súgó) ikonra a részletek tételenkénti megjelenítéséhez.

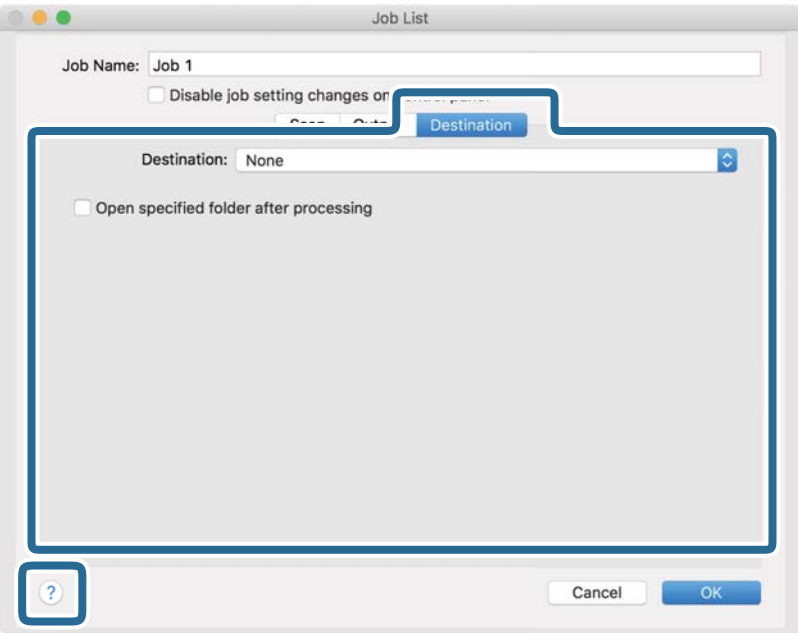

### *Megjegyzés:*

- ❏ Ha felhőszolgáltatásba szeretné feltölteni, előbb be kell állítania egy felhőszolgáltatás-fiókot.
- ❏ Ha célhelyként a(z) Evernote alkalmazást kívánja használni, töltse le a(z) Evernote alkalmazást a(z) Evernote Corporation webhelyéről és telepítse, mielőtt használná ezt a funkciót.
- 8. A feladat-beállítások képernyő bezárásához kattintson a(z) **OK** gombra.
- 9. Kattintson a(z) **OK** elemre a(z) **Feladatlista** képernyő bezárásához.
- 10. Helyezze be az eredetit.

<span id="page-34-0"></span>11. Válassza ki a feladatot a legördülő listában, majd kattintson a(z)  $\mathbb{R}$  ikonra.

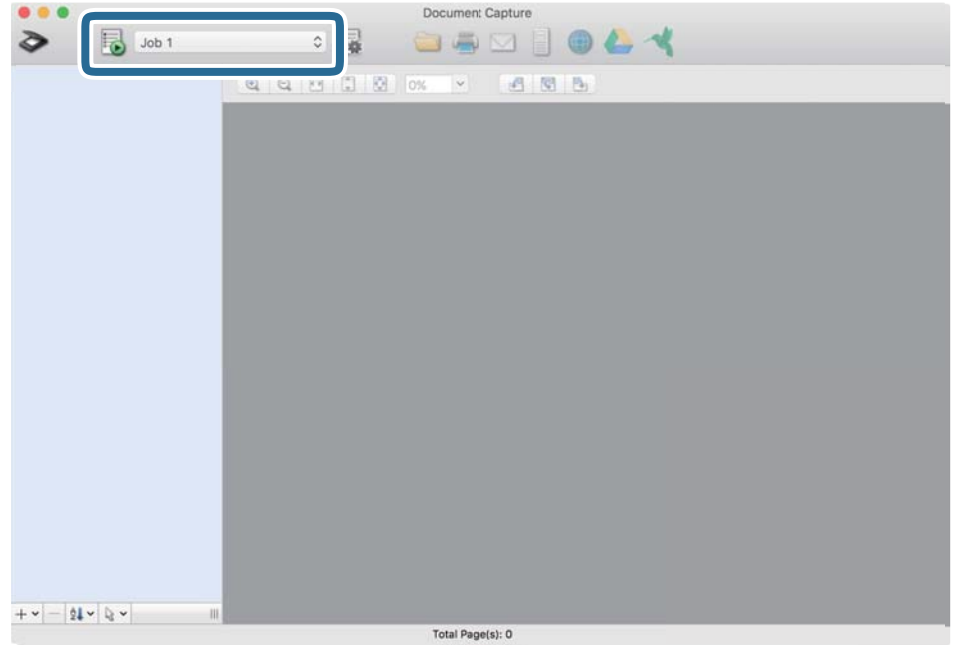

A kiválasztott feladat végbemegy.

12. Kövesse a képernyőn megjelenő utasításokat.

A beolvasott képeket a rendszer mentette a feladat során megadott beállításokkal.

#### *Megjegyzés:*

A feladat nélkül is beolvashat eredetiket, és elküldheti a beolvasott képet. Kattintson a(z) elemre, és végezze el a lapolvasási beállításokat, majd kattintson a(z) *Beolvasás* lehetőségre. Majd válassza ki a célhelyet, ahova el szeretné küldeni a beolvasott képet.

### **Kapcsolódó információ**

- & ["Document Capture Pro/Document Capture" 14. oldal](#page-13-0)
- & ["Eredetik adatai és elhelyezése" 18. oldal](#page-17-0)

## **Beolvasás a(z) Epson Scan 2 használatával**

Az eredetik beolvasása a szöveges dokumentumoknak megfelelő részletes beállítások használatával történhet.

1. Helyezze be az eredetit.

*Megjegyzés:* Ha több eredeti lapot kíván beolvasni, helyezze őket az ADF egységbe.

2. Indítsa el a(z) Epson Scan 2 alkalmazást.

❏ Windows 10/Windows Server 2019/Windows Server 2016

Kattintson a start gombra, majd válassza a(z) **EPSON** > **Epson Scan 2** lehetőséget.

❏ Windows 8.1/Windows 8/Windows Server 2012 R2/Windows Server 2012

Adja meg az alkalmazás nevét a keresőablakban, majd válassza ki a megjelenő ikont.

❏ Windows 7/Windows Vista/Windows XP/Windows Server 2008 R2/Windows Server 2008/Windows Server 2003 R2/Windows Server 2003

Kattintson a start gombra, majd válassza a **Minden program** vagy **Programok** > **EPSON** > **Epson Scan 2** > **Epson Scan 2** lehetőséget.

❏ Mac OS

Válassza ki a **Ugrás** > **Alkalmazások** > **Epson Software** > **Epson Scan 2** lehetőséget.

3. Tegye meg a következő beállításokat a(z) **Fő beállítások** lapon.

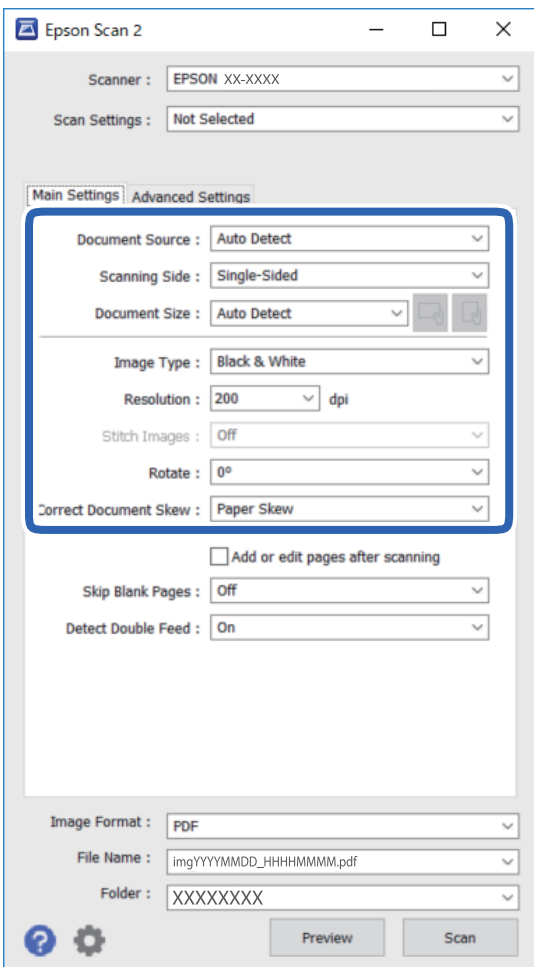

- ❏ **Dokumentumforrás**: Válassza ki a forrást, ahova az eredetit behelyezte.
- ❏ **Szkennelési oldal**: Válassza ki, hogy az eredeti melyik oldalát kívánja beolvasni, amikor a(z) ADF egységből végzi a beolvasást.
- ❏ **Dokumentumméret**: Válassza ki a behelyezett eredeti méretét.
- ❏ / (Eredeti tájolás) gombok: Válassza ki a behelyezett eredeti beállított tájolását. Az eredeti méretétől függően elképzelhető, hogy a rendszer automatikusan beállítja az elemet és nem lehet módosítani.
- ❏ **Képtípus**: Válassza ki a színt a beolvasott kép mentéséhez.
- ❏ **Felbontás**: Válassza ki a felbontás mértékét.
#### **Alapszintű beolvasás**

*Megjegyzés:*

A(z) *Fő beállítások* lapon elvégezheti az alábbi beállításokat.

- ❏ *Képek fűzése*: Válassza ki a képek elől és hátul történő összefűzését, ha az eredeti mindkét oldalát beolvassa.
- ❏ *Forgatás*: Válassza ki, ha szeretné az eredetit az óramutató járásával megegyező irányba elforgatni, majd beolvasni.
- ❏ *Jó dokumentum sík*: Az eredeti dőlésének javítása.
- ❏ *Old.hozzáad.v.szerk. szken.után*: Válassza ki, ha szeretne különböző eredetiket hozzáadni vagy a beolvasás után szeretné szerkeszteni az oldalakat (elforgatás, áthelyezés és törlés).
- ❏ *Üres lapok kihagyása*: Az eredetikben esetleg előforduló üres oldalak kihagyása.
- ❏ *Dupla behúzás észlelése*: Válassza ki, ha szeretné megjeleníteni a figyelmeztetést, ha több eredeti adagolása történik egyidejűleg.
- 4. Szükség szerint végezze el az egyéb beállításokat.
	- ❏ A beolvasott kép előnézetéhez kattintson a **Előkép** gombra. Megnyílik az előnézeti ablak, és megjelenik az előnézeti kép.

Amikor a(z) ADF használatával jeleníti meg az előnézetet, az eredetit a(z) ADF kiadja. Helyezze be ismét a kiadott eredetit.

❏ Az **Speciális beállítások** lapon részletes képszerkesztési beállításokat adhat meg, amelyek ideálisak a szöveges dokumentumokhoz, mint például a következők.

❏ **Háttér eltávolítása**: Eltávolíthatja az eredetik hátterét.

- ❏ **Szöveg optimalizálás**: Élessé és tisztán kivehetővé teheti az eredeti dokumentumon lévő elmosódott betűket.
- ❏ **Automatikus területfelosztás**: A betűket tisztán olvashatóvá, a képeket pedig simává és egyenletessé teheti, amikor fekete-fehérben szkennel olyan dokumentumot, amely képeket tartalmaz.
- ❏ **Színfokozás**: Igény szerint korrigálhatja a szkennelt képen lévő színt, majd elmentheti a képet szürkeárnyalatos vagy fekete-fehér formátumban.
- ❏ **Küszöbérték**: Az egyszínű bináris (fekete és fehér) szegélye módosítható.
- ❏ **Életlen maszk**: Korrigálhatja és élesebbé teheti a kép körvonalait.
- ❏ **Moiré eltáv.**: Igény szerint eltávolíthatja a nyomtatott papírlapok, például magazinok beolvasásakor jelentkező moiré mintákat (hálószerű árnyékokat).
- ❏ **Szegély-kitöltés**: Eltávolíthatja a szkennelt kép körül látható árnyékot.
- ❏ **Kétféle kimenet** (csak Windows esetében): Egyetlen szkennelés során egyszerre két képet menthet el különböző kimeneti beállításokkal.

#### *Megjegyzés:*

Más beállításoktól függően előfordulhat, hogy egyes elemek nem érhetők el.

5. Állítsa be a fájlmentési beállításokat.

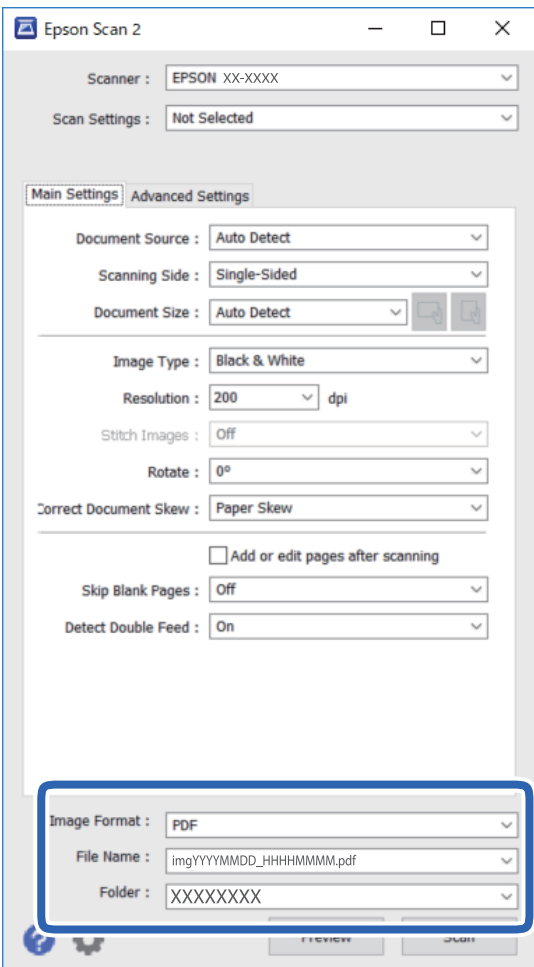

❏ **Képformátum**: Válassza ki a mentési formátumot a listából.

Mindegyik mentési formátumhoz részletes beállítások adhatók meg, kivéve a(z) BITKÉP és a(z) PNG formátumot. A mentési formátum kiválasztása után a listán válassza a **Beállítások** lehetőséget.

❏ **Fájlnév**: Ellenőrizze a megjelenített fájlnevet.

A fájlnév beállításainak módosításához a listán válassza a(z) **Beállítások** lehetőséget.

- ❏ **Mappa**: Válassza ki listáról a mentési mappát a beolvasott képhez. Más mappa kiválasztásához vagy új mappa létrehozásához válassza a listáról a(z) **Kiválaszt** lehetőséget.
- 6. Kattintson a(z) **Beolvasás** elemre.

A beolvasott képet a rendszer a megadott mappába menti.

#### **Kapcsolódó információ**

& ["Eredetik adatai és elhelyezése" 18. oldal](#page-17-0)

# **Speciális beolvasás**

## **Feladat beállítása (Beolvasás, mentés és küldés)**

Az alábbi műveletek feladatot képeznek, ha az alábbi sorrendben mennek végbe: **1. Beolvasás** > **2. Mentés** > **3. Küldés**.

Ha előzetesen feladatként regisztrál egy sor műveletet a(z) Document Capture Pro (Windows), Document Capture (Mac OS) vagy Document Capture Pro Server (Windows Server) segítségével, akkor az összes műveletet elvégezheti egyetlen feladat kiválasztásával.

#### *Megjegyzés:*

A(z) Document Capture Pro nem támogatja a Windows Vista/Windows XP és a Windows Server rendszert.

### **Feladat létrehozása és regisztrálása (Windows)**

Ismerteti, hogyan kell beállítani egy feladatot a(z) Document Capture Pro alkalmazásban. A funkciók részletes leírásáért lásd a(z) Document Capture Pro alkalmazást.

- 1. Indítsa el a(z) Document Capture Pro alkalmazást.
- 2. Kattintson a(z) **Feladatbeállítások** gombra a felső képernyőn.

Megjelenik a(z) **Feladatlista** képernyő.

3. Kattintson a(z) **Új** elemre.

Megjelenik a(z) **Feladatbeállítások** képernyő.

- 4. A(z) **Feladatbeállítások** képernyőn végezze el a feladat beállításait.
	- ❏ **Feladat elnevezése**: Adja meg a regisztrálni kívánt feladat nevét.
	- ❏ **1. Beolvasás** (**Beolvasási beállítások**): Végezze el a lapolvasási beállításokat például az eredeti dokumentumok méretét vagy a felbontást.
	- ❏ **2. Mentés** (**Beállítások mentése**): Adja meg a mentés helyét, a mentés formátumát, a fájl elnevezésére vonatkozó szabályokat stb. Automatikusan válogathatja és mentheti a beolvasott képeket, ha olyan észlelési módszereket használ, mint például üres lapok elhelyezése az eredetik közé, vagy vonalkódok alkalmazása az eredetiken.
	- ❏ **3. Küldés** (**Célhelybeállítások**): Válassza ki a beolvasott képek célhelyét. Elküldheti őket e-mail-ben, vagy továbbíthatja egy FTP vagy web kiszolgálóra.
- 5. Kattintson a(z) **OK** elemre a(z) **Feladatlista** képernyőhöz való visszatéréshez.

A létrehozott feladat a(z) **Feladatlista** elemben regisztrálva van.

6. Kattintson a(z) **OK** elemre a felső képernyőhöz való visszatéréshez.

#### **Kapcsolódó információ**

- & ["Document Capture Pro/Document Capture" 14. oldal](#page-13-0)
- & ["Beolvasás a gomb segítségével" 24. oldal](#page-23-0)

### **Feladat létrehozása és regisztrálása (Mac OS)**

Ismerteti, hogyan kell beállítani egy feladatot a(z) Document Capture alkalmazásban. A funkciók részletes leírásáért lásd a(z) Document Capture alkalmazást.

- 1. Indítsa el a(z) Document Capture alkalmazást.
- 2. A fő ablakban kattintson  $a(z)$  ikonra.

Megjelenik a(z) **Feladatlista** ablak.

3. Kattintson  $a(z)$ , +" ikonra.

Megjelenik a(z) **Feladatbeállítások** ablak.

- 4. A(z) **Feladatbeállítások** ablakban végezze el a feladat beállításait.
	- ❏ **Feladat elnevezése**: Adja meg a regisztrálni kívánt feladat nevét.
	- ❏ **Beolvasás**: Végezze el a lapolvasási beállításokat például az eredeti dokumentumok méretét vagy a felbontást.
	- ❏ **Kimenet**: Adja meg a mentés helyét, a mentés formátumát, a fájl elnevezésére vonatkozó szabályokat stb.
	- ❏ **Célhely**: Válassza ki a beolvasott képek célhelyét. Elküldheti őket e-mail-ben, vagy továbbíthatja egy FTP vagy web kiszolgálóra.
- 5. Kattintson a(z) **OK** elemre a(z) **Feladatlista** ablakhoz való visszatéréshez.

A létrehozott feladat a(z) **Feladatlista** elemben regisztrálva van.

6. Kattintson a(z) **OK** elemre a főablakhoz való visszatéréshez.

#### **Kapcsolódó információ**

- & ["Document Capture Pro/Document Capture" 14. oldal](#page-13-0)
- & ["Beolvasás a gomb segítségével" 24. oldal](#page-23-0)

# **Feladat futtatásának engedélyezése a vezérlőpanelről (gomb hozzárendelése)**

Ha a(z) Document Capture Pro (Windows), Document Capture (Mac OS) vagy Document Capture Pro Server (Windows Server) segítségével előzetesen hozzárendel egy feladatot a lapolvasó vezérlőpaneléhez, akkor a feladatokat futtathatja a vezérlőpanelről.

#### *Megjegyzés:*

A(z) Document Capture Pro nem támogatja a Windows Vista/Windows XP és a Windows Server rendszert.

### **Feladat hozzárendelése a Vezérlőpanelhez (Windows)**

Leírja, hogyan kell feladatot hozzárendelni a lapolvasó vezérlőpaneléhez a(z) Document Capture Pro alkalmazásban. A funkciók részletes leírásáért lásd a(z) Document Capture Pro alkalmazást.

1. Indítsa el a(z) Document Capture Pro alkalmazást.

- 2. Kattintson a(z) **Feladatbeállítások** gombra a felső képernyőn Megjelenik a(z) **Feladatlista** képernyő.
- 3. Kattintson a(z) **Eseménybeállítások** elemre. Megjelenik a(z) **Eseménybeállítások** képernyő.
- 4. A legördülő menüből válassza ki, hogy melyik feladatot szeretné futtatni a vezérlőpanelen.
- 5. Kattintson a(z) **OK** elemre a(z) **Feladatlista** képernyőhöz való visszatéréshez. A rendszer hozzárendelte a feladatot a lapolvasó vezérlőpaneléhez.
- 6. Kattintson a(z) **OK** elemre a felső képernyőhöz való visszatéréshez.

#### **Kapcsolódó információ**

 $\blacktriangleright$  ["Beolvasás a gomb segítségével" 24. oldal](#page-23-0)

### **Feladat hozzárendelése a Vezérlőpanelhez (Mac OS)**

Leírja, hogyan kell feladatot hozzárendelni a lapolvasó vezérlőpaneléhez a(z) Document Capture alkalmazásban. A funkciók részletes leírásáért lásd a(z) Document Capture alkalmazást.

- 1. Indítsa el a(z) Document Capture alkalmazást.
- 2. A fő ablakban kattintson  $a(z)$   $\mathbb{R}$  ikonra.

Megjelenik a(z) **Feladatlista** ablak.

- 3. Kattintson  $a(z)$   $\mathbf{\ddot{x}}$   $\mathbf{\ddot{z}}$  ikonra, és válassza ki  $a(z)$  **Eseménybeállítások** elemet.
- 4. A legördülő menüből válassza ki, hogy melyik feladatot szeretné futtatni a vezérlőpanelen.
- 5. Kattintson a(z) **OK** elemre a(z) **Feladatlista** ablakhoz való visszatéréshez. A rendszer hozzárendelte a feladatot a lapolvasó vezérlőpaneléhez.
- 6. Kattintson a(z) **OK** elemre a főablakhoz való visszatéréshez.

#### **Kapcsolódó információ**

& ["Beolvasás a gomb segítségével" 24. oldal](#page-23-0)

# **Szétválogatás funkció (csak Windows esetén)**

A szétválogatási funkciót a(z) Document Capture Pro alkalmazás segítségével használhatja.

Vonalkód vagy szöveginformációk megadásával automatikusan meghatározhatja, szétválogathatja vagy rendezheti az összetett dokumentumokat a dokumentumon található vonalkód alapján, vagy ha üres lapokat illeszt a dokumentum oldalai közé.

Ha több dokumentumot olvas be és szétválogatáshoz szükséges adatokat használ vagy meghatározott oldalszámonként választja szét a dokumentumot több fájlra, akkor minden egyes fájlt egy megadott mappába menthet.

Például az alábbi módon elvégezheti a szétválogatási beállításokat.

#### *Megjegyzés:*

A(z) Document Capture Pro nem támogatja a Windows Vista, Windows XP és Windows Server rendszert.

#### **Ossza fel az adatokat három oldalanként, és mentse többoldalas PDF fájlként (rögzített oldalak)**

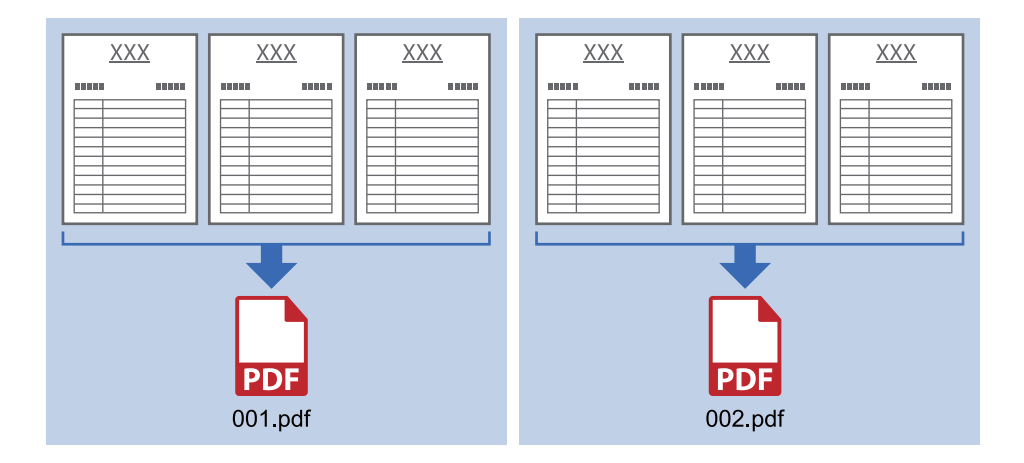

#### **Adja meg a vonalkód-információkat, és mentse többoldalas PDF-ként**

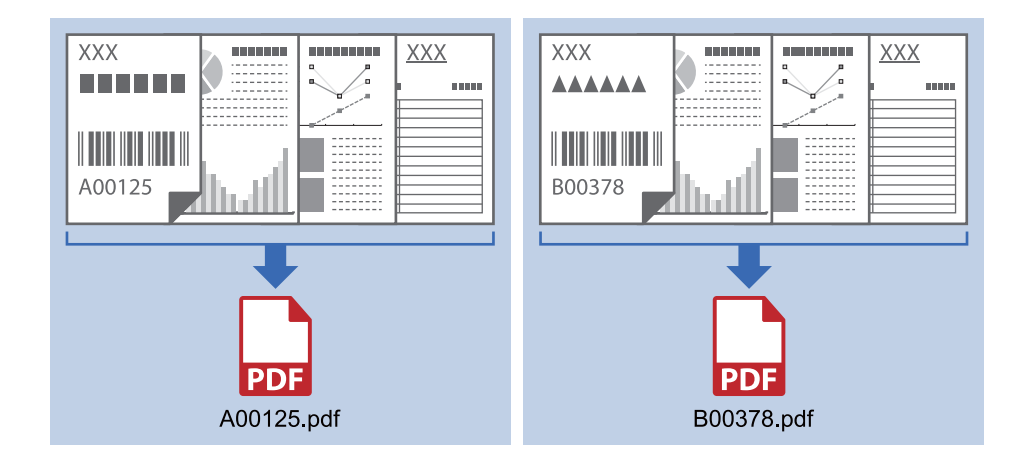

#### **Adja meg a vonalkód-információkat, és válogassa szét mappákba**

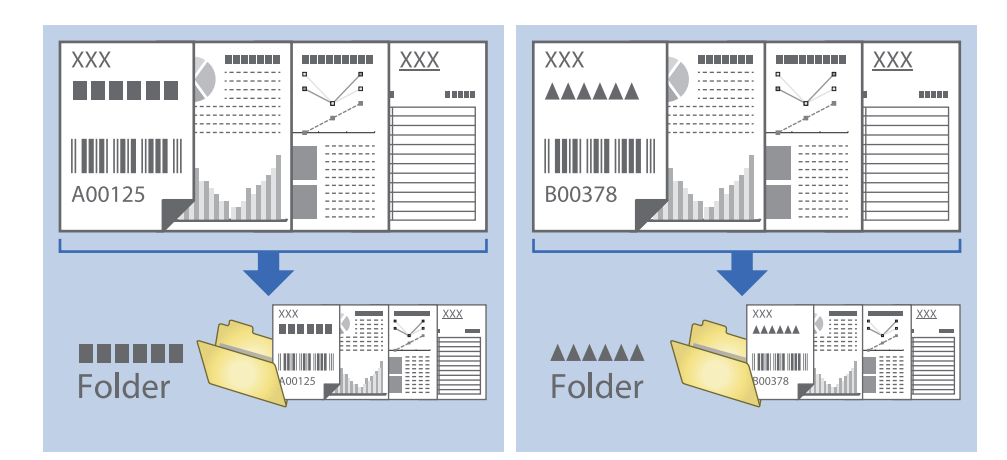

### **Beolvasott képek külön mappába történő rendezése és mentése**

A(z) Document Capture Pro alkalmazás használatával a beolvasott képek automatikusan rendezhetők és külön mappába menthetők.

A beolvasott képek rendezéséhez többféle észlelési mód használható, mint például üres lapok elhelyezése az eredetik közé, vagy vonalkódok alkalmazása az eredetiken.

- 1. A jelzéseket, például üres lapokat tartalmazó eredetiket helyezze a lapok közé, oda, ahol szét kívánja választani a beolvasott képeket.
- 2. Indítsa el a(z) Document Capture Pro alkalmazást.
- 3. Kattintson a(z) **Feladatbeállítások** elemre.

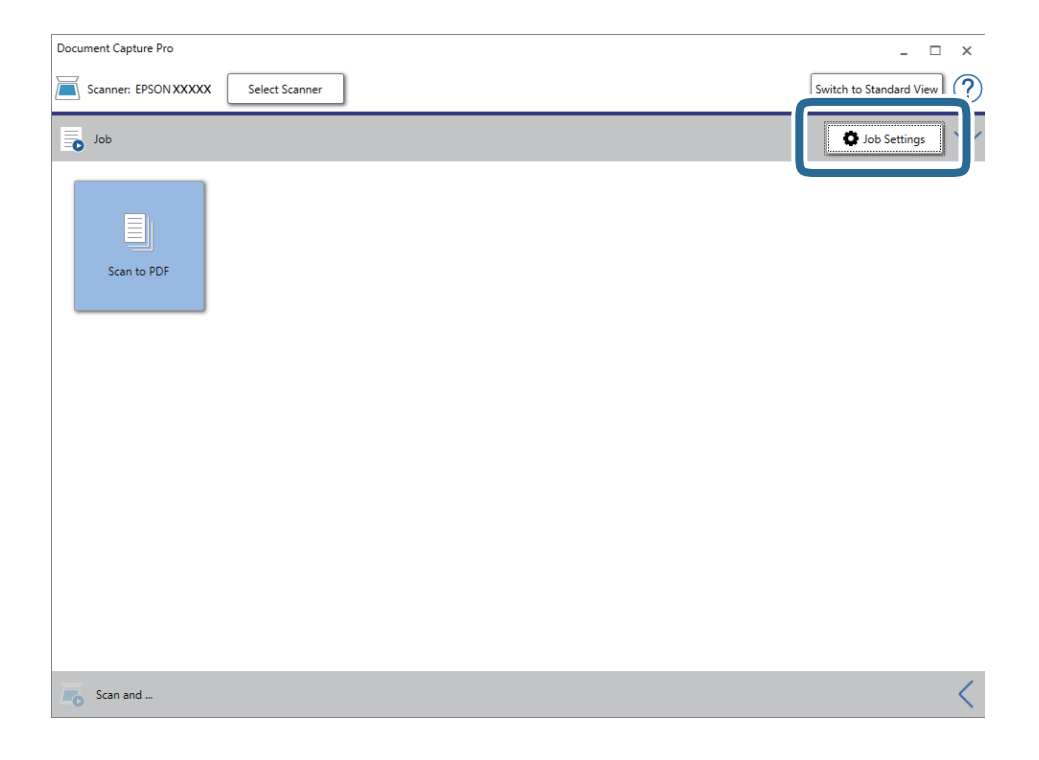

4. Kattintson a(z) **Új** elemre.

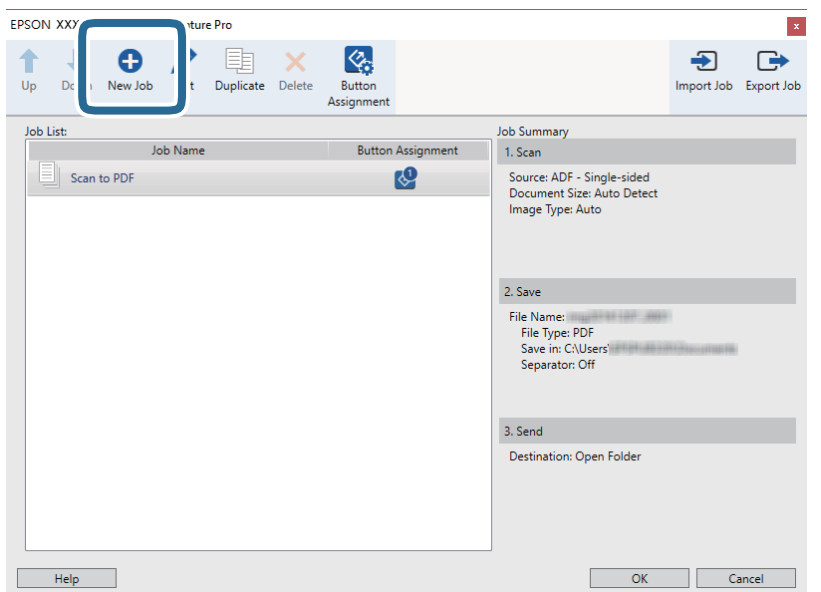

5. Állítsa be a(z) **Feladat elnevezése** értékét.

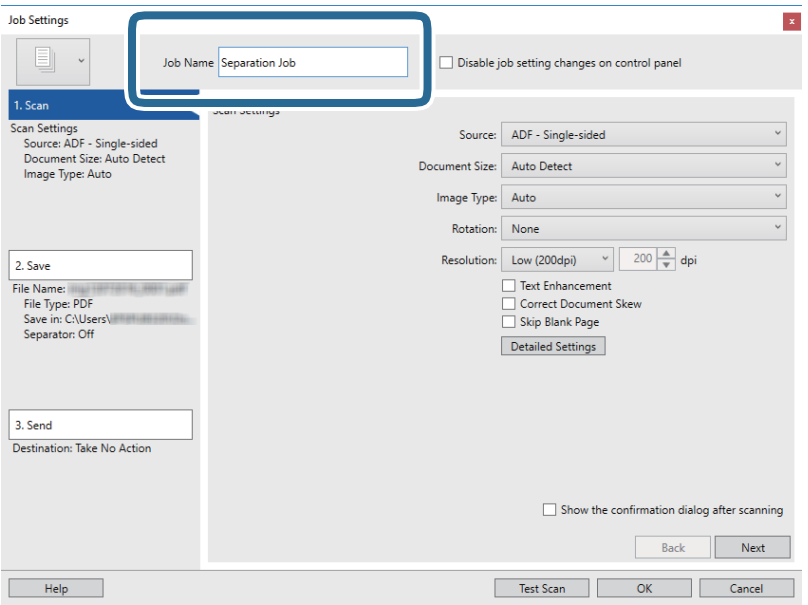

6. Végezze el a lapolvasási beállításokat a(z) **1. Beolvasás** lapon.

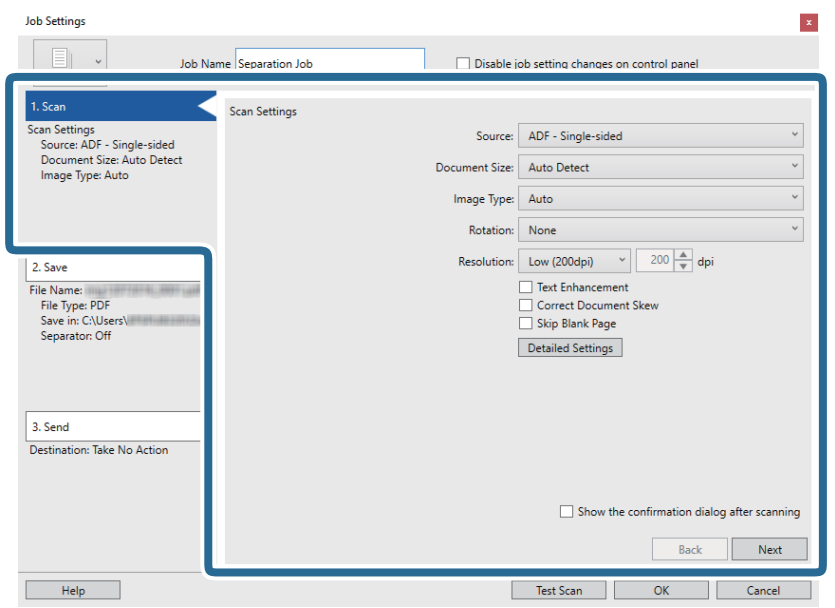

7. Kattintson a(z) **2. Mentés** gombra, végezze el a mentési beállításokat, majd válassza ki a(z) **Legyen feladatelkülönítés** elemet.

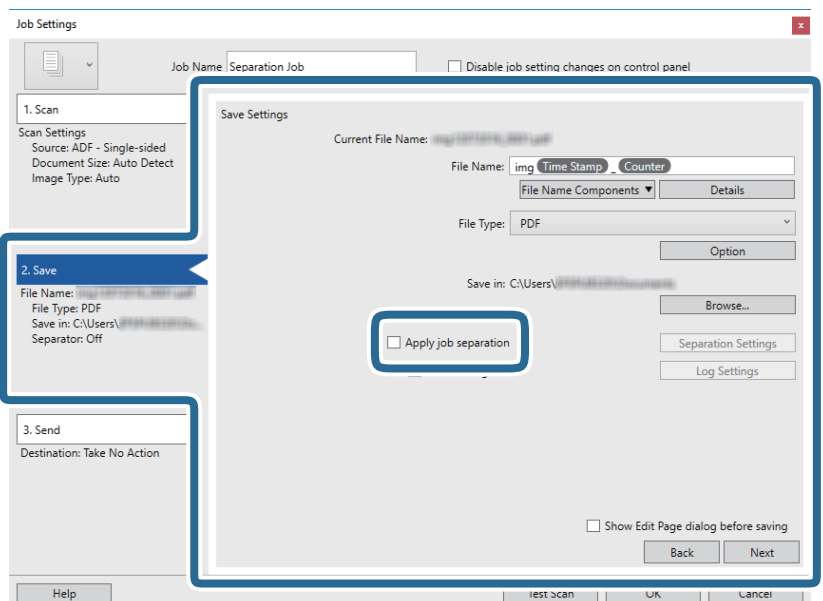

8. Kattintson a(z) **Elkül. beállítások** elemre.

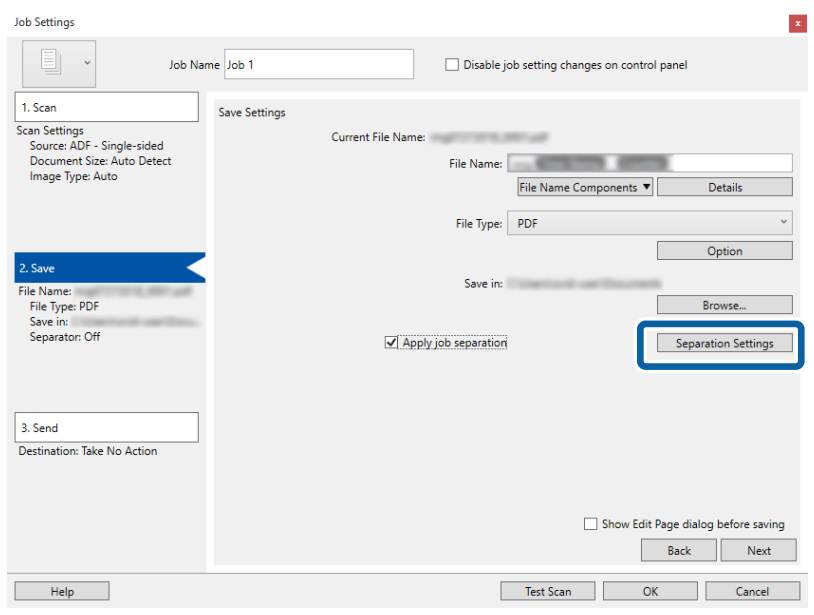

9. Válassza a(z) **Elválasztó** elemet a(z) **Feladatelkülönítési beállítások** képernyőn.

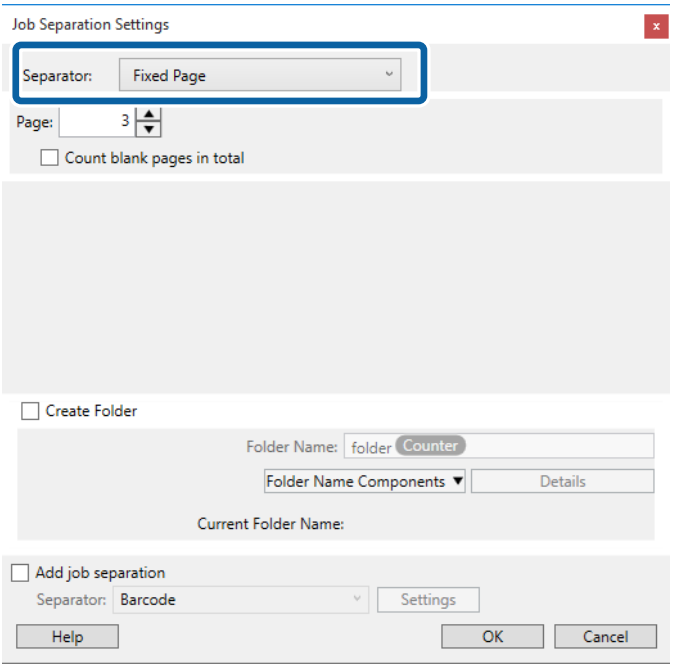

- ❏ **Rögzített oldal**: Válassza ki, ha szeretné oldalanként szétválogatni és külön fájlokba menteni a képeket.
- ❏ **Üres oldal**: Válassza ki, ha az érzékelt üres oldalak mentén szeretné szétválogatni a képeket.
- ❏ **Vonalkód**: Válassza ki, ha az érzékelt vonalkódok szerint szeretné szétválogatni a képeket.
- ❏ **OCR**: Válassza ki, ha szeretné OCR (Optikai karakterfelismerő) segítségével felismertetni a karaktereket és ezek szerint szétválogatni a beolvasott képet.
- ❏ **Forma**: Válassza ki, ha az érzékelt **Forma** típusa szerint szeretné szétválogatni a képeket.
- ❏ **Fájlméret**: Válassza ki, ha az érzékelt fájlméret szerint szeretné szétválogatni a beolvasott képeket.
- ❏ **Patch Code**: Válassza ki, ha az érzékelt **Patch Code** szerint szeretné szétválogatni a képeket.

10. Adja meg a részletes szétválogatási beállításokat, majd kattintson a(z) **OK** elemre.

A szétválogatási beállítások a kiválasztott **Elválasztó** alapján változnak. Ha szeretne többet megtudni szétválogatási beállításokról, kattintson a(z) **Súgó** elemre az ablakban, és nézze meg a(z) Document Capture Pro súgóját.

11. Kattintson a(z) **3. Küldés** elemre, majd válassza a(z) **Célhely** elemet.

A célhely beállítás tételei a kiválasztott célhely szerint jelennek meg. Szükség esetén végezze el a részletes beállításokat is. Kattintson a(z) **Súgó** elemre a részletek tételenkénti megjelenítéséhez.

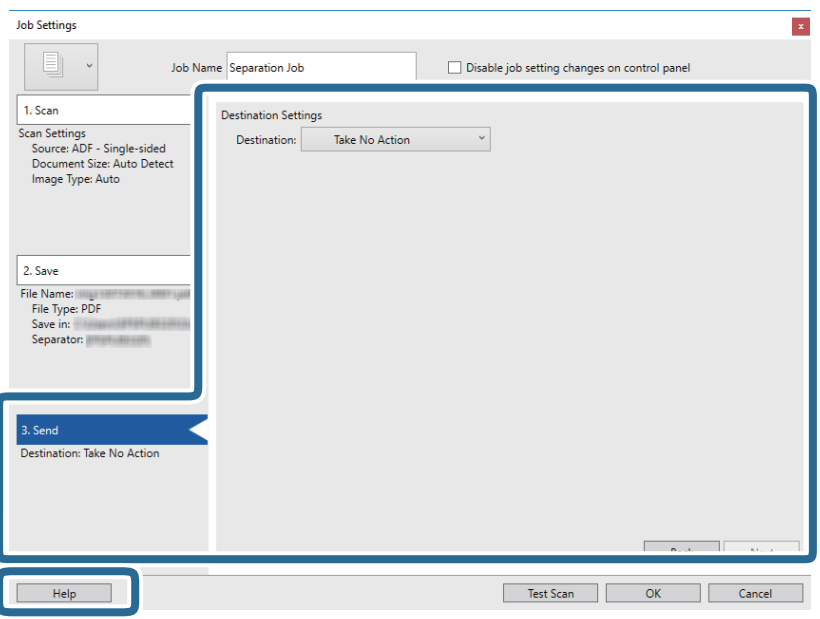

- 12. Kattintson a(z) **OK** elemre a(z) **Feladatbeállítások** képernyő bezárásához.
- 13. A feladatlista képernyő bezárásához kattintson a(z) **OK** gombra. Létrehozta a szétválogatási feladatot.

14. Kattintson a feladat ikonra.

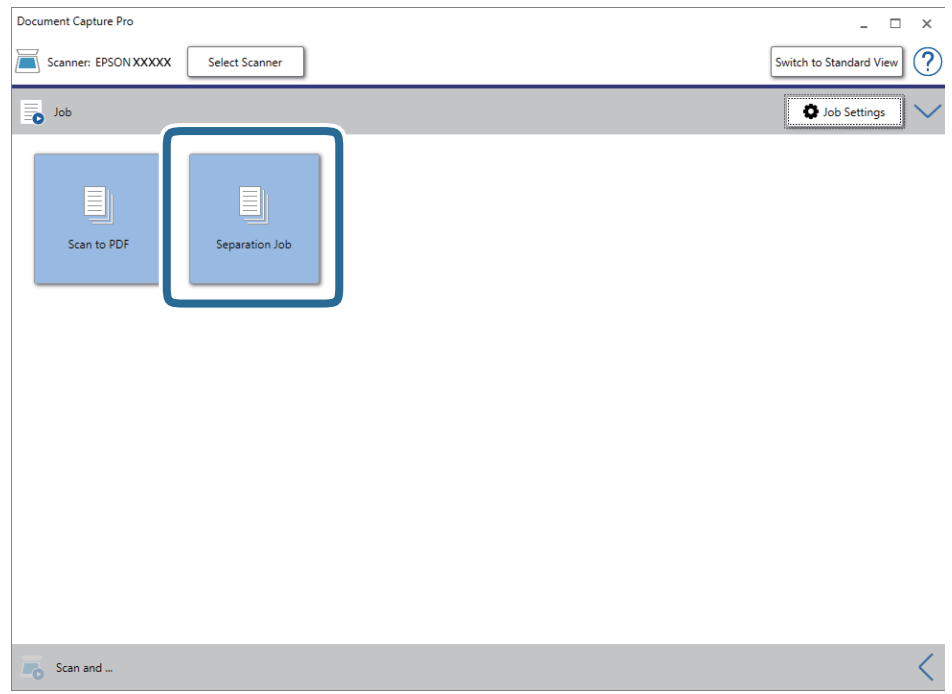

A szétválogatási feladat végbement.

15. Kövesse a képernyőn megjelenő utasításokat.

A beolvasott képeket a rendszer szétválogatta és mentette a feladat során megadott beállításokkal.

# **Office formátumú fájl mentése (csak Windows esetén)**

A(z) Document Capture Pro alkalmazás használatával a beolvasott kép Microsoft® Office formátumban menthető.

#### *Megjegyzés:*

- ❏ A(z) Document Capture Pro nem támogatja a Windows Vista/Windows XP és a Windows Server rendszert.
- ❏ Ez a funkció csak akkor érhető el, ha a(z) EPSON Scan OCR összetevője telepítve van.
- 1. Helyezze be az eredetit.
- 2. Indítsa el a(z) Document Capture Pro alkalmazást.

3. Kattintson a(z) < ikonra a(z) **Beolvasás és...** sávon a célhelyet mutató képernyő megjelenítéséhez. Ha a célhelyet mutató képernyő már megjelent, akkor ezt a lépést átugorhatja.

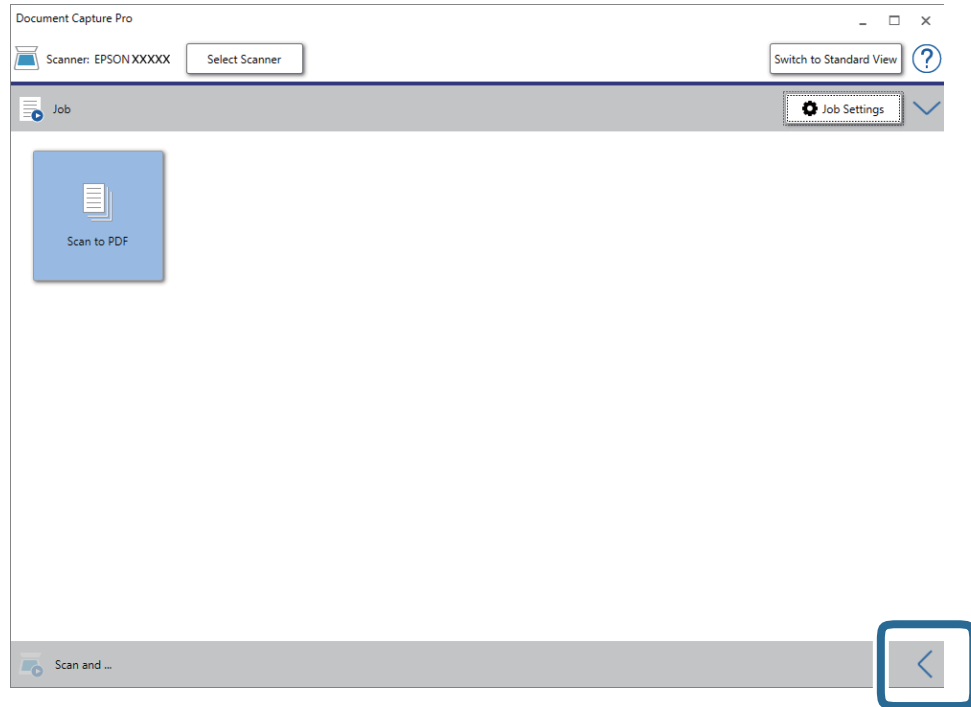

4. Kattintson a(z) **Beolvasási beállítások** elemre a(z) **Beolvasási beállítások** képernyő megjelenítéséhez.

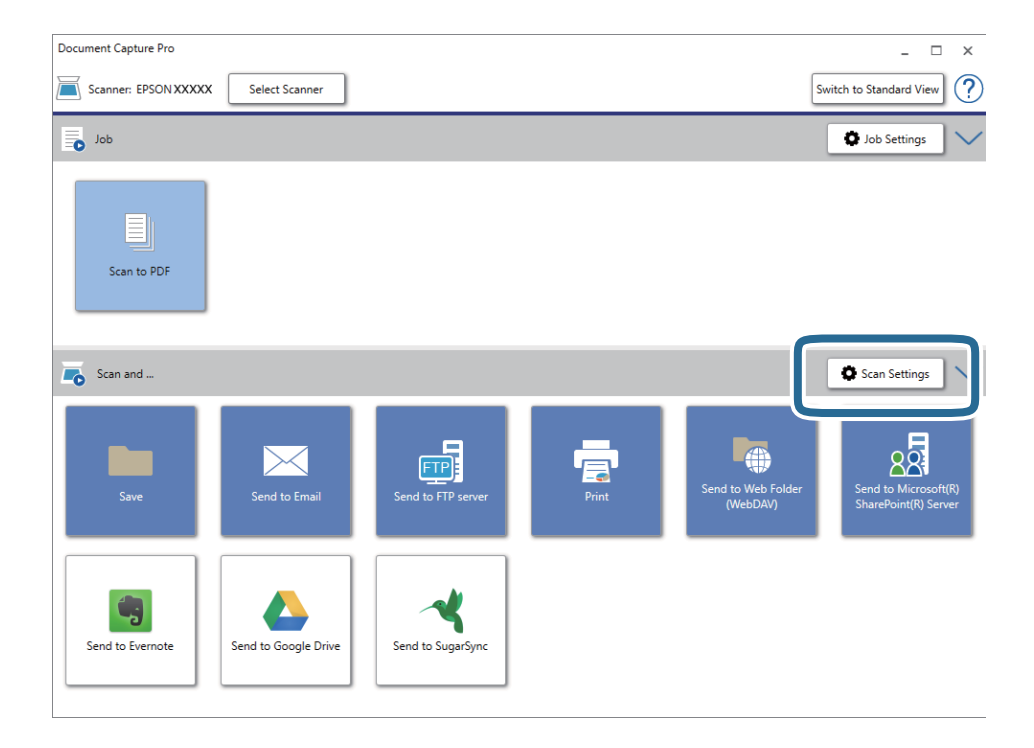

5. Végezze el a beolvasási beállításokat, majd kattintson a(z) **OK** elemre.

6. Kattintson az egyik célhely ikonra.

A beolvasás elindul. A beolvasást követően a(z) **Beállítások mentése** ablak vagy a(z) **Átviteli beállítások** ablak jelenik meg.

- 7. A(z) **Fájltípus** listából válassza ki azt az Office fájlformátumot, amelyben menteni kíván.
- 8. Az opcionális beállítások ablak megjelenítéséhez kattintson a(z) **Beállítások** elemre.
- 9. Végezze el az ablakban található egyes tételek beállítását, majd kattintson a(z) **OK** elemre.
- 10. A(z) **Beállítások mentése** vagy a(z) **Átviteli beállítások** ablakban végezze el a további beállításokat, majd kattintson a(z) **OK** lehetőségre.

A beolvasott kép mentése Office fájlformátumban történik.

# <span id="page-50-0"></span>**Karbantartás**

# **A lapolvasó tisztítása**

A lapolvasót az ideális működéshez időnként az alábbiak szerint meg kell tisztítani.

Ha az automatikus dokumentumadagoló felületére nehezen eltávolítható anyag kerül, használjon eredeti Epson tisztítókészletet a foltok eltávolításához. A szennyeződések eltávolításához tisztítókendőre öntött, kis mennyiségű tisztítószert használjon.

#### c*Fontos:*

- ❏ Ne nyomja meg erősen a lapolvasó üvegét.
- ❏ Gondosan ügyeljen arra, hogy ne karcolja és ne rongálja meg a lapolvasó üvegének a felületét. Ne használjon kemény szőrű kefét vagy súrolókefét a tisztításhoz. Ha megsérül az üvegfelület, romolhat a lapolvasás minősége.
- ❏ Soha ne tisztítsa a lapolvasót alkohollal, hígítóval vagy maró hatású oldószerrel. Ez alakváltozást vagy fakulást okozhat.
- ❏ Vigyázzon, hogy ne kerüljön folyadék a termék mechanikus rendszerébe és elektronikus alkatrészeire. Ez helyrehozhatatlan károkat okozhat a készülék mechanikus részeiben és áramköreiben.
- ❏ Ne permetezzen kenőanyagot a termékre.
- ❏ Soha ne bontsa meg a lapolvasó burkolatát.
- ❏ Az Epson tisztítókészlet használatakor figyeljen arra, hogy a folyadékot a használat előtt a rongyra adagolja. Ha a folyadék a lapolvasó belsejébe folyhatna/csepeghetne be, akkor azt tönkretehetné a terméket.
- 1. Kapcsolja ki a terméket.
- 2. Húzza ki a tápkábelt a termékből.
- 3. Enyhe mosószeres vízzel megnedvesített ruhával tisztítsa meg a külső burkolatot.
- 4. Ha az üvegfelület beszennyeződik, puha, száraz ruhával tisztítsa meg. Ha az üvegre zsírfolt vagy más nehezen eltávolítható anyag kerül, kevés üvegtisztítóval és puha ronggyal tisztítsa meg. Teljesen törölje le róla a folyadékot.

Győződjön meg róla, hogy nem rakódott porréteg az üvegfelületre. A portól pöttyök vagy egyenes vonalak jelenhetnek meg a beolvasott képeken.

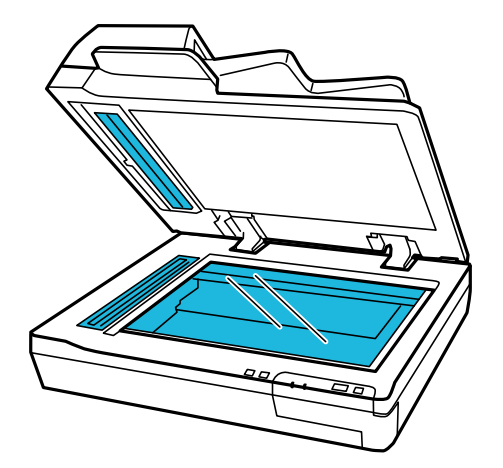

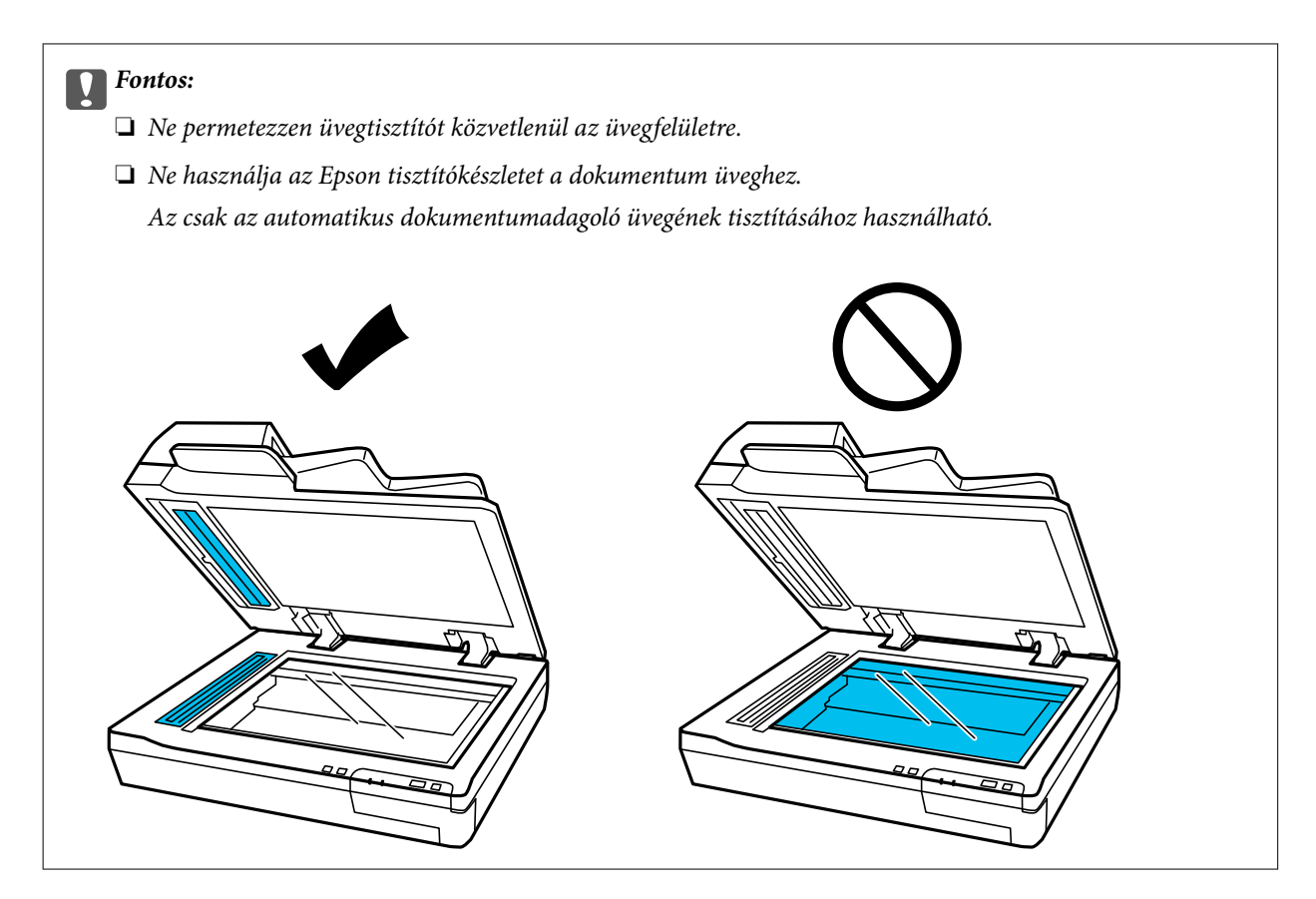

5. Tisztítsa meg a dokumentumfedelet, ha szennyeződések jelennek meg rajta.

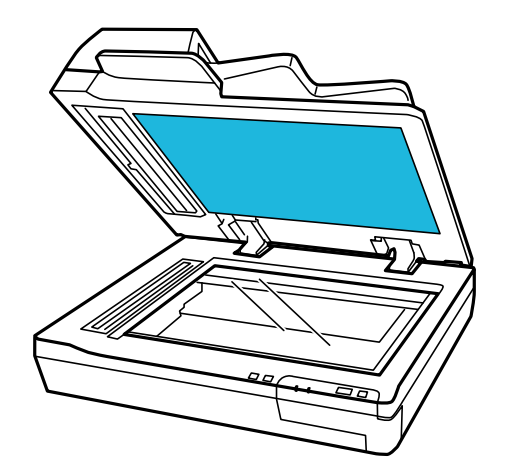

6. Nyissa ki a(z) ADF fedelét, majd Epson tisztítókészlet vagy egy puha, száraz, tiszta ruha segítségével tisztítsa meg a görgőket és a(z) ADF belsejét.

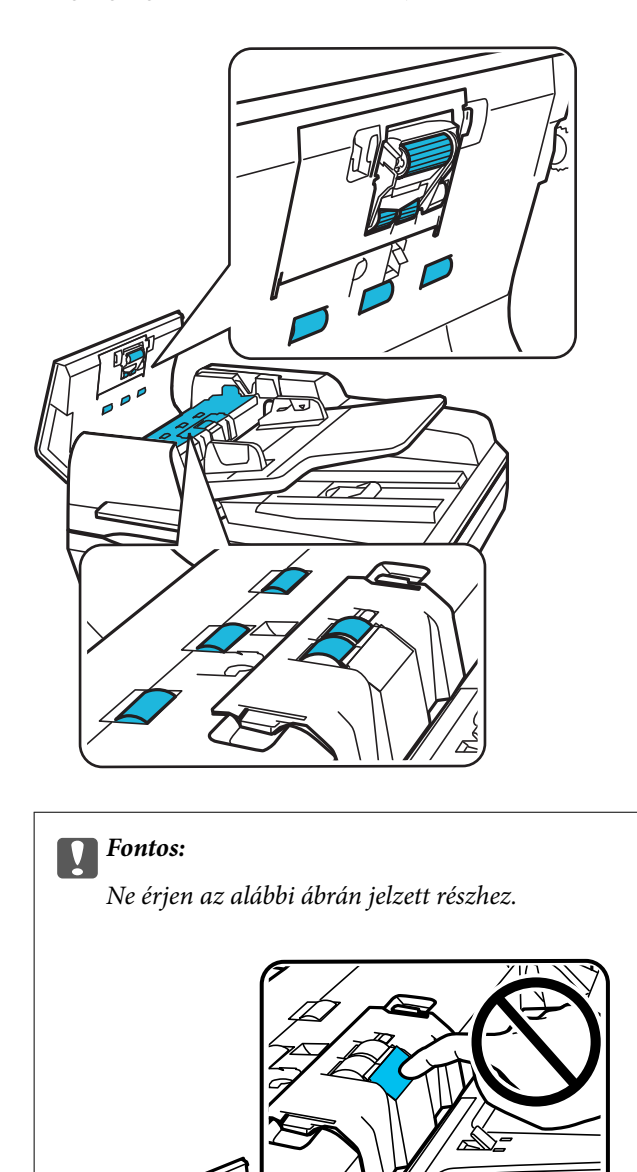

# **A görgőkészlet cseréje**

Minden 100 000 beolvasás után ki kell cserélnie a görgőkészlet részeit.

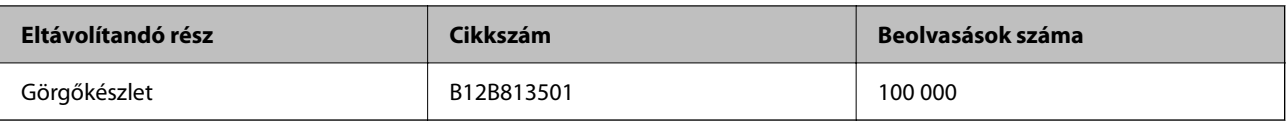

A görgőkészlet cseréjéhez kövesse az alábbi lépéseket.

- 1. Kapcsolja ki a lapolvasót.
- 2. Távolítsa el az összes papírt a bemeneti tálcából.
- 3. Húzza ki a tápkábelt a termékből.
- 4. Nyissa ki a(z) ADF fedelét.

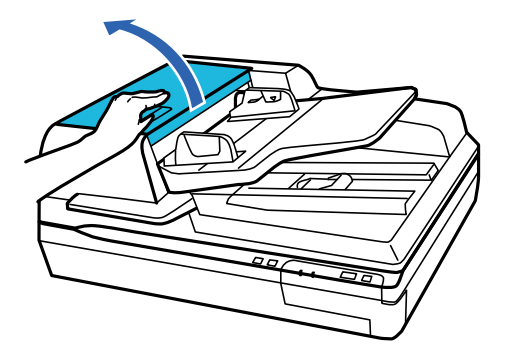

5. Nyomja be a laptovábbító görgő fedelének mindkét oldalán lévő 1-1 kampót, majd nyissa fel a fedelet.

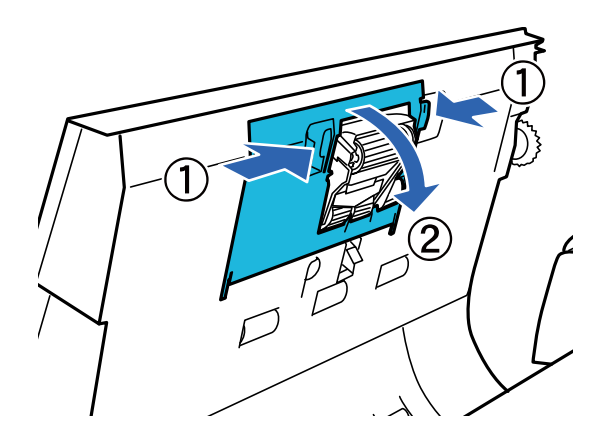

6. Csúsztassa el és vegye ki a beépített laptovábbító görgőt.

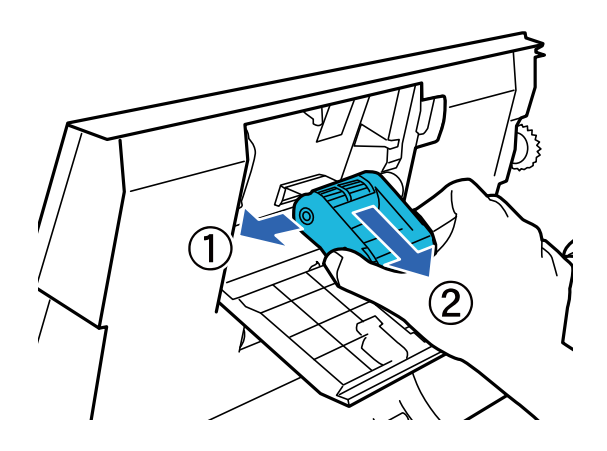

7. Illessze be a megfelelő helyre az új laptovábbító görgőt.

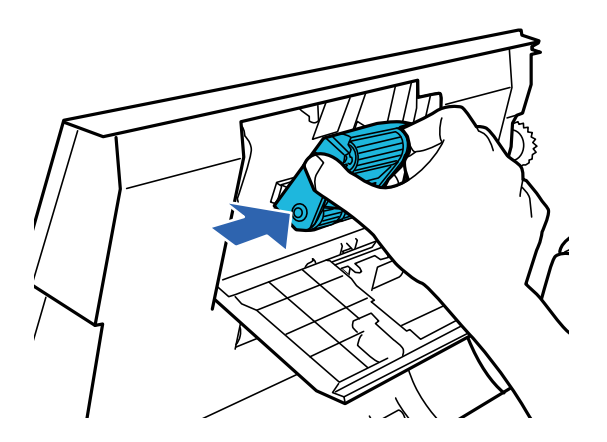

### *<u>Fontos:</u>*

Ne érjen hozzá a görgő felületéhez.

- 8. Zárja be a laptovábbító görgő fedelét.
- 9. Nyomja be a visszatartó görgő fedelének mindkét oldalán lévő kampókat, majd nyissa fel a fedelet.

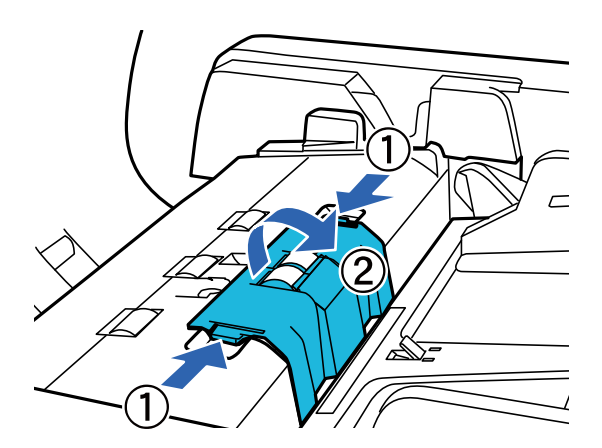

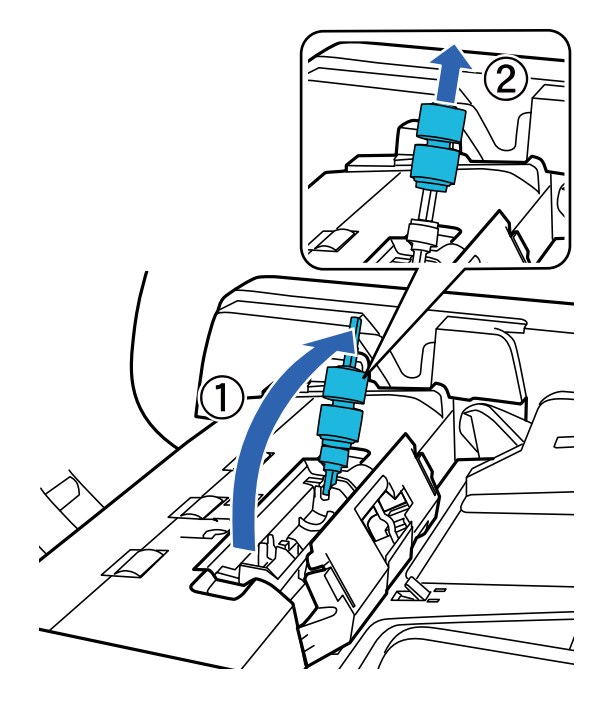

10. Fogja meg a visszatartó görgő tengelyét, emelje azt fel, majd távolítsa el a visszatartó görgőt.

11. Illessze be a megfelelő helyre az új visszatartó görgőt.

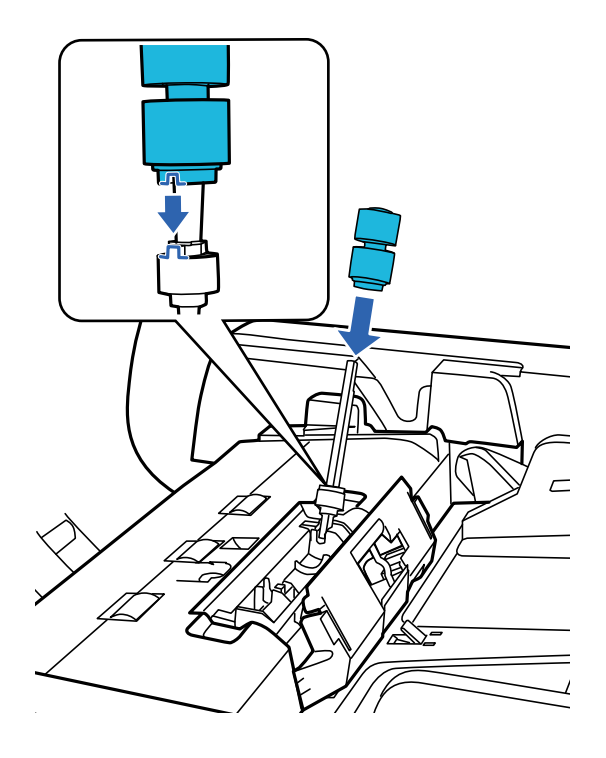

#### Használati útmutató

#### **Karbantartás**

12. Nyomja le a visszatartó görgő tengelyét, amíg az hallhatóan a helyére nem kattan.

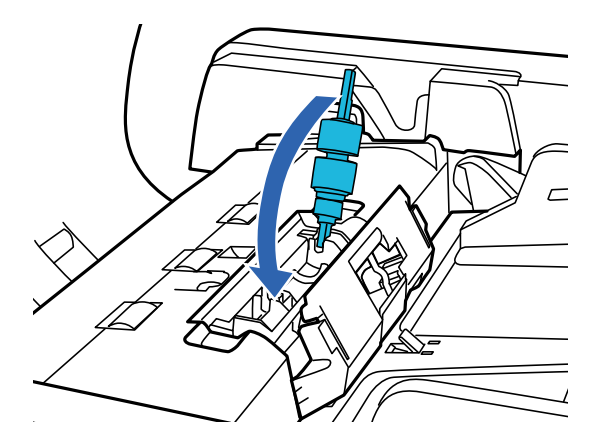

- 13. Csukja be a visszatartó görgő fedelét.
- 14. Csukja be a(z) ADF fedelet.
- 15. Csatlakoztassa a tápkábelt, majd kapcsolja be a lapolvasót.
- 16. Állítsa vissza a beolvasások számát a vezérlőpanelen vagy a(z) Epson Scan 2 Utility segítségével.

#### *Megjegyzés:*

A vonatkozó helyi rendelkezések betartásával selejtezze a felvevő és a szétválasztó görgőt. Ne szerelje szét őket.

#### **Kapcsolódó információ**

& ["Görgőkészlet kódok" 17. oldal](#page-16-0)

### **Lapolvasások számának alaphelyzetbe állítsa a(z) Epson Scan 2 Utility segítségével**

A lapolvasások száma a görgőkészlet cseréje után az Epson Scan 2 Utility alkalmazás használatával állítható alaphelyzetbe.

- 1. Kapcsolja be a lapolvasót.
- 2. Indítsa el a(z) Epson Scan 2 Utility alkalmazást.
	- ❏ Windows 10/Windows Server 2019/Windows Server 2016

Kattintson a start gombra, majd válassza a(z) **EPSON** > **Epson Scan 2** > **Epson Scan 2 Utility** lehetőséget.

❏ Windows 8.1/Windows 8/Windows Server 2012 R2/Windows Server 2012

**Start** képernyő > **Alkalmazások** > **Epson** > **Epson Scan 2 Utility**.

❏ Windows 7/Windows Vista/Windows XP/Windows Server 2008 R2/Windows Server 2008/Windows Server 2003 R2/Windows Server 2003

Kattintson a Start gombra, majd válassza a **Minden program** (vagy **Programok**) > **EPSON** > **Epson Scan 2** > **Epson Scan 2 Utility** lehetőséget.

❏ Mac OS

Válassza ki a **Ugrás** > **Alkalmazások** > **EPSON Software** > **Epson Scan 2 Utility** lehetőséget.

Használati útmutató

- 3. Kattintson a(z) **Számláló** fülre.
- 4. A görgőkészlethez kattintson a(z) **Visszaállítás** elemre.

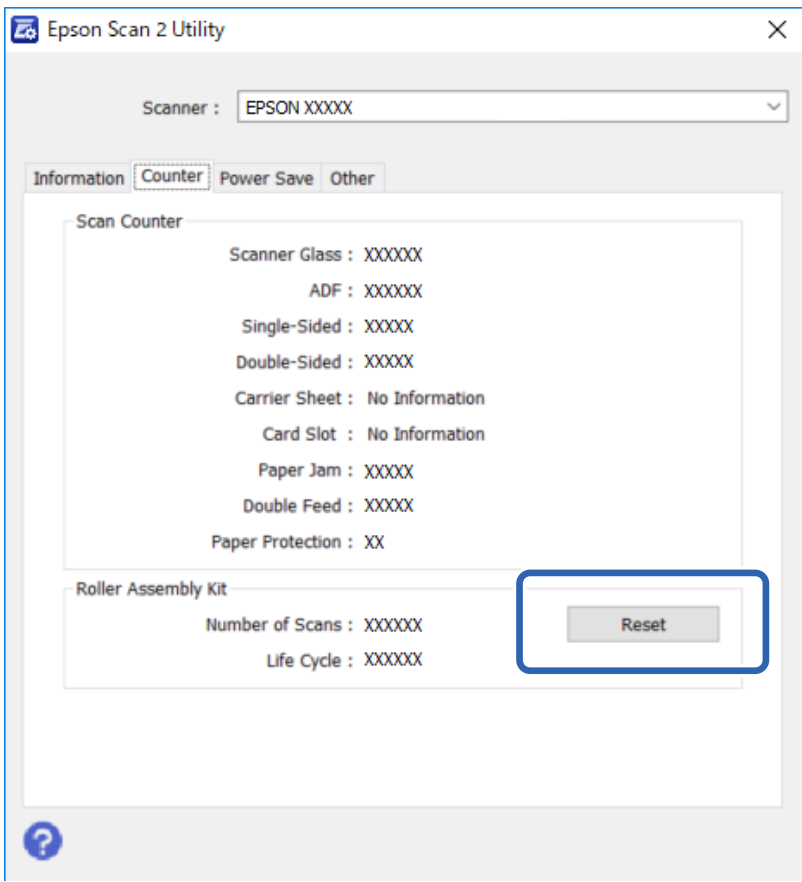

## **Energiatakarékosság**

A berendezés automatikusan kikapcsol, ha a megadott ideig nem végez rajta semmilyen műveletet. Beállíthatja az energiagazdálkodási beállítások érvénybe lépésének idejét. Az idő növelése befolyásolja a termék energiatakarékosságát. Kérjük, tartsa szem előtt a környezetet, mielőtt változtatásokat végezne.

- 1. Indítsa el a(z) Epson Scan 2 Utility alkalmazást.
	- ❏ Windows 10/Windows Server 2019/Windows Server 2016

Kattintson a start gombra, majd válassza a(z) **EPSON** > **Epson Scan 2** > **Epson Scan 2 Utility** lehetőséget.

❏ Windows 8.1/Windows 8/Windows Server 2012 R2/Windows Server 2012

**Start** képernyő > **Alkalmazások** > **Epson** > **Epson Scan 2 Utility**.

❏ Windows 7/Windows Vista/Windows XP/Windows Server 2008 R2/Windows Server 2008/Windows Server 2003 R2/Windows Server 2003

Kattintson a Start gombra, majd válassza a **Minden program** (vagy **Programok**) > **EPSON** > **Epson Scan 2** > **Epson Scan 2 Utility** lehetőséget.

❏ Mac OS

Válassza ki a **Ugrás** > **Alkalmazások** > **EPSON Software** > **Epson Scan 2 Utility** lehetőséget.

- 2. Kattintson a(z) **Energiatakarékos** fülre.
- 3. Állítsa be a **Kikapcsolási időzítő (perc)** idejét, majd kattintson az **Beállít** gombra.

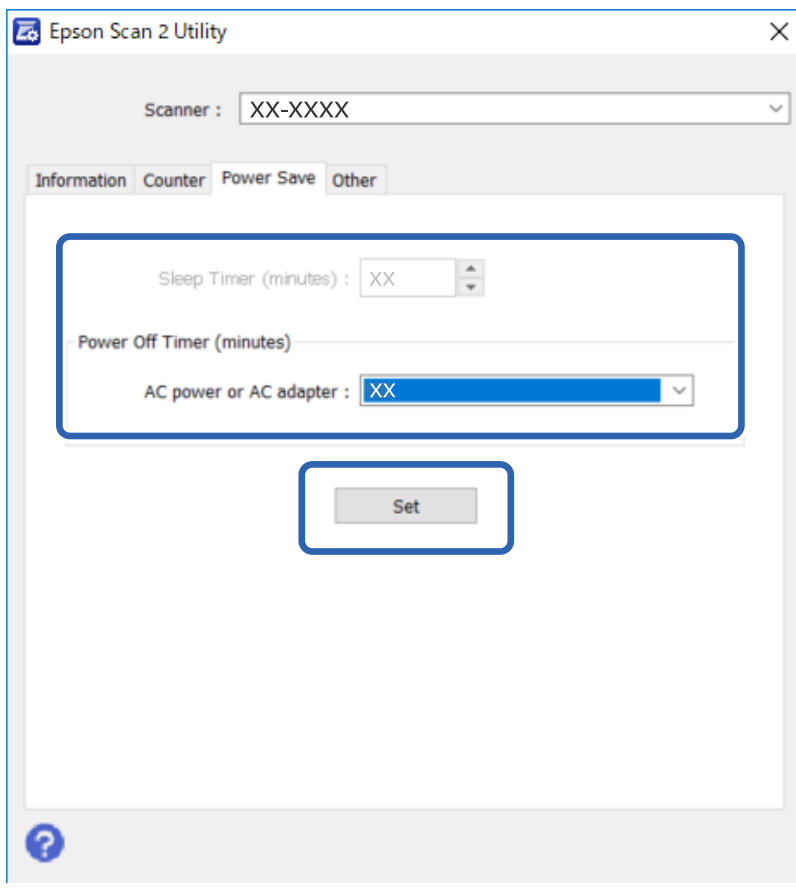

# **A lapolvasó szállítása**

Mielőtt hosszabb távolságra szállítaná a lapolvasót, illetve hosszabb időre tárolná azt, le kell zárnia a kocsit az esetleges sérülések elkerülése érdekében.

- 1. Győződjön meg arról, hogy a kocsi a termék bal oldalán, alaphelyzetben van. Ha a kocsi nincs alaphelyzetben, kapcsolja be a terméket, és várja meg, amíg a kocsi alaphelyzetbe áll.
- 2. Kapcsolja ki a terméket, majd húzza ki a tápkábelt.
- 3. Válassza le az USB-kábelt a termékről.

4. Tegye vissza a védőanyagot a következő ábrán jelzett pozícióba.

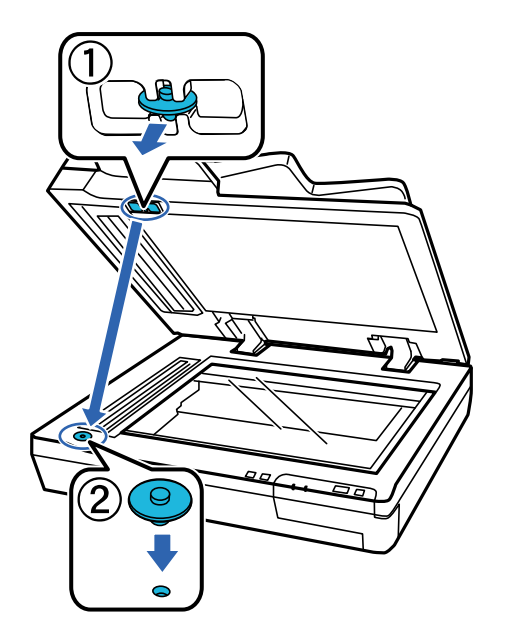

5. A lapolvasó kocsijának a rögzítése érdekében a lapolvasó bal oldalán található szállítási reteszelőkart csúsztassa a reteszelt pozícióba.

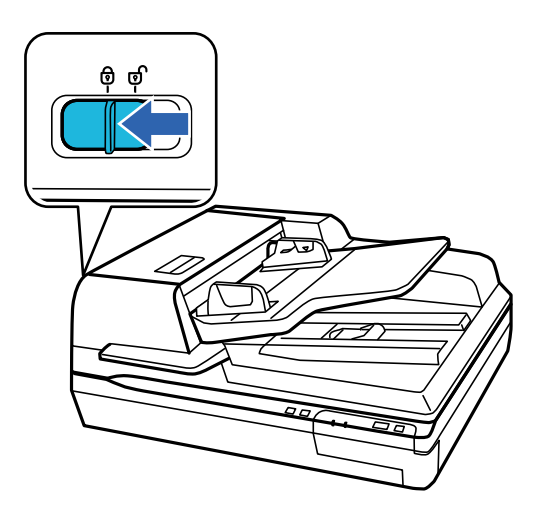

6. Tegye a terméket a hozzá mellékelt csomagolóanyagokba, majd tegye vissza a terméket az eredeti dobozába vagy egy olyan, hasonló méretű dobozba, amelyben a termék kényelmesen elfér, de nem csúszkál.

# **Az alkalmazások és a belső vezérlőprogram frissítése**

Az alkalmazások és a belső vezérlőprogram frissítésével eltávolíthat bizonyos hibákat, javíthatja a funkciókat, valamint új funkciókat adhat hozzá. Győződjön meg arról, hogy az alkalmazások és a belső vezérlőprogram legújabb verzióját használja.

Fontos:

❏ Frissítés közben ne kapcsolja ki a számítógépet és a lapolvasót.

#### **Karbantartás**

- 1. Győződjön meg arról, hogy a lapolvasó és a számítógép egymáshoz csatlakozik, és a számítógép csatlakozik az internethez.
- 2. Indítsa el a(z) EPSON Software Updater alkalmazást, és frissítse az alkalmazásokat vagy a belső vezérlőprogramot.

#### *Megjegyzés:*

A Windows Server operációs rendszerekhez nincs támogatás.

❏ Windows 10

Kattintson az indítás gombra, majd válassza a(z) **Epson Software** > **EPSON Software Updater** lehetőséget.

❏ Windows 8.1/Windows 8

Adja meg az alkalmazás nevét a keresőablakban, majd válassza ki a megjelenő ikont.

❏ Windows 7/Windows Vista/Windows XP

Kattintson a Start gombra, majd válassza a **Minden program** vagy **Programok** > **Epson Software** > **EPSON Software Updater** lehetőséget.

❏ Mac OS

Válassza ki az **Ugrás** > **Alkalmazások** > **Epson Software** > **EPSON Software Updater** lehetőséget.

#### *Megjegyzés:*

Ha nem találja a frissíteni kívánt alkalmazást a listán, nem tudja azt frissíteni a(z) EPSON Software Updater segítségével. Az alkalmazások legfrissebb verziójáért keresse fel az Epson helyi webhelyét.

[http://www.epson.com](http://www.epson.com/)

# **Hibaelhárítás**

# **Az állapotjelző lámpa által jelzett problémák**

- ❏ Győződjön meg arról, hogy a termék megfelelően csatlakoztatva van a számítógéphez.
- ❏ Kapcsolja ki a terméket, majd kapcsolja be újra. Ha ez nem oldja meg a problémát, akkor lehetséges, hogy a termék meghibásodott, vagy a lapolvasó egységben levő fényforrás cserét igényel. Vegye fel a kapcsolatot a forgalmazóval.
- ❏ Győződjön meg róla, hogy fel van oldva a szállítási zár.
- ❏ Ha a terméket helyreállítási módban indítja el, akkor újból frissítenie kell a firmware-t.

1. Csatlakoztassa a számítógépet és a lapolvasót egy USB-kábellel. Helyreállítási módban nem végezhet frissítést hálózati kapcsolaton keresztül.

2. Töltse le az Epson kezdőoldaláról a firmware legfrissebb verzióját, majd indítsa el a frissítést.

❏ Ha a hibát nem sikerül megszüntetnie, akkor forduljon a forgalmazójához.

#### **Kapcsolódó információ**

 $\rightarrow$  ["Jelzőfények" 14. oldal](#page-13-0)

# **Beolvasás indítása során jelentkező problémák**

❏ Győződjön meg arról, hogy teljes mértékben megtörtént a szoftver telepítése.

Lásd a papíralapú kézikönyvet a lapolvasó szoftver telepítésének lépéseiről.

- ❏ Ellenőrizze az állapotjelző lámpát, és győződjön meg arról, hogy a készülék készen áll a beolvasásra.
- ❏ Győződjön meg arról, hogy a kábelek megfelelően csatlakoznak a készülékhez és egy működő fali aljzathoz.
- ❏ Ellenőrizze, hogy a konnektor működik-e. Csatlakoztasson egy másik eszközt a konnektorba, és ellenőrizze, hogy bekapcsolható-e.
- ❏ Kapcsolja ki a terméket és a számítógépet, majd ellenőrizze az interfészkábel csatlakozását közöttük annak biztosítása érdekében, hogy a kapcsolat biztonságos.
- ❏ Ha a lapolvasás megkezdésekor megjelenik a lapolvasók listája, akkor ügyeljen arra, hogy a megfelelő terméket válassza ki.
- ❏ A készüléket csak közvetlenül a számítógép külső USB-portjához, illetve az USB-elosztón keresztül csatlakoztassa. Előfordulhat, hogy nem működik jól a termék, ha egynél több USB-elosztón keresztül csatlakozik a számítógéphez. Ha a probléma továbbra is fennáll, próbálja csatlakoztatni a készüléket közvetlenül a számítógéphez.
- ❏ Ha egynél több készülék csatlakozik a számítógéphez, lehet, hogy nem működik a kapcsolat. Csak a használni kívánt készüléket csatlakoztassa, majd próbálja meg a lapolvasást újra.
- ❏ Ha a lapolvasószoftver nem működik megfelelően, először távolítsa el a szoftvert, majd telepítse újra a papíralapú kézikönyvben leírtaknak megfelelően.
- ❏ Ha a hálózati csatolópanel (Network Interface Panel) telepítve van, akkor USB-kábellel csatlakoztatott számítógépről nem végezhet beolvasást.

❏ Ha a fényforrás elérte élettartama végét, akkor szakembernek kell lecserélnie. Részletekért forduljon a forgalmazóhoz.

#### **Kapcsolódó információ**

 $\blacktriangleright$  ["Alkalmazások telepítése" 73. oldal](#page-72-0)

### **A(z) ADF használata**

Ha maga a(z) ADF vagy a(z) ADF fedele nyitva van, akkor azt zárja be és próbálja meg újból a beolvasást.

### **Nem lehet elindítani a(z) Document Capture Pro (Windows rendszerben) vagy a(z) Document Capture alkalmazást (Mac OS rendszerben)**

❏ Győződjön meg arról, hogy megtörtént az alábbi alkalmazások telepítése:

- ❏ Document Capture Pro (Windows rendszerben) vagy Document Capture (Mac OS rendszerben)
- ❏ Epson Scan 2
- ❏ Epson Event Manager

Ha az alkalmazás nincs telepítve, akkor telepítse újra.

- ❏ A(z) Document Capture Pro nem támogatja a Windows Vista, Windows XP és Windows Server rendszert. Helyette használja a(z) Epson Scan 2 alkalmazást.
- ❏ Ellenőrizze, hogy a Document Capture Pro (Windows) vagy a Document Capture (Mac OS) alkalmazásban a helyes beállítást rendelték-e a lapolvasó gombjához.
- ❏ Ellenőrizze az USB-kábel csatlakoztatását.
	- ❏ Győződjön meg arról, hogy az USB-kábel megfelelően csatlakozik a lapolvasóhoz és a számítógéphez.
	- ❏ Használja a lapolvasóhoz mellékelt USB-kábelt.
	- ❏ Csatlakoztassa a lapolvasót közvetlenül a számítógép USB-csatlakozójához. Előfordulhat, hogy nem működik jól a lapolvasó, ha egynél több USB-elosztón keresztül csatlakozik a számítógéphez.
- ❏ Győződjön meg arról, hogy a lapolvasó be van kapcsolva.
- ❏ Várja meg, amíg az állapotjelző lámpa abba nem hagyja a villogást, ezzel jelezve, hogy a lapolvasó készen áll a beolvasásra.
- ❏ Ha valamilyen TWAIN-kompatibilis alkalmazást használ, akkor ellenőrizze, hogy a megfelelő lapolvasót választotta-e ki lapolvasóként vagy forrásként beállítva.

#### **Kapcsolódó információ**

& ["Alkalmazások telepítése" 73. oldal](#page-72-0)

### **Az EPSON Scan 2 nem indítható**

Ellenőrizze, hogy a lapolvasó megfelelően csatlakoztatva van-e a számítógéphez.

- ❏ Ellenőrizze az USB-kábel csatlakoztatását.
	- ❏ Győződjön meg arról, hogy az USB-kábel megfelelően csatlakozik a lapolvasóhoz és a számítógéphez.
	- ❏ Használja a lapolvasóhoz mellékelt USB-kábelt.
	- ❏ Csatlakoztassa a lapolvasót közvetlenül a számítógép USB-csatlakozójához. Előfordulhat, hogy nem működik jól a lapolvasó, ha egynél több USB-elosztón keresztül csatlakozik a számítógéphez.
- ❏ Ha a hálózati csatolóegységgel használja a lapolvasót, akkor ellenőrizze, hogy a hálózati kábel megfelelően erősen van-e csatlakoztatva.
- ❏ Győződjön meg arról, hogy a lapolvasó be van kapcsolva.
- ❏ Várja meg, amíg az állapotjelző lámpa abba nem hagyja a villogást, ezzel jelezve, hogy a lapolvasó készen áll a beolvasásra.
- ❏ Ha valamilyen TWAIN-kompatibilis alkalmazást használ, akkor ellenőrizze, hogy a megfelelő lapolvasót választotta-e ki lapolvasóként vagy forrásként beállítva.

#### **Kapcsolódó információ**

& ["Alkalmazások telepítése" 73. oldal](#page-72-0)

# **Papíradagolással kapcsolatos problémák**

### **A papír elakad a(z) ADF egységben**

Ha a papír elakad a(z) ADF egység belsejében, akkor nyissa ki a(z) ADF egységet és távolítsa el a papírt (ha van) a lapolvasó üvegéről. Ezt követően nézze meg, hogy kilóg-e papír az adagoló bármelyik végéből.

Az elakadt papír eltávolításához kövesse a következő lépéseket.

#### *Megjegyzés:*

Távolítsa el a lapokat (ha vannak), amelyek a(z) ADF bármelyik végénél maradtak.

- 1. Kapcsolja ki a terméket.
- 2. Ha a(z) ADF nyitva van, akkor azt zárja be.
- 3. Nyissa ki a(z) ADF fedelét.

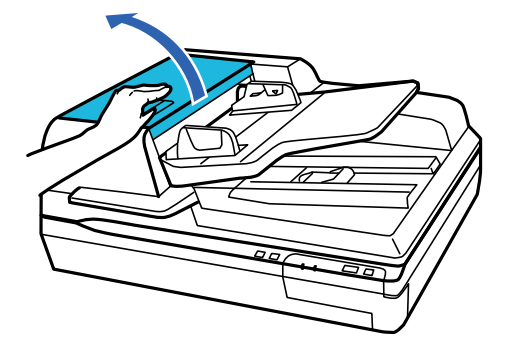

#### **Hibaelhárítás**

4. A tárcsa forgatása közben távolítsa el lassan az elakadt papírt.

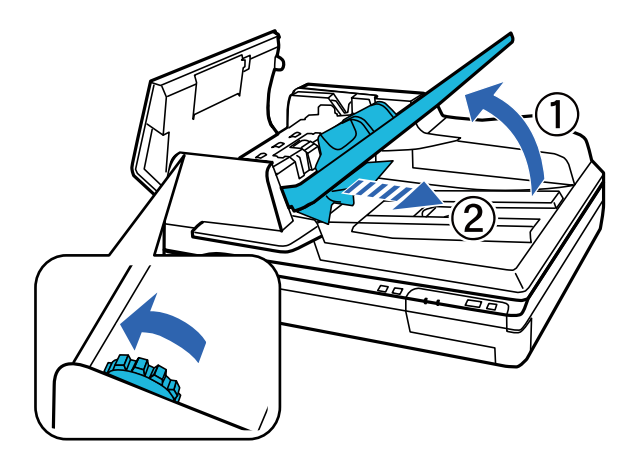

5. Ha a papír nagy része kiért a(z) ADF bemeneti tálcába, akkor a tárcsa forgatása közben távolítsa el az elakadt papírt.

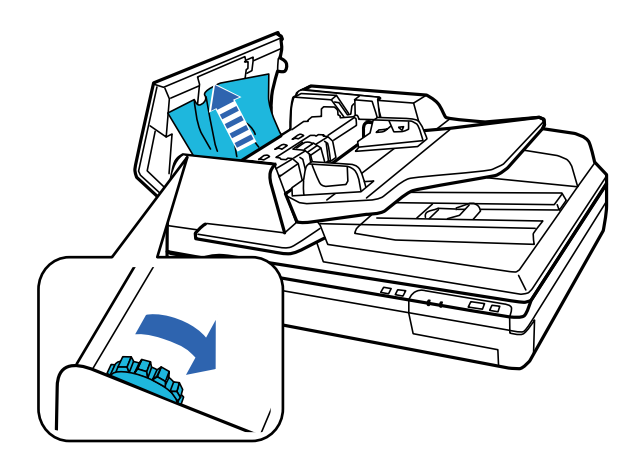

#### *<u>Fontos:</u>*

Óvatosan távolítsa el a papírt. Ha a papírt túl nagy erővel próbálja eltávolítani, akkor a dokumentumok vagy a termék megsérülhet.

6. A papír eltávolítása után zárja be a(z) ADF fedelét.

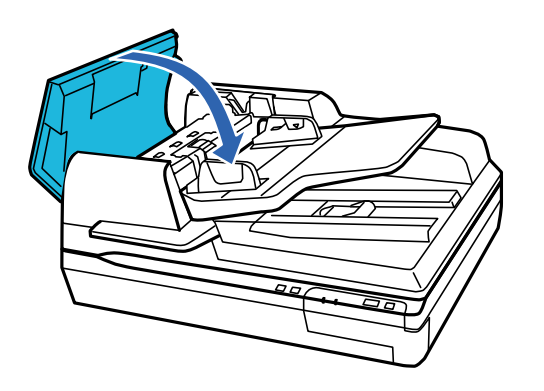

#### **Hibaelhárítás**

#### *Megjegyzés:*

- ❏ Ha nem támogatott papírokat tölt be, akkor előfordulhat, hogy a termék egyidejűleg egynél több papírlapot adagol be.
- ❏ Előfordulhat, hogy meg kell tisztítania a termék belsejét.

### **Több eredeti behúzása**

Ha több eredeti behúzása gyakran előfordul, próbálja meg a következőt.

- ❏ Ha nem támogatott eredetiket töltött be, akkor előfordulhat, hogy a lapolvasó egyidejűleg több eredetit húz be.
- ❏ Tisztítsa meg az ADF egységet.
- ❏ Csökkentse az egyidejűleg behelyezett eredetik számát.

#### **Kapcsolódó információ**

 $\blacktriangleright$  ["A lapolvasó tisztítása" 51. oldal](#page-50-0)

### **Az eredetik elpiszkolódnak**

Tisztítsa meg a lapolvasó belsejét.

#### **Kapcsolódó információ**

& ["A lapolvasó tisztítása" 51. oldal](#page-50-0)

### **Hosszú ideig tart a beolvasás**

- ❏ Nagy felbontás esetén a beolvasás hosszabb ideig is eltarthat.
- ❏ Az USB 2.0 (nagysebességű) porttal felszerelt számítógépek gyorsabb lapolvasásra képesek, mint azok, amelyek USB 1.1 porttal rendelkeznek. Ha USB 2.0 porttal csatlakoztatja a lapolvasót, győződjön meg arról, hogy a port megfelel a rendszerkövetelményeknek.
- ❏ Biztonsági szoftver használata esetén a TWAIN.log fájlt zárja ki a megfigyelésből, vagy a TWAIN.log fájlt állítsa be csak olvashatóra. A biztonsági szoftver funkcióival kapcsolatos további információ a szoftverhez mellékelt súgóban található. A TWAIN.log fájl mentése a következő helyekre történik.
	- ❏ Windows 10/Windows 8.1/Windows 8/Windows 7/Windows Vista:

C:\Users\(felhasználó neve)\AppData\Local\Temp

❏ Windows XP:

C:\Documents and Settings\(felhasználó neve)\Local Settings\Temp

# **A beolvasott képpel kapcsolatos problémák**

### **A beolvasás elégtelen minőségű**

Előfordulhat, hogy a beolvasási minőség az aktuális beállítások módosításával vagy a beolvasni kívánt kép módosításával javítható.

### **Az ADF egységről történő beolvasás során egyenes vonalak tűnnek elő**

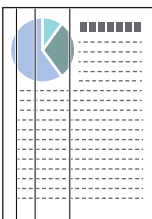

❏ Tisztítsa meg az ADF egységet.

Akkor jelenhetnek meg egyenes vonalak a képen, amikor szennyeződés jut a(z) ADF egységbe.

❏ Távolítsa el az eredetihez ragadó szennyeződéseket.

#### **Kapcsolódó információ**

& ["A lapolvasó tisztítása" 51. oldal](#page-50-0)

### **A képek hátterében túloldali tartalom jelenik meg**

Előfordulhat, hogy az eredetik hátoldalán levő képek megjelennek a beolvasott képen.

- ❏ Ha a szkennerüvegről végzi a beolvasást, akkor helyezzen fekete papírt az eredetire.
- ❏ Amikor a(z) **Automatikus**, a(z) **Színes** vagy a(z) **Szürkeárnyalatos** a(z) **Képtípus** kiválasztott értéke:
	- ❏ Ellenőrizze, hogy a(z) **Háttér eltávolítása** választotta-e ki a(z) Epson Scan 2 ablakban. Amennyiben a(z) Document Capture Pro programot használja, megnyithatja az ablakot a(z) **Beolvasási beállítások** képernyőn található **Részletes beállítások** gomb megnyomásával.

Kattintson a(z) **Speciális beállítások** fül > **Háttér eltávolítása** elemére.

❏ Ellenőrizze, hogy ki van-e választva a(z) **Szöveg optimalizálás** funkció. Document Capture Pro (Windows): Kattintson a(z) **Beolvasási beállítások** > **Szöveg optimalizálás** elemre. Epson Scan 2 (Mac OS): Kattintson a(z) **Speciális beállítások** fül > **Szöveg optimalizálás** elemére.

❏ Amikor a(z) **Fekete-fehér** a(z) **Képtípus** kiválasztott értéke:

Ellenőrizze, hogy ki van-e választva a(z) **Szöveg optimalizálás** funkció.

Document Capture Pro (Windows): Kattintson a(z) **Beolvasási beállítások** > **Szöveg optimalizálás** elemre.

Epson Scan 2 (Mac OS): Kattintson a(z) **Speciális beállítások** fül > **Szöveg optimalizálás** elemére.

A szkennelt kép állapotától függően kattintson a(z) **Beállítások** elemre a(z) Epson Scan 2 ablakban, majd próbáljon beállítani egy alacsonyabb szintű **Méretkorrigálás** beállítást vagy egy magasabb **Zajcsökkentési szint** értéket.

### **A beolvasott kép vagy szöveg elmosódott**

Beállíthatja, hogyan jelenjen meg a beolvasott kép vagy szöveg: növelheti a felbontást vagy beállíthatja a kép minőségét.

❏ Módosítsa a felbontást, majd végezzen újra beolvasást.

Válassza ki a megfelelő felbontást a beolvasott kép célja szerint.

❏ Ellenőrizze, hogy ki van-e választva a(z) **Szöveg optimalizálás** funkció.

Document Capture Pro (Windows): Kattintson a(z) **Beolvasási beállítások** > **Szöveg optimalizálás** elemre.

Epson Scan 2 (Mac OS): Kattintson a(z) **Speciális beállítások** fül > **Szöveg optimalizálás** elemére.

❏ Amikor a(z) **Fekete-fehér** a(z) **Képtípus** kiválasztott értéke:

A szkennelt kép állapotától függően kattintson a(z) **Beállítások** elemre a(z) Epson Scan 2 ablakban, majd próbáljon beállítani egy alacsonyabb szintű **Méretkorrigálás** beállítást vagy egy magasabb **Zajcsökkentési szint** értéket.

❏ Amennyiben a beolvasást JPEG formátumban végzi, próbálja meg módosítani a tömörítési szintet.

Document Capture Pro (Windows): Kattintson a(z) **Beállítások** elemre a(z) **Beállítások mentése** képernyőn, majd módosítsa a kép minőségét JPEG formátumra.

Epson Scan 2 (Mac OS): Kattintson a(z) **Képformátum** > **Beállítások** elemre, majd módosítsa a(z) **Képminőség** elemet.

### **Javasolt felbontások a céljának megfelelően**

Az alábbi táblázat alapján kiválaszthatja a megfelelő felbontást a beolvasott kép célja szerint.

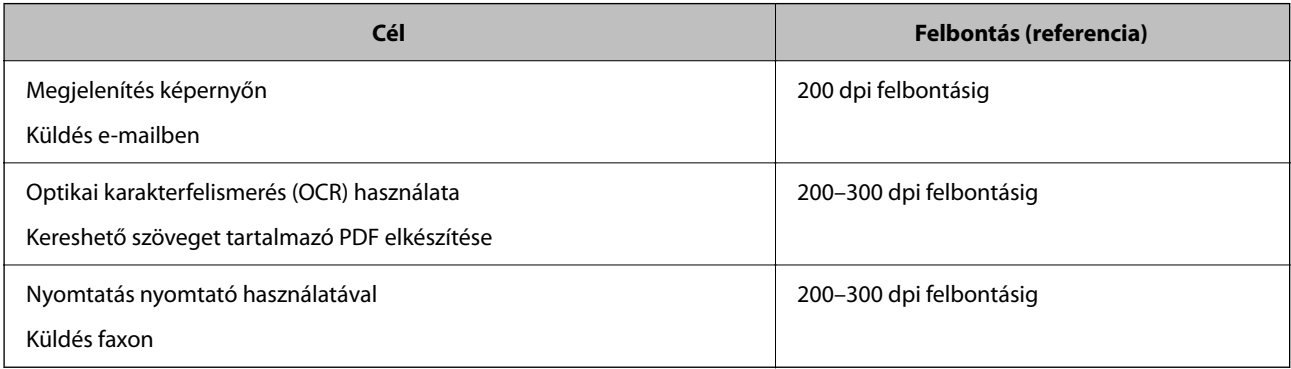

### **A program helytelenül ismeri fel a karaktereket**

Ellenőrizze az alábbiakat az OCR (Optikai karakterfelismerő) felismerési arányának növeléséhez.

- ❏ Ellenőrizze, hogy az eredeti egyenesen van-e behelyezve.
- ❏ Használjon jól olvasható szöveggel rendelkező eredetit. A következő típusú eredetik esetén pontatlanabb szövegfelismerés fordulhat elő.
	- ❏ Sokszor lemásolt eredetik
	- ❏ Faxon (kis felbontással) érkezett eredetik
	- ❏ Túl kicsi betűközzel vagy sortávolsággal rendelkező eredetik
	- ❏ Vonalazott papírra írt vagy utólag aláhúzott szöveget tartalmazó eredetik
	- ❏ Kézírással készült eredetik
	- ❏ Gyűrött vagy ráncos eredetik
- ❏ A hőpapírból készült papírok, pl.: nyugták életkorukból vagy a súrlódásból kifolyólag megrongálódhatnak. Minél előbb olvassa be őket.
- ❏ Microsoft® Office programba vagy **Kereshető PDF**-fájlokba való mentés esetén ellenőrizze, hogy a megfelelő nyelv van-e kiválasztva.

### **Moarémintázatok (hálószerű árnyék) jelennek meg**

Ha az eredeti egy nyomtatott dokumentum, akkor moarémintázatok (hálószerű árnyék) jelenhetnek meg a beolvasott képen.

❏ Ellenőrizze, hogy a(z) **Moiré eltáv.** választotta-e ki a(z) Epson Scan 2 ablakban. Amennyiben a(z) Document Capture Pro programot használja, megnyithatja az ablakot a(z) **Beolvasási beállítások** képernyőn található **Részletes beállítások** gomb megnyomásával.

Kattintson a(z) **Speciális beállítások** fül > **Moiré eltáv.** elemére.

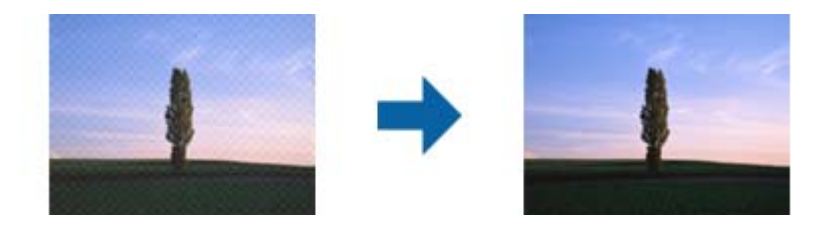

❏ Módosítsa a felbontást, majd végezzen újra beolvasást.

### **Nem olvasható be a megfelelő terület a lapolvasó üvegén**

❏ Ügyeljen arra, hogy az eredeti az igazítási jeleknek megfelelően legyen elhelyezve.

❏ Ha a beolvasott kép széle hiányzik, akkor a levágás megelőzése érdekében mozgassa el az eredetit több mint körülbelül 3 mm-rel (0,12 hüvelykkel) a lapolvasó üvegének vízszintes és függőleges éleitől.

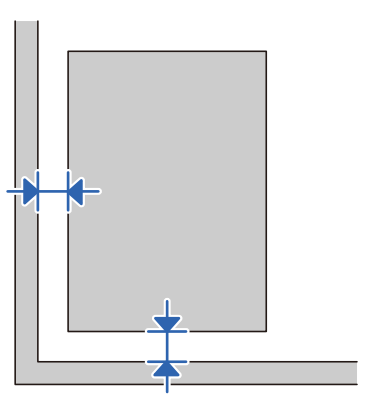

#### **Kapcsolódó információ**

& ["A lapolvasó tisztítása" 51. oldal](#page-50-0)

### **Az eredeti méretének automatikus észlelése esetén az eredeti széle nincs beolvasva**

Az eredeti méretétől függően előfordulhat, hogy az eredeti szélét nem olvassa be a rendszer, ha automatikusan észleli az eredeti méretét.

❏ A(z) Epson Scan 2 ablakban állítsa be a(z) **Szélek levágása "Automatikus" méret esetén** elemet. Amennyiben a(z) Document Capture Pro programot használja, megnyithatja az ablakot a(z) **Beolvasási beállítások** képernyőn található **Részletes beállítások** gomb megnyomásával.

Kattintson a(z) **Fő beállítások** fül > **Dokumentumméret** > **Beállítások** elemére. A(z) **Dokumentumméretbeállítások** képernyőn állítsa be a(z) **Szélek levágása "Automatikus" méret esetén** lehetőséget.

❏ Az **Automatikus észlelés** funkció használatánál az eredetitől függően előfordulhat, hogy az eredeti területének észlelése nem megfelelő. Válassza ki az eredeti megfelelő méretét a **Dokumentumméret** listából.

#### *Megjegyzés:*

Ha a beolvasni kívánt eredeti mérete nem szerepel a listában, akkor hozza létre manuálisan a méretet a(z) Epson Scan 2 ablakban. Amennyiben a(z) Document Capture Pro programot használja, megnyithatja az ablakot a(z) *Beolvasási beállítások* képernyőn található *Részletes beállítások* gomb megnyomásával.

Kattintson a(z) *Fő beállítások* fül > *Dokumentumméret* elemére, majd válassza a(z) *Testreszabás* lehetőséget.

### **A beolvasott képpel kapcsolatos problémák nem oldhatók meg**

Ha minden megoldási lehetőséget megpróbált, és a probléma nem oldódott meg, akkor állítsa alaphelyzetbe a(z) Epson Scan 2 beállításait a(z) Epson Scan 2 Utility használatával.

#### *Megjegyzés:*

A(z) Epson Scan 2 Utility alkalmazás a(z) Epson Scan 2 alkalmazás kiegészítője.

- 1. Indítsa el a(z) Epson Scan 2 Utility alkalmazást.
	- ❏ Windows 10/Windows Server 2019/Windows Server 2016

Kattintson a start gombra, majd válassza a(z) **EPSON** > **Epson Scan 2 Utility** lehetőséget.

❏ Windows 8.1/Windows 8/Windows Server 2012 R2/Windows Server 2012

Adja meg az alkalmazás nevét a keresőablakban, majd válassza ki a megjelenő ikont.

❏ Windows 7/Windows Vista/Windows XP/Windows Server 2008 R2/Windows Server 2008/Windows Server 2003 R2/Windows Server 2003

Kattintson a start gombra, majd válassza a **Minden program** vagy **Programok** > **EPSON** > **Epson Scan 2** > **Epson Scan 2 Utility** lehetőséget.

❏ Mac OS

Válassza ki a **Ugrás** > **Alkalmazások** > **Epson Software** > **Epson Scan 2 Utility** lehetőséget.

- 2. Válassza a(z) **Egyéb** lapot.
- 3. Kattintson a(z) **Visszaállítás** elemre.

#### *Megjegyzés:*

Ha az alaphelyzetbe állítás nem oldja meg a problémát, akkor távolítsa el és telepítse újra a(z) Epson Scan 2 alkalmazást.

# **Alkalmazások eltávolítása és telepítése**

### **Alkalmazások eltávolítása**

Bizonyos problémák megoldása végett, illetve az operációs rendszer frissítése után szükség lehet az alkalmazások eltávolítására és újratelepítésére. Jelentkezzen be a számítógépre rendszergazdaként. Adja meg az adminisztrátori jelszót, ha számítógép kéri.

### **A Windows-alkalmazások eltávolítása**

- 1. Az összes futó alkalmazásból lépjen ki.
- 2. Húzza ki a lapolvasót a számítógépből.
- 3. Nyissa meg a Vezérlőpanelt:

❏ Windows 10/Windows Server 2019/Windows Server 2016 Kattintson a Start gombra, és válassza a(z) **Windows Rendszer** > **Vezérlőpult** elemet.

❏ Windows 8.1/Windows 8/Windows Server 2012 R2/Windows Server 2012

Válassza a(z) **Asztal** > **Beállítások** > **Vezérlőpult** elemet.

❏ Windows 7/Windows Vista/Windows XP/Windows Server 2008 R2/Windows Server 2008/Windows Server 2003 R2/Windows Server 2003

Kattintson a Start gombra, és válassza a **Vezérlőpult** elemet.

- 4. Nyissa meg a **Program eltávolítása** (vagy a **Programok hozzáadása/eltávolítása** lehetőséget):
	- ❏ Windows 10/Windows 8.1/Windows 8/Windows 7/Windows Vista/Windows Server 2019/Windows Server 2016/Windows Server 2012 R2/Windows Server 2012/Windows Server 2008 R2/Windows Server 2008

Válassza a(z) **Program törlése** lehetőséget a **Programok** alatt.

- ❏ Windows XP/Windows Server 2003 R2/Windows Server 2003 Kattintson a(z) **Programok hozzáadása vagy törlése** elemre.
- 5. Válassza ki az eltávolítandó alkalmazást.
- 6. Távolítsa el az alkalmazásokat:
	- ❏ Windows 10/Windows 8.1/Windows 8/Windows 7/Windows Vista/Windows Server 2019/Windows Server 2016/Windows Server 2012 R2/Windows Server 2012/Windows Server 2008 R2/Windows Server 2008

Kattintson az **Eltávolítás/módosítás** vagy az **Eltávolítás** elemre.

❏ Windows XP/Windows Server 2003 R2/Windows Server 2003

Kattintson a(z) **Módosítás/eltávolítás** vagy az **Eltávolítás** elemre.

#### *Megjegyzés:*

Amikor a Felhasználói fiókok felügyelete képernyő megjelenik, kattintson a Tovább gombra.

7. Kövesse a képernyőn megjelenő utasításokat.

#### *Megjegyzés:*

Megjelenhet a számítógép újraindítására felszólító üzenet. Ekkor jelölje be az *Szeretném újraindítani a számítógépet most* választógombot, majd kattintson a *Befejezés* gombra.

### **A Mac OS alkalmazások eltávolítása**

#### *Megjegyzés:*

Győződjön meg arról, hogy telepítette a(z) EPSON Software Updater alkalmazást.

1. Töltse le az Eltávolítóprogramot a(z) EPSON Software Updater használatával.

Ha letöltötte az Eltávolítóprogram, nem kell azt minden alkalommal újra letöltenie, ha egy alkalmazást törölni szeretne.

- 2. Húzza ki a lapolvasót a számítógépből.
- 3. A lapolvasó-illesztőprogram eltávolításához válassza ki a **Rendszerbeállítások** elemet a(z) Apple menü > **Nyomtatók és lapolvasók** (vagy **Nyomtatás és lapolvasás**, **Nyomtatás és faxolás**) pontjában, majd válassza ki a lapolvasót az engedélyezett lapolvasók listájáról.
- 4. Az összes futó alkalmazásból lépjen ki.
- 5. Válassza ki a **Ugrás** > **Alkalmazások** > **Epson Software** > **Eltávolítóprogram** lehetőséget.
- 6. Jelölje ki az eltávolítani kívánt alkalmazást, majd kattintson az Eltávolítás elemre.

#### Fontos:

Az Eltávolítóprogram eltávolít minden, Epson lapolvasóhoz tartozó illesztőprogramot a számítógépéről. Ha több Epson lapolvasót használ, és nem szeretné valamennyi illesztőprogramot törölni, először távolítsa el mindet, majd telepítse újra a szükséges lapolvasó-illesztőprogramokat.
#### **Hibaelhárítás**

#### *Megjegyzés:*

Ha nem találja az eltávolítani kívánt alkalmazást az alkalmazások listáján, nem tudja azt eltávolítani az Eltávolítóprogram segítségével. Ebben az esetben jelölje ki a *Ugrás* > *Alkalmazások* > *Epson Software* lehetőséget, jelölje ki az eltávolítandó alkalmazást, és húzza azt a kuka ikonra.

### **Alkalmazások telepítése**

A szükséges alkalmazások telepítéséhez kövesse az alábbi lépéseket.

#### *Megjegyzés:*

❏ Jelentkezzen be a számítógépre rendszergazdaként. Adja meg az adminisztrátori jelszót, ha számítógép kéri.

- ❏ Alkalmazások újratelepítése esetén előbb el kell őket távolítania.
- 1. Az összes futó alkalmazásból lépjen ki.
- 2. Az Epson Scan 2 telepítésekor szüntesse meg átmenetileg a lapolvasó és a számítógép közötti kapcsolatot.

#### *Megjegyzés:*

Ne csatlakoztassa a lapolvasót és a számítógépet addig, amíg arra a program nem kéri.

3. Az alkalmazás telepítéséhez kövesse az alább látható webhelyen található utasításokat.

#### [http://epson.sn](http://epson.sn/?q=2)

#### *Megjegyzés:*

Windows esetén a lapolvasóhoz mellékelt szoftverlemezt is használhatja.

# **Műszaki adatok**

## **A lapolvasó műszaki adatai**

#### *Megjegyzés:*

A műszaki adatok minden külön figyelmeztetés nélkül módosulhatnak.

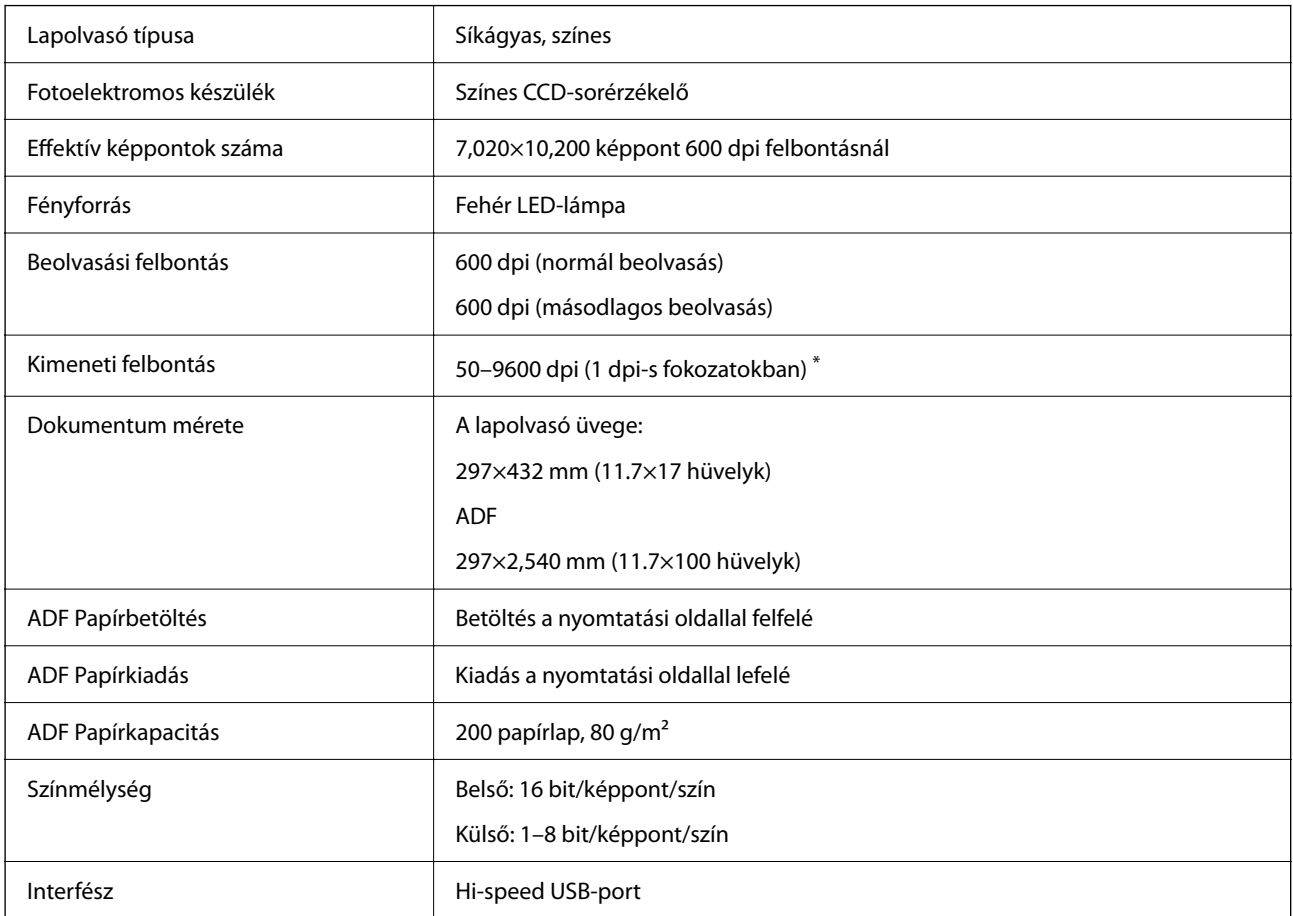

#### *Megjegyzés:*

Az opcionális optikai felbontás a CCD-elemek maximális beolvasási felbontása az ISO 14473-definíció alapján. Az ISO 14473 az optikai felbontást határozza meg a beolvasási érzékelő alapvető mintavételezési arányaként.

## **Méret- és súlyadatok**

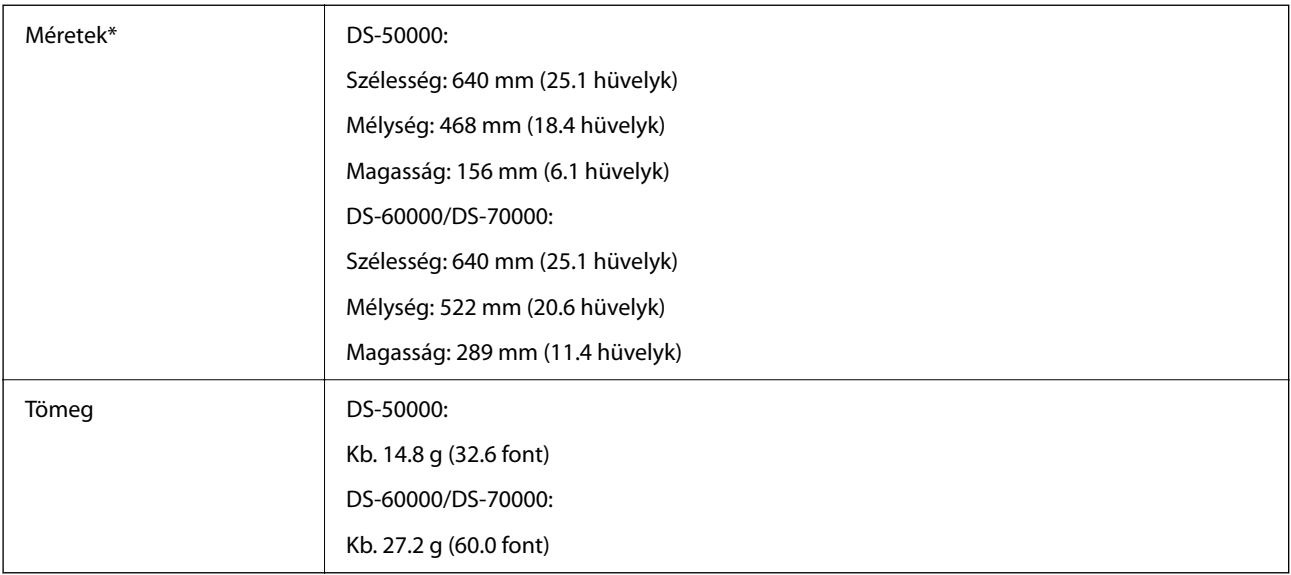

\* A kiálló részek és a bemeneti tálca nélkül.

## **Elektromos adatok**

## **A lapolvasó elektromos adatai**

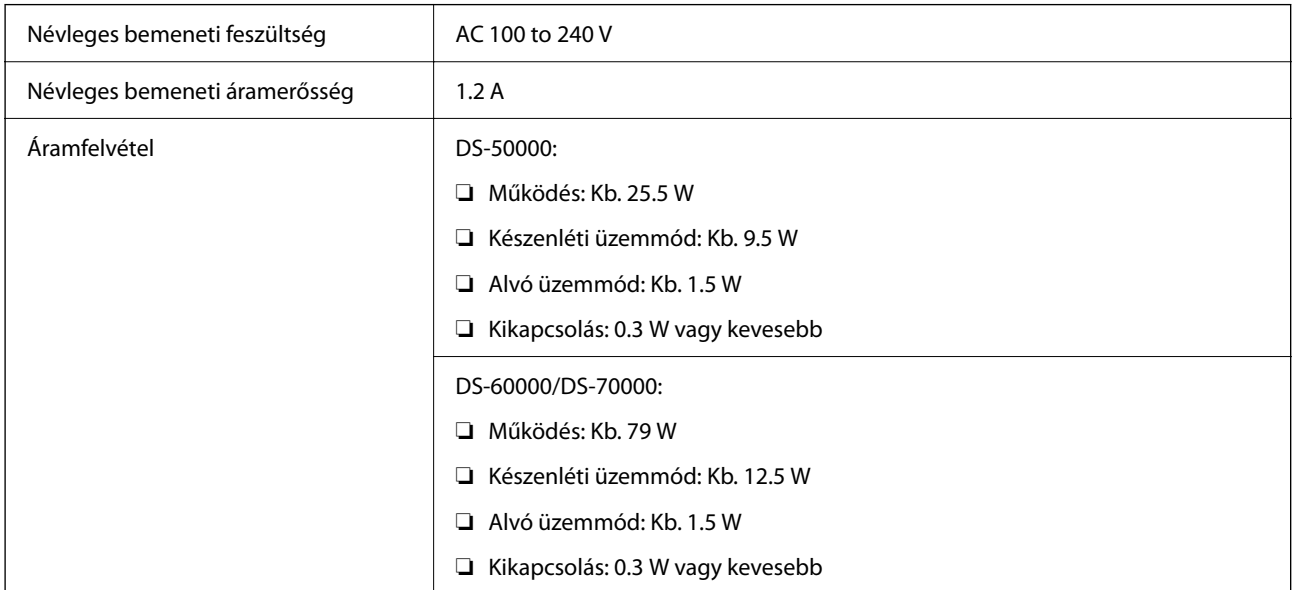

## **Környezeti feltételek**

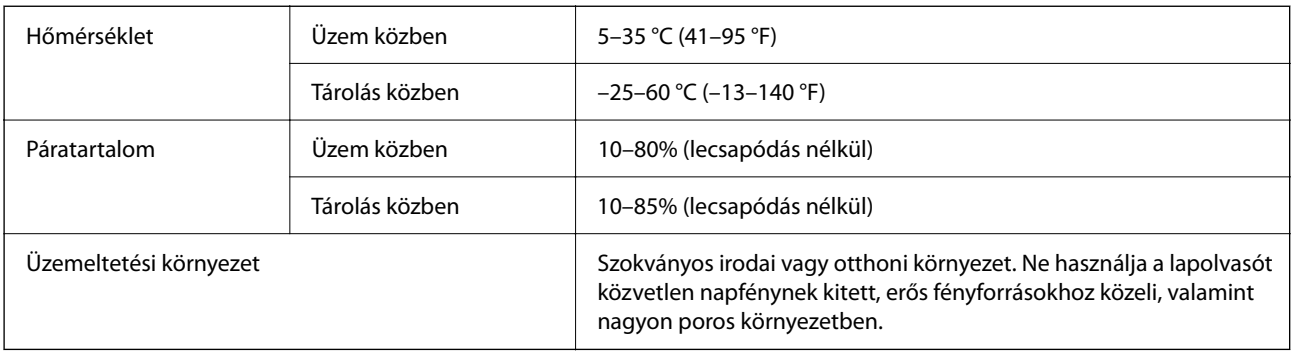

## **Rendszerkövetelmények**

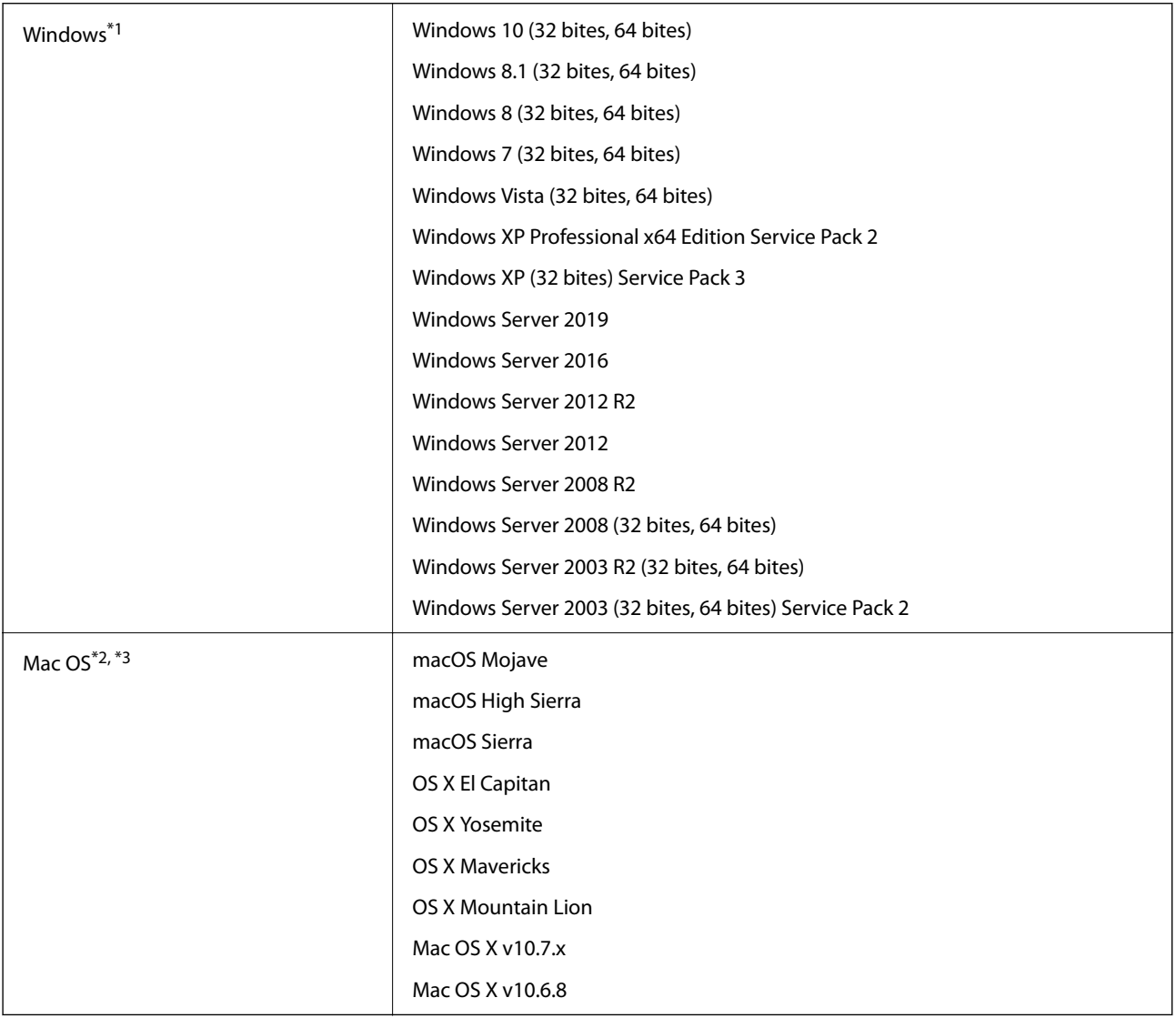

\*1 A(z) Document Capture Pro nem támogatja a Windows Vista/Windows XP és a Windows Server rendszert.

\*2 A gyors felhasználóváltás Mac OS vagy későbbi verziójú rendszeren nem támogatott.

\*3 A UNIX fájlrendszer (UFS) Mac OS változata nem támogatott.

# **Szabványok és engedélyek**

## **Szabványok és engedélyek az európai modellekhez**

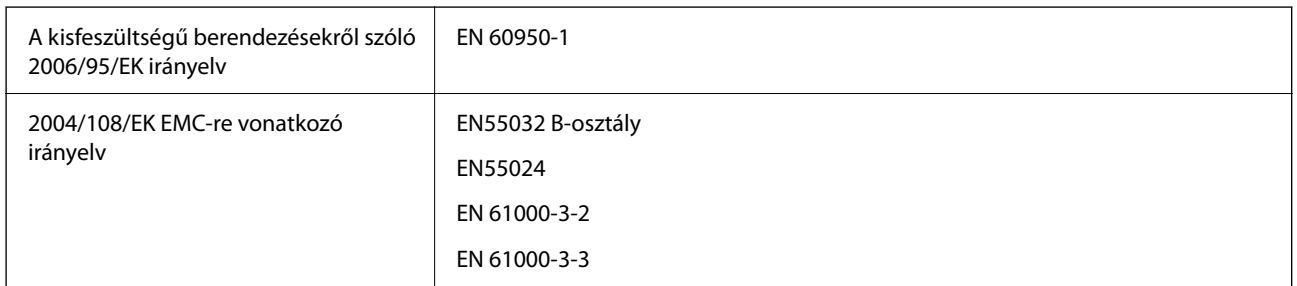

## **Szabványok és engedélyek az ausztráliai modellhez**

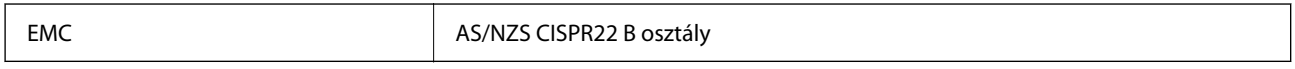

# **Segítségkérés**

## **Technikai támogatási webhely**

Ha további segítségre van szüksége, látogassa meg az Epson támogatási webhelyét, melynek címét alább találja. Válassza ki országát vagy régióját és látogassa meg a helyi Epson webhely támogatási részlegét. A legújabb illesztőprogramok, GYIK, kézikönyvek és egyéb letölthető anyagok is megtalálhatók a webhelyen.

<http://support.epson.net/>

<http://www.epson.eu/support> (Európa)

Ha az Epson termék nem megfelelően működik és nem tudja megoldani a problémát, kérjen segítséget az Epson ügyfélszolgálatától.

## **Kapcsolatfelvétel az Epson ügyfélszolgálattal**

### **Mielőtt kapcsolatba lépne az Epsonnal**

Ha az Epson termék nem megfelelően működik és a termék kézikönyvéhez adott hibaelhárítási információkkal nem tudja megoldani a problémát, kérjen segítséget az Epson ügyfélszolgálatától. Ha az Ön lakóhelyének Epson ügyfélszolgálata nem szerepel a következő listán, forduljon ahhoz a kereskedőhöz, akitől a terméket megvásárolta.

Az Epson terméktámogatási szolgálat gyorsabban tud segítséget nyújtani, ha megadja nekik a következő adatokat:

❏ A termék gyári száma

(A gyári szám címkéje általában a termék hátoldalán található.)

- ❏ Termékmodell
- ❏ A termék szoftverének verziója

(Kattintson a **Névjegy**, **Verzió információ** vagy más hasonló gombra a szoftverben.)

- ❏ A számítógép márkája és modellje
- ❏ A számítógép operációs rendszerének neve és verziószáma
- ❏ A termékkel általában használt szoftverek neve és verziószáma

#### *Megjegyzés:*

A terméktől függően a fax tárcsázási adatait és/vagy a hálózati beállításokat a készülék a memóriában tárolhatja. A készülék meghibásodása vagy javítása esetén az adatok és/vagy beállítások elveszhetnek. Az Epson nem felelős az adatveszteségért, az adatok és/vagy beállítások biztonsági mentéséért és helyreállításáért még a garanciális időszakon belül sem. Javasoljuk, hogy készítsen biztonsági mentést vagy jegyzetet adatairól.

## **Segítség európai felhasználók számára**

Az Epson terméktámogatási szolgálatának eléréséről bővebb információ a Pán-európai jótállási dokumentumban található.

### **Segítség tajvani felhasználók részére**

Elérhetőségek információkhoz, támogatáshoz és szolgáltatásokhoz:

#### **World Wide Web**

#### [http://www.epson.com.tw](http://www.epson.com.tw/)

Rendelkezésre állnak termékspecifikációk, letölthető meghajtók és terméktájékoztatás.

#### **Epson Helpdesk**

Telefonszám: +886-2-80242008

HelpDesk csapatunk telefonon keresztül az alábbiakban tud segíteni:

- ❏ Értékesítési tájékoztatás és termékadatok
- ❏ Kérdések és problémák a termékek felhasználásával kapcsolatban
- ❏ Javítással és garanciával kapcsolatos tájékoztatás

#### **Szervizközpont:**

#### <http://www.tekcare.com.tw/branchMap.page>

A TekCare vállalat az Epson Taiwan Technology & Trading Ltd. hivatalos szervizközpontja.

### **Segítség ausztrál felhasználók részére**

Az Epson Australia magas szintű ügyfélszolgálatot kíván biztosítani. A termék kézikönyvén kívül a következő forrásokat biztosítjuk tájékoztatásnyújtás céljából:

#### **Internet URL**

#### [http://www.epson.com.au](http://www.epson.com.au/)

Keresse fel az Epson Australia weblapjait. Megéri a modemet néha-néha ide irányítani! A webhelyen letölthetőek a különféle illesztőprogramok. Emellett információkat kaphat az Epson elérhetőségeiről, az új termékek adatairól, valamint műszaki támogatást is kérhet (e-mailben).

#### **Epson Helpdesk**

Telefon: 1300-361-054

Az Epson Helpdesk a végső eszköz annak érdekében, hogy ügyfeleink tanácsot kaphassanak. A Helpdesk ügyintézői az Epson termékek telepítésével, konfigurálásával és kezelésével kapcsolatban nyújtanak segítséget. Vásárlási tanácsadó szolgálatunk tájékoztatást tud adni a legújabb Epson termékekről, illetve meg tudja mondani, hogy hol van az Önhöz legközelebbi kereskedő vagy szolgáltató cég. Itt számos kérdéstípusra válaszolnak.

Javasoljuk, hogy telefonáláskor legyen kéznél minden lényeges információ. Minél több információt készít elő, annál gyorsabban tudunk segíteni a probléma megoldásában. Ezen információk között szerepel az Epson termék kézikönyve, a számítógép típusa, az operációs rendszer, az alkalmazások, valamint minden egyéb, amit szükségesnek érez.

#### **A termék szállítása**

Az Epson azt javasolja, hogy őrizze meg a készülék csomagolását a későbbi esetleges szállításokhoz.

## **Segítség szingapúri felhasználók részére**

Az Epson Singapore-tól a következő címen érhetőek el információforrások, támogatás és szolgáltatások:

#### **World Wide Web**

#### [http://www.epson.com.sg](http://www.epson.com.sg/)

Termékspecifikációkra vonatkozó információk, letölthető meghajtók, gyakori kérdések, értékesítési tájékoztatás, valamint e-mailen keresztül adott műszaki támogatás áll rendelkezésre.

#### **Epson Helpdesk**

Díjmentes telefonszám: 800-120-5564

HelpDesk csapatunk telefonon keresztül az alábbiakban tud segíteni:

- ❏ Értékesítési tájékoztatás és termékadatok
- ❏ A termékek használatával kapcsolatos kérdések és a felmerülő problémák hibaelhárítási tudnivalói
- ❏ Javítással és garanciával kapcsolatos tájékoztatás

### **Segítség thaiföldi felhasználók részére**

Elérhetőségek információkhoz, támogatáshoz és szolgáltatásokhoz:

#### **World Wide Web**

#### [http://www.epson.co.th](http://www.epson.co.th/)

Termékspecifikációkra vonatkozó információk, letölthető meghajtók, gyakori kérdések, értékesítési tájékoztatás, valamint e-mailen keresztül kínált műszaki támogatás áll rendelkezésre.

#### **Epson telefonos ügyfélszolgálat**

Telefonszám: 66-2685-9899

E-mail: support@eth.epson.co.th

Telefonos ügyfélszolgálati csapatunk az alábbiakban tud segíteni:

- ❏ Értékesítési tájékoztatás és termékadatok
- ❏ Kérdések és problémák a termékek felhasználásával kapcsolatban
- ❏ Javítással és garanciával kapcsolatos tájékoztatás

### **Segítség vietnami felhasználók részére**

Elérhetőségek információkhoz, támogatáshoz és szolgáltatásokhoz:

#### **Epson szervizközpont**

65 Truong Dinh Street, District 1, Ho Chi Minh City, Vietnam. Telefon (Ho Chi Minh City): 84-8-3823-9239, 84-8-3825-6234 29 Tue Tinh, Quan Hai Ba Trung, Hanoi City, Vietnam

Telefon (Hanoi City): 84-4-3978-4785, 84-4-3978-4775

## **Segítség indonéziai felhasználók részére**

Elérhetőségek információkhoz, támogatáshoz és szolgáltatásokhoz:

#### **World Wide Web**

[http://www.epson.co.id](http://www.epson.co.id/)

❏ Információk termékspecifikációkról, letölthető meghajtók

❏ Gyakran Ismételt Kérdések (FAQ), értékesítési tájékoztatás és kérdésfeltevés e-mailben

#### **Epson Hotline**

Telefonszám: +62-1500-766

Fax: +62-21-808-66-799

Hotline csapatunk telefonon vagy faxon keresztül az alábbiakban tud segíteni:

- ❏ Értékesítési tájékoztatás és termékadatok
- ❏ Terméktámogatás

#### **Epson szervizközpont**

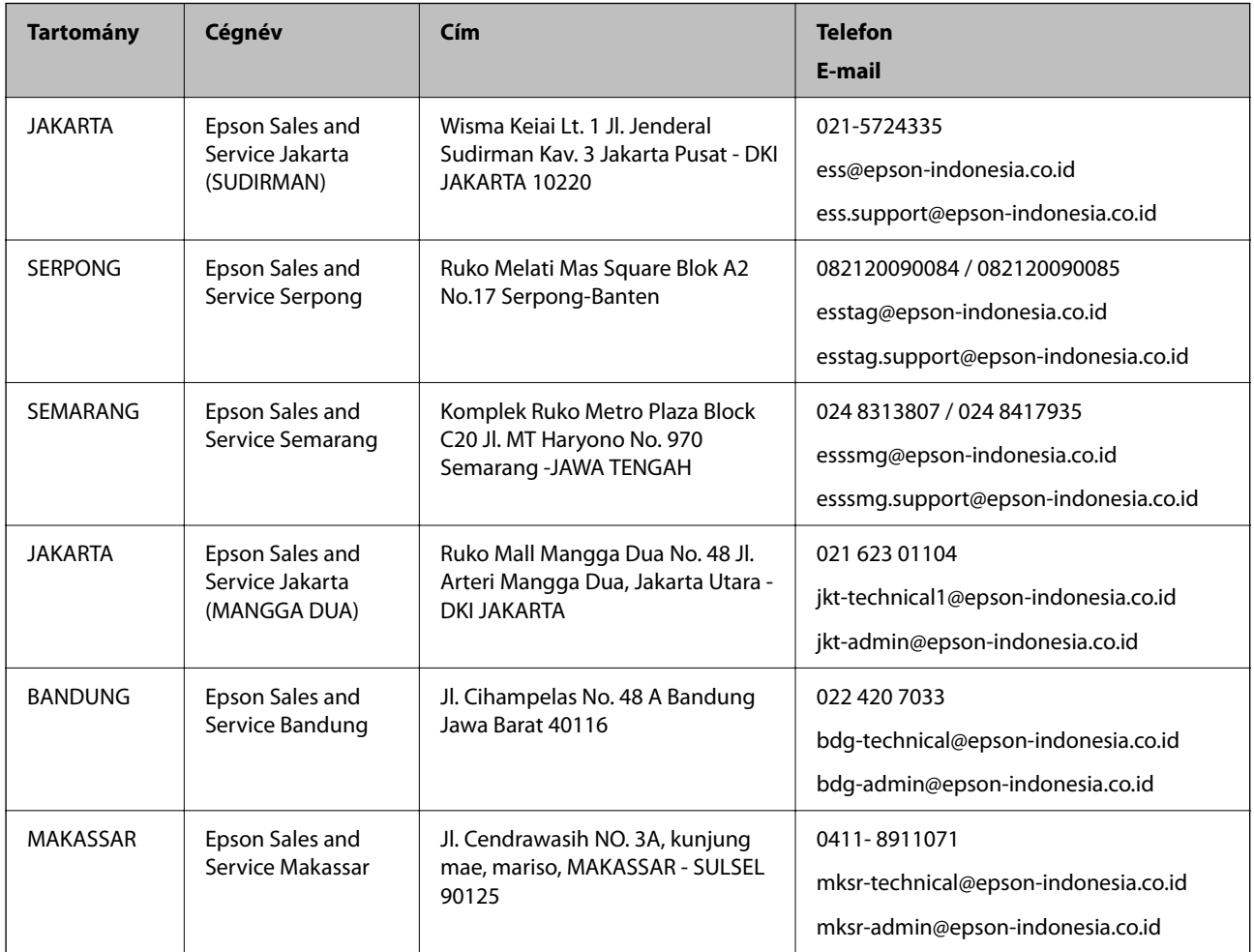

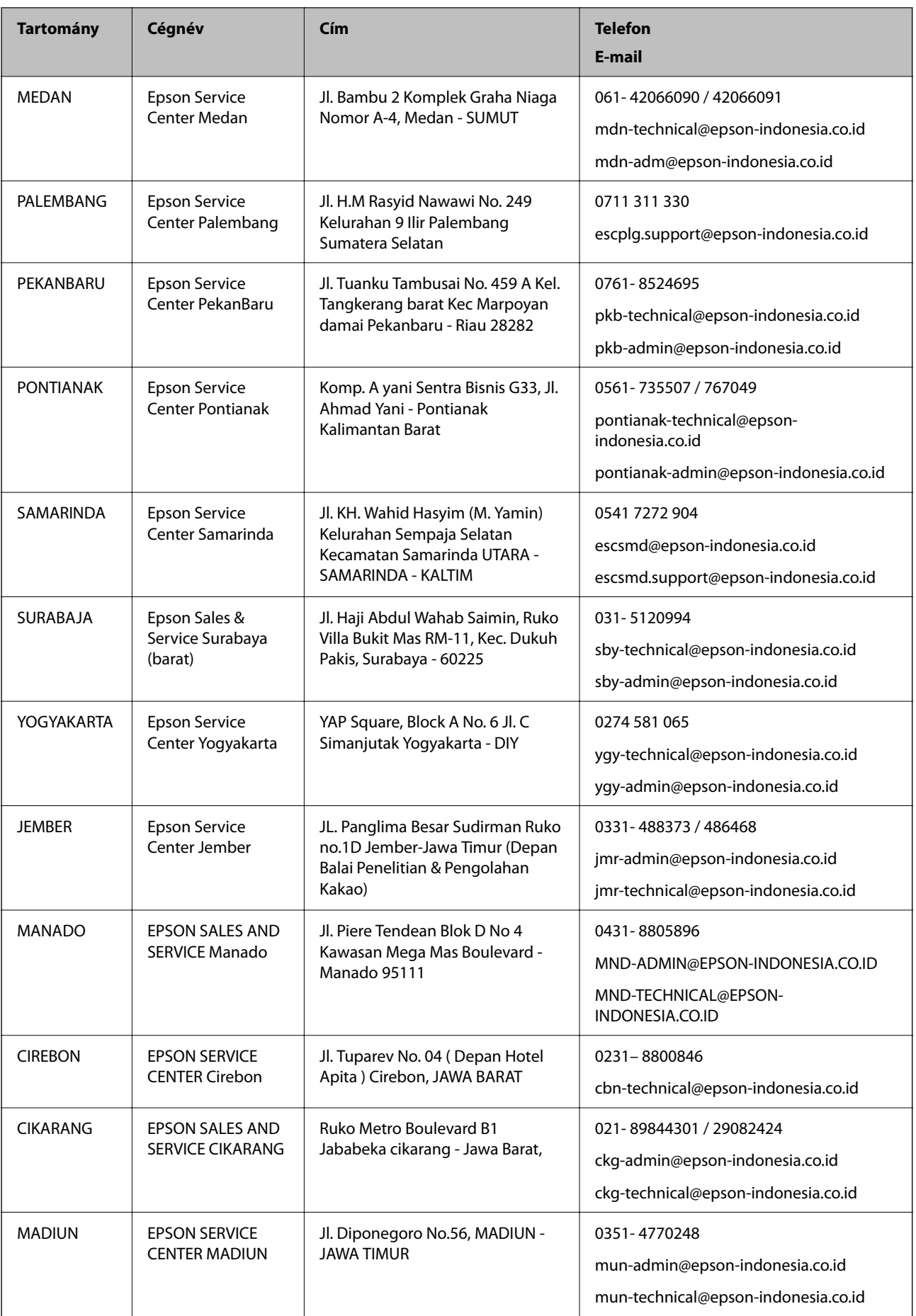

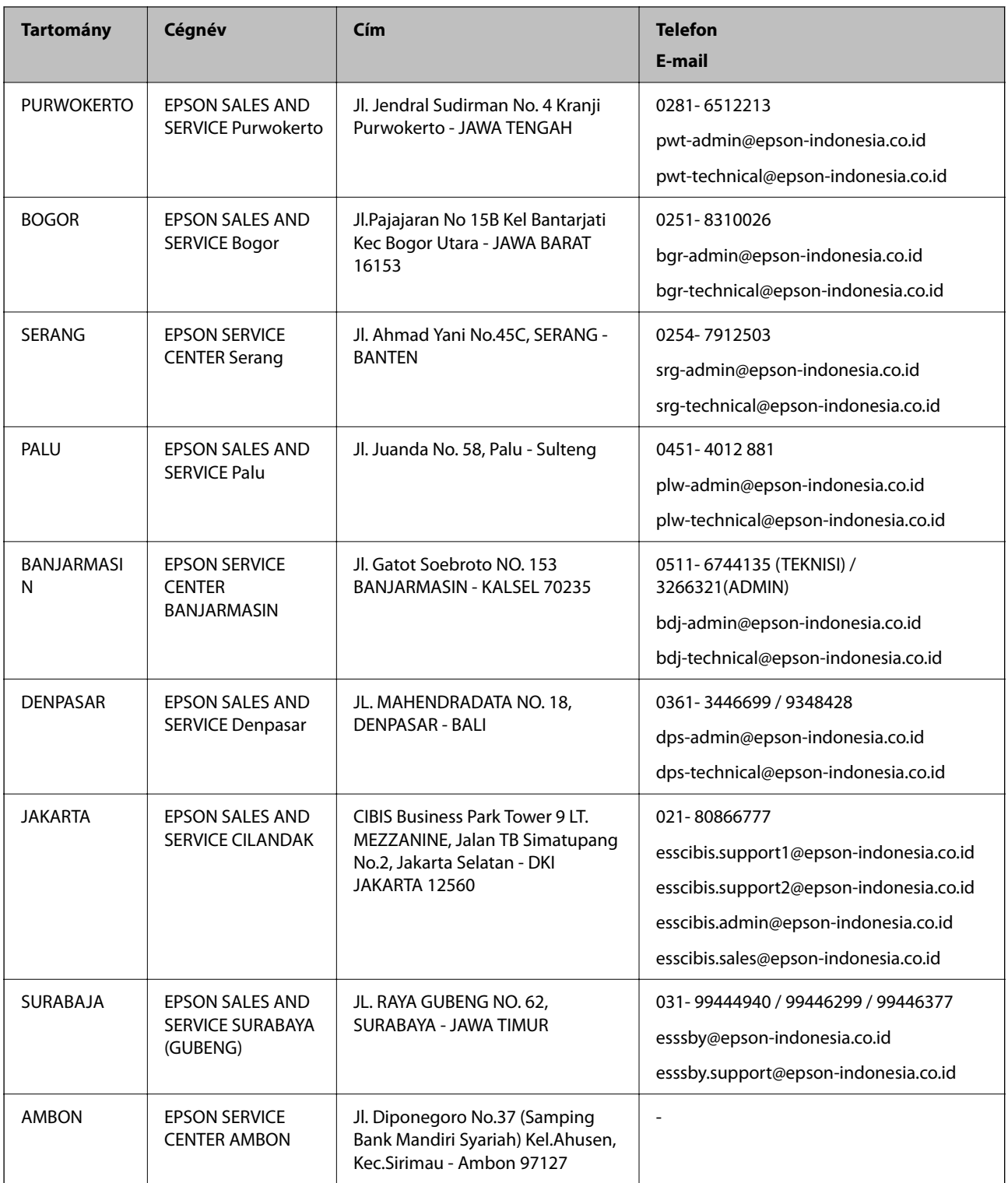

A fenti listában nem található városok esetén hívja az alábbi Hotline telefonszámot: 08071137766.

## **Segítség hongkongi felhasználók részére**

Felhasználóink az Epson Hong Kong Limitedhez fordulhatnak műszaki tájékoztatásért, valamint egyéb, értékesítés utáni szolgáltatásokért.

#### **Segítségkérés**

#### **Internet honlap**

#### [http://www.epson.com.hk](http://www.epson.com.hk/)

Az Epson Hong Kong helyi honlapot üzemeltet kínai és angol nyelven, hogy a következő információkat biztosítsa a felhasználók részére:

- ❏ Termékinformációk
- ❏ Gyakran Ismételt Kérdések (FAQ)
- ❏ Az Epson termékek meghajtóinak legfrissebb verziói

#### **Műszaki támogatás Hotline**

Műszaki munkatársaink a következő telefon- és faxszámokon is elérhetők:

Telefon: 852-2827-8911

Fax: 852-2827-4383

### **Segítség malajziai felhasználók részére**

Elérhetőségek információkhoz, támogatáshoz és szolgáltatásokhoz:

#### **World Wide Web**

[http://www.epson.com.my](http://www.epson.com.my/)

- ❏ Információk termékspecifikációkról, letölthető meghajtók
- ❏ Gyakran Ismételt Kérdések (FAQ), értékesítési tájékoztatás és kérdésfeltevés e-mailben

#### **Epson telefonos ügyfélszolgálat**

Telefon: 1800-81-7349 (Díjmentes)

- E-mail: websupport@emsb.epson.com.my
- ❏ Értékesítési tájékoztatás és termékadatok
- ❏ Kérdések és problémák a termékek felhasználásával kapcsolatban
- ❏ Javítással és garanciával kapcsolatos tájékoztatás

#### **Központ**

Telefonszám: 603-56288288 Fax: 603-5628 8388/603-5621 2088

## **Segítség indiai felhasználók részére**

Elérhetőségek információkhoz, támogatáshoz és szolgáltatásokhoz:

#### **World Wide Web**

#### [http://www.epson.co.in](http://www.epson.co.in/)

Rendelkezésre állnak termékspecifikációk, letölthető meghajtók és terméktájékoztatás.

#### **Segítségkérés**

#### **Segélyvonal**

❏ Szolgáltatás, termékinformációk és fogyóeszközök rendelése (BSNL vonalak) Díjmentes telefonszám: 18004250011 Reggel 9-tól este 6-ig érhető el, hétfőtől szombatig (kivéve nemzeti ünnepnapokon)

❏ Szolgáltatás (CDMA & Mobil felhasználók) Díjmentes telefonszám: 186030001600 Reggel 9-tól este 6-ig érhető el, hétfőtől szombatig (kivéve szabadnapokon)

## **Segítség Fülöp-szigeteki felhasználók részére**

Ha műszaki segítséget vagy egyéb, értékesítés utáni szolgáltatásokat szeretne igénybe venni, keresse meg az Epson Philippines Corporation-t az alábbi telefon- vagy faxszámon, illetve e-mail címen:

#### **World Wide Web**

#### [http://www.epson.com.ph](http://www.epson.com.ph/)

Rendelkezésre állnak információk termékspecifikációkról, letölthető meghajtók, gyakori kérdések (FAQ), valamint e-mailes tájékoztatás.

#### **Epson Philippines Ügyfélszolgálat**

Díjmentes telefonszám: (PLDT) 1-800-1069-37766

Díjmentes telefonszám: (Digitális) 1-800-3-0037766

Metro Manila: (632) 8441 9030

Weboldal:<https://www.epson.com.ph/contact>

E-mail: customercare@epc.epson.com.ph

Reggel 9-tól este 6-ig érhető el, hétfőtől szombatig (kivéve szabadnapokon)

Ügyfélszolgálati csapatunk telefonon keresztül az alábbiakban tud segíteni:

❏ Értékesítési tájékoztatás és termékadatok

❏ Kérdések és problémák a termékek felhasználásával kapcsolatban

❏ Javítással és garanciával kapcsolatos tájékoztatás

#### **Epson Philippines Corporation**

Központi szám: +632-706-2609 Fax: +632-706-2663